# Содержание

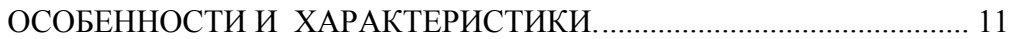

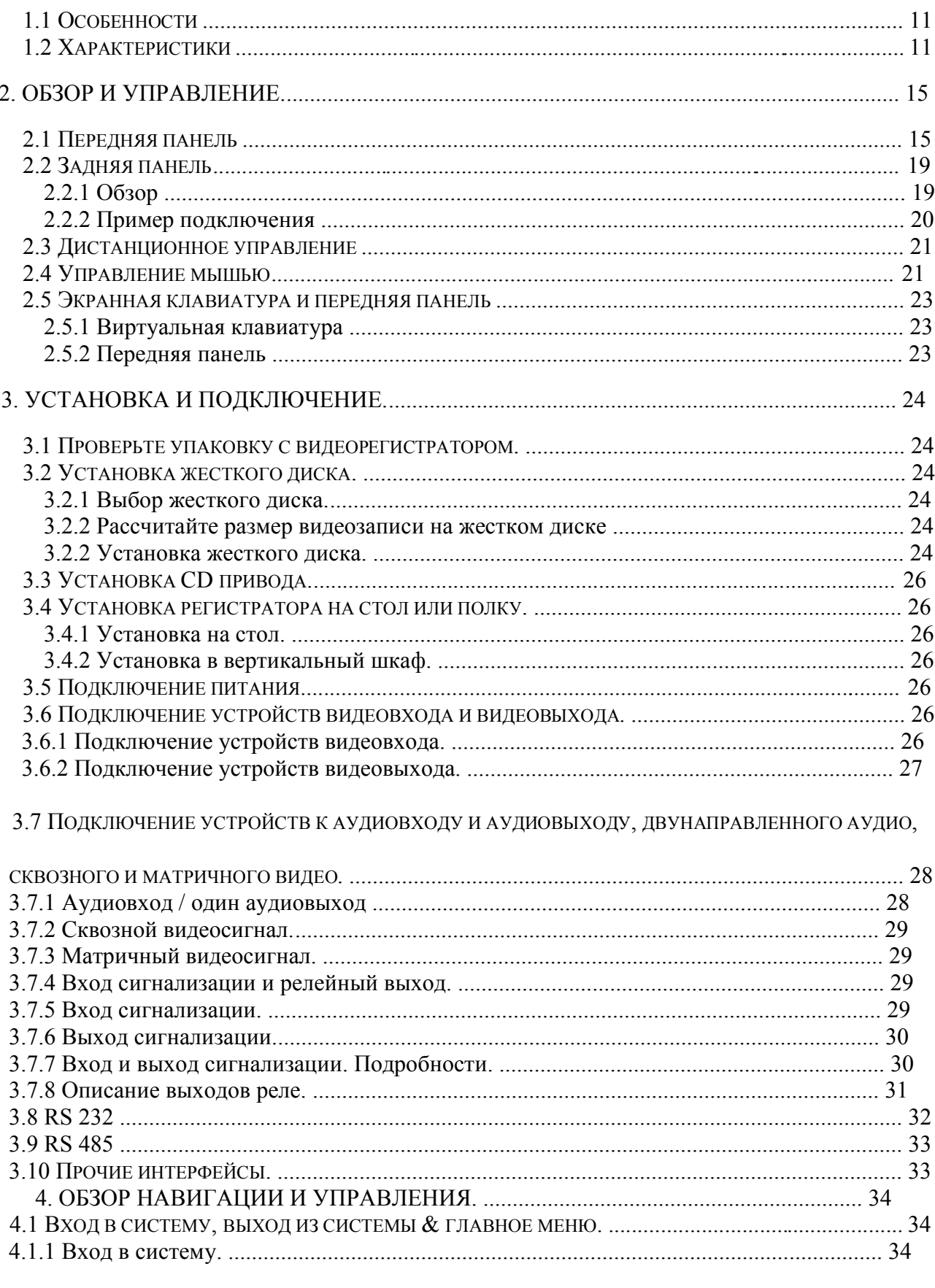

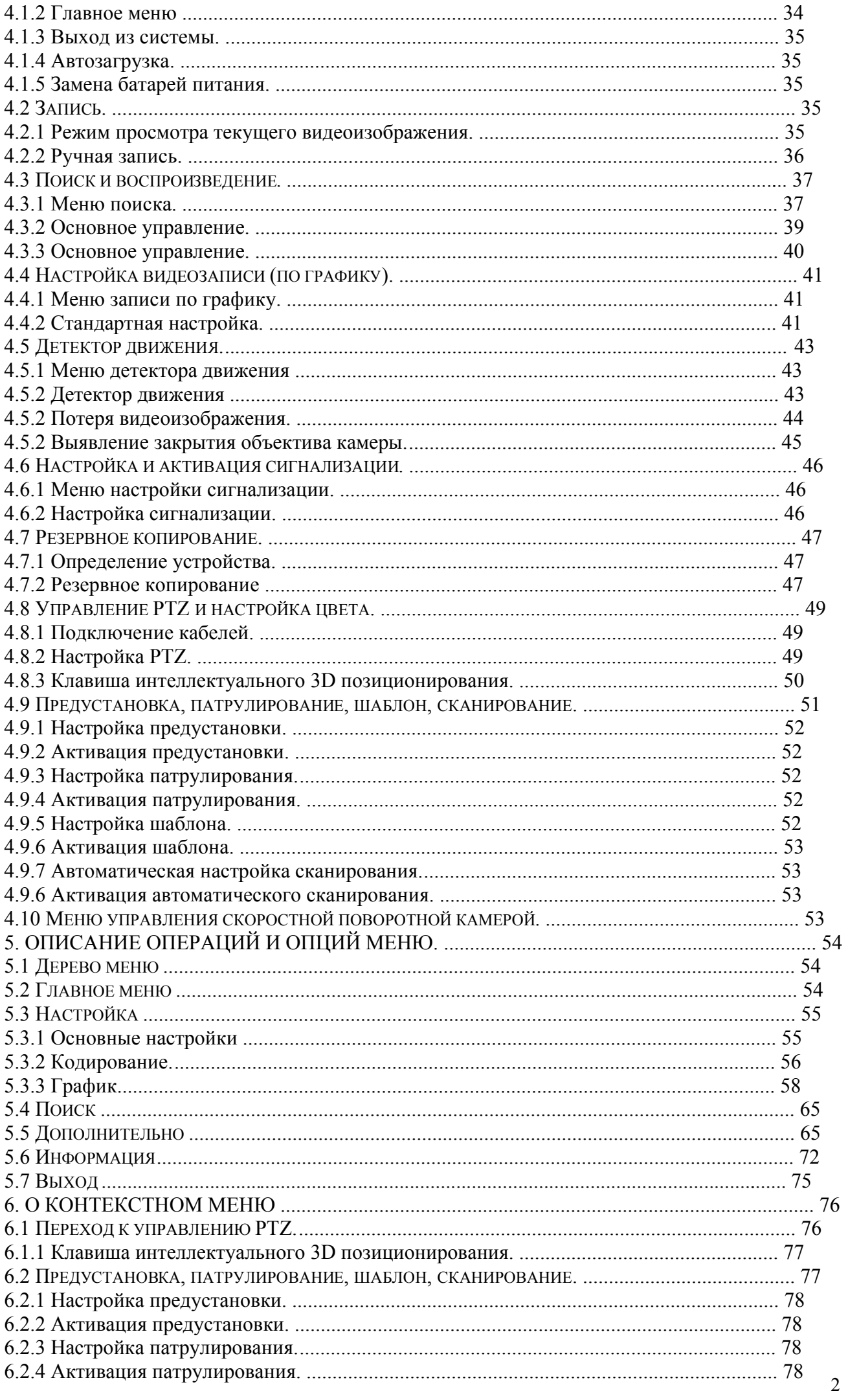

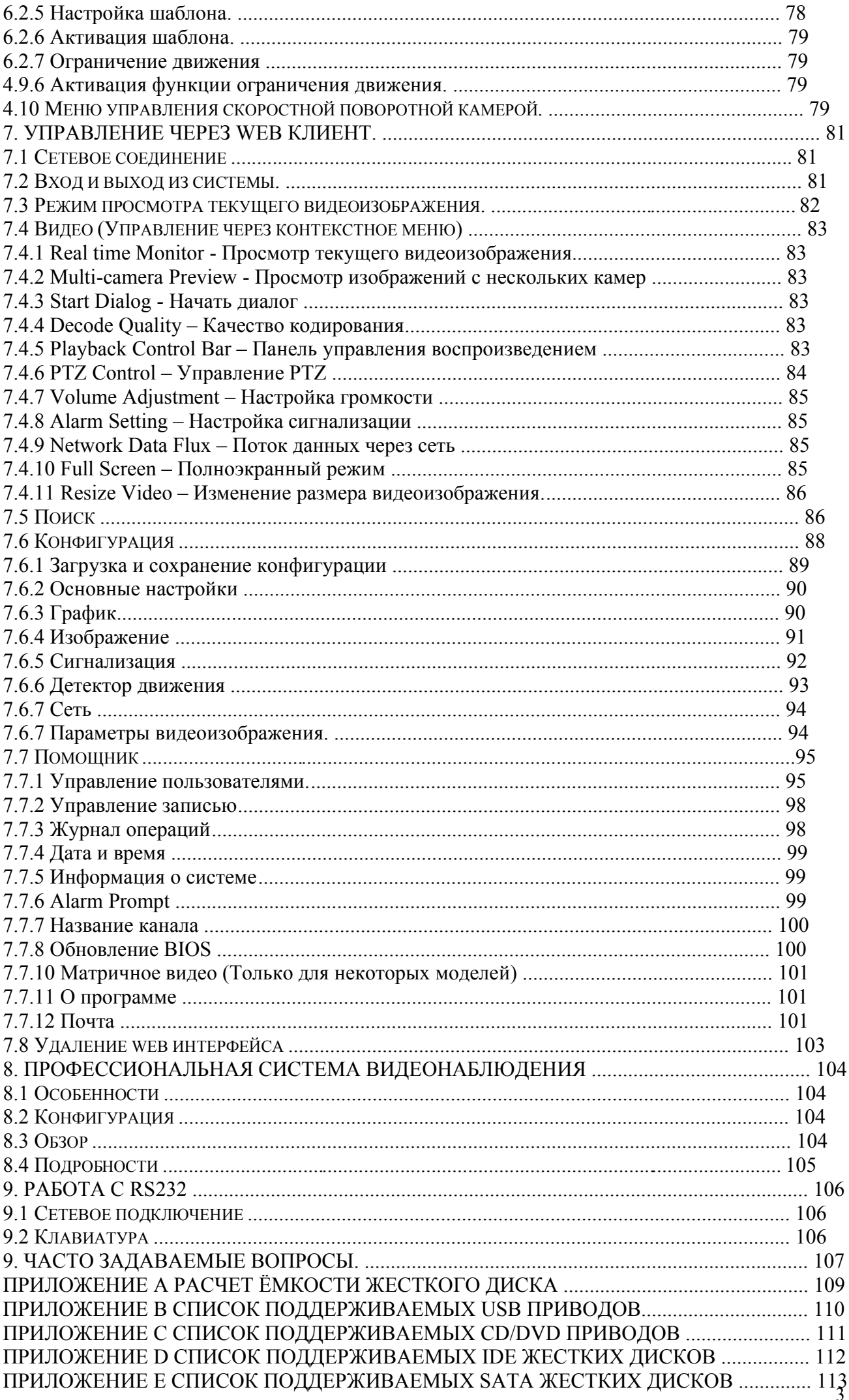

# **важные меры предосторожности.**

# **1. Электрическая безопасность.**

Установка системы и работа с ней должны осуществляться в соответствии с локальными требованиями по электрической безопасности. Мы не берем на себя ответственность за возгорание или поражение электрическим током

вследствие неправильной эксплуатации или установки.

# **2. Безопасность при транспортировке.**

При транспортировке, хранении, установке не допускаются сильные удары, вибрация, водяные брызги.

# **3. Установ ка.**

Устанавливайте прибор на ровной горизонтальной поверхности.

Обращайтесь

осторожно.

Не подключайте регистратор к источнику питания до окончания установки. Не располагайте на регистраторе посторонние предметы.

# **4. Требуются квалифицированные специалисты.**

Все работы по тестированию и ремонту должны производиться квалифицированными сервис – инженерами.

# **5. Внешняя среда.**

Устанавливайте регистратор в прохладном, сухом месте на отдалении от прямых солнечных лучей, легко воспламеняющихся, взрывчатых веществ и т.п.

# **6. Аксессуары.**

Убедитесь, что все используемые аксессуары рекомендованы

производителем.

Перед установкой, пожалуйста, откройте упаковку и проверьте наличие ниже перечисленных компонентов системы:

Один кабель питания Один кабель сети Ethernet Четыре кабеля для жестких дисков Блоки сигнализации и реле. Объемный кабель (для аудио, сквозного & матричного видеовыхода) Один пульт дистанционного управления (включая батарею) Одна USB мышь

Один компакт диск (включает руководство, клиентские приложения) Гарантийный лист

Упаковка с устройствами для установки.

Если в упаковке отсутствуют некоторые компоненты, как можно скорее обратитесь к вашему поставщику.

*Примечание: мы оставляем за собой право изменять это рукодство в соответствии с текущими продуктами без дальнейшего уведомления.*

# **1. Особенности и характеристики.**

# **1.1 Особенности**

Видеорегистраторы этой серии имеют следующие особенности:

Алгоритм сжатия Н.264, идеальный для видеорегистратора.

Воспроизведение текущего изображения до 16 камер одновременно.

 Функция пентаплекс: воспроизведение текущего изображения, запись, воспроизведение, резервное копирование и удаленный доступ.

Поддержка кодирования в два потока, удобного для передачи по сети. Несколько способов управления: передняя панель, пульт

дистанционного управления, клавиатура, USB мышь, сетевая клавиатура.

 Интеллектуальный детектор: детекторы движения, закрытия объектива камеры, потери видеоизображения.

 Настройки камеры: маскировка изображения, блокировка камеры, настройка цвета и отображения субтитров.

 Управление PTZ-камерой и скоростной поворотной (dome) камерой: поддерживается более 60 протоколов, поддерживаются функции предустановки, поиска, панорамы, автоматического движения, движения по

образцу. Для фирменной скоростной поворотной камеры поддерживается функция интеллектуального 3D позиционирования.

Поддержка 16 каналов аудио, поддержка перекрестной

связи. Простые способы резервного копирования: на USB

привод, CD-RW/DVD-RW, передача по сети.

По сигнализации срабатывают уведомления на экране,

звуковая сигнализация, предустановка PTZ-камеры, e-mail, загрузка на FTP.

 Интеллектуальное управление жесткими дисками: функция сна бездействующих жестких дисков, предупреждение о повреждении жесткого

диска, поддержка Raid.

 Мощное сетевое программное обеспечение: встроенный web-сервер, подключение к нескольким регистраторам, система управления вызовами

(CMS). Доступ через сеть к просмотру текущего видеоизображения, записи, воспроизведению, настройке, статусу системы, журналу событий, функциям электронной почты и FTP.

# **1.2 Характеристики**

# **Система**

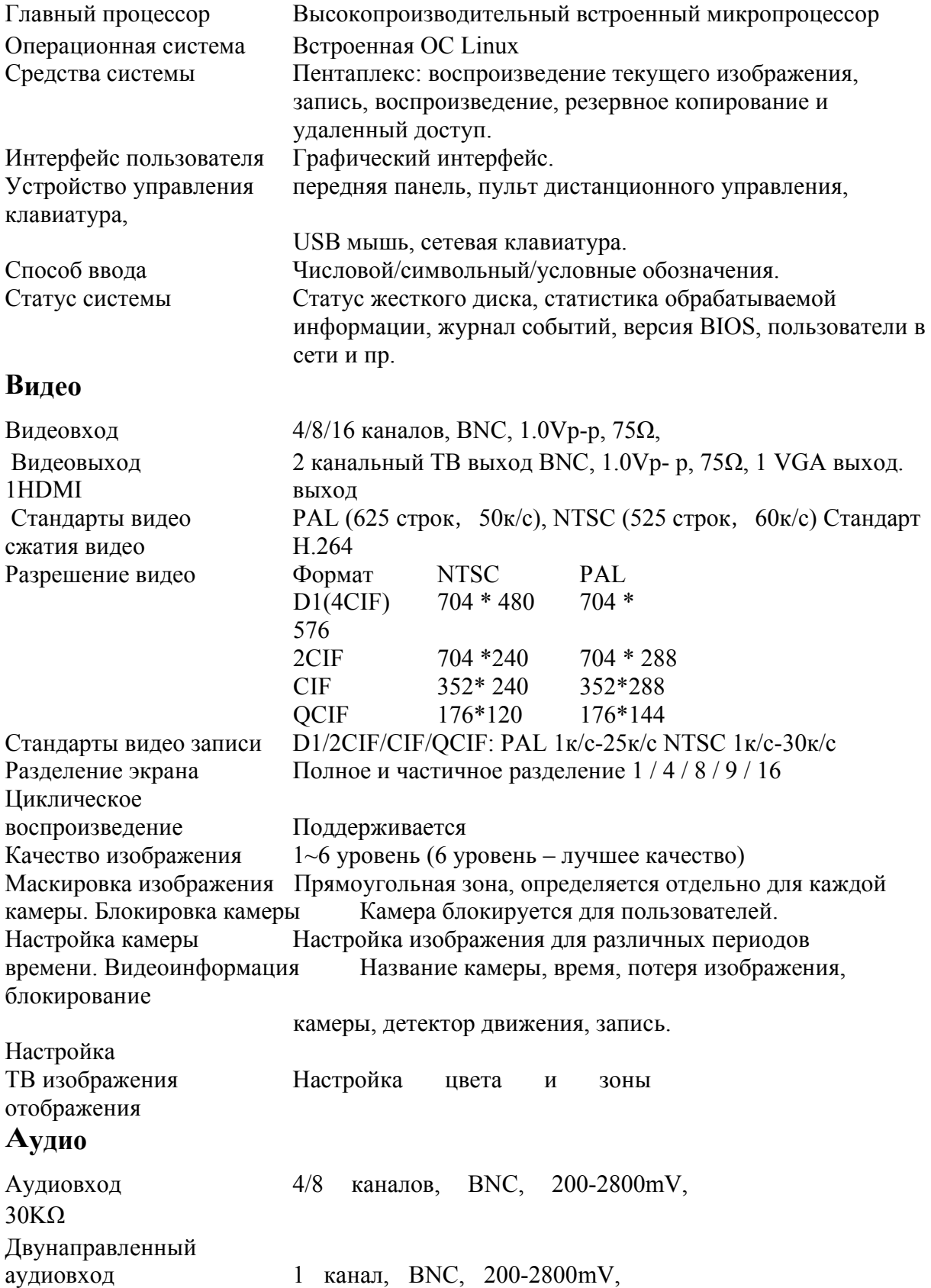

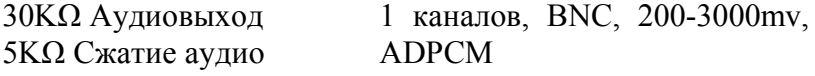

# **Детектор видео и сигнализация**

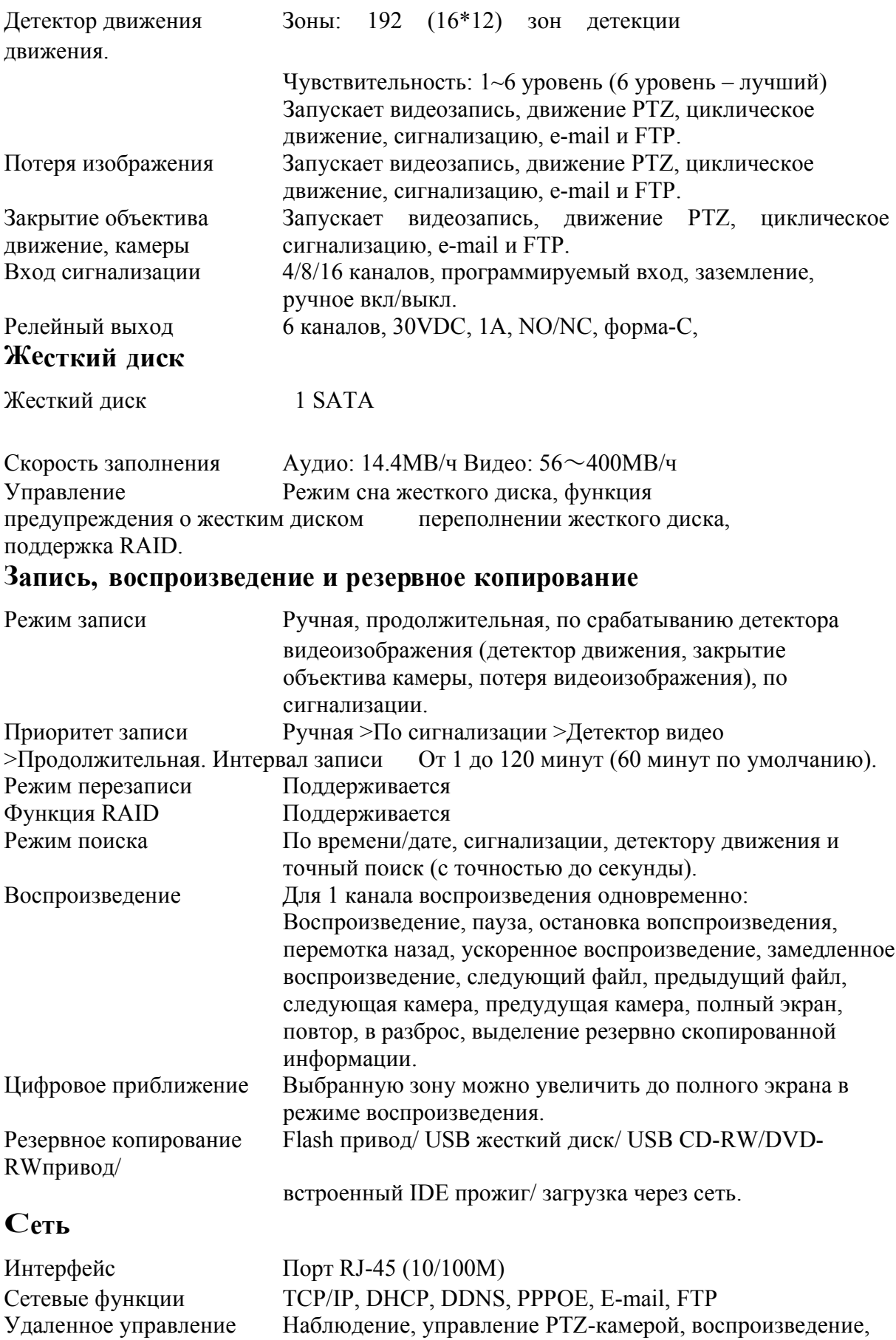

настройка системы, загрузка файлов, просмотр журнала

событий.

# **Дополнительные интерфейсы**

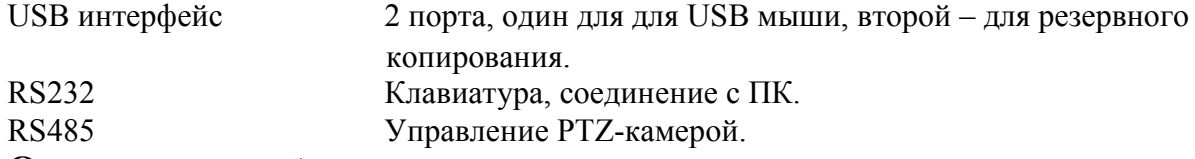

# **Окружающая обстановка**

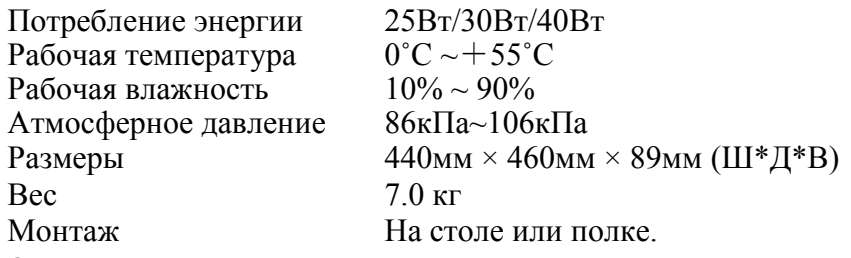

# **2.3 Дистанционное управлени**

Пульт дистанционного управления показан на рисунке 2-5.

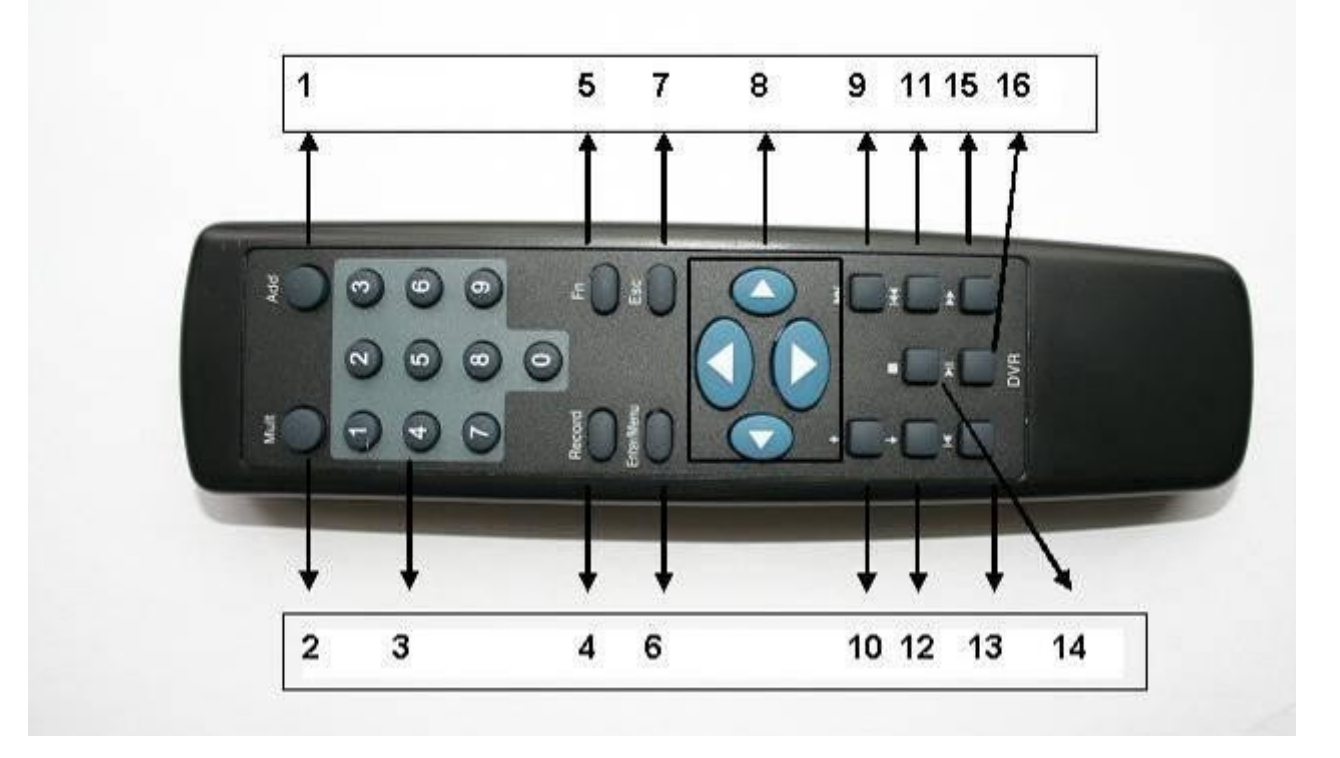

# **2.4 Управление мышью**

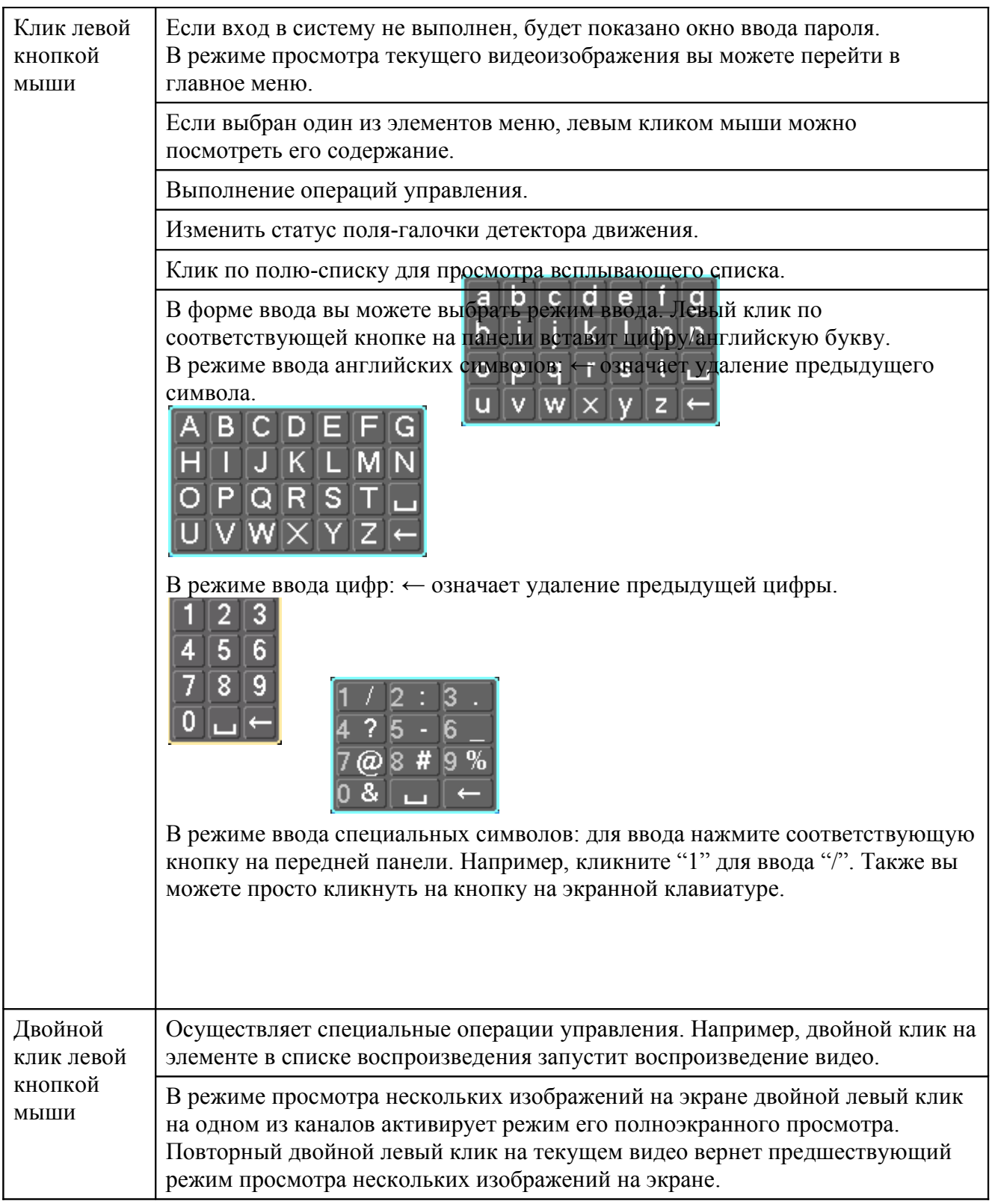

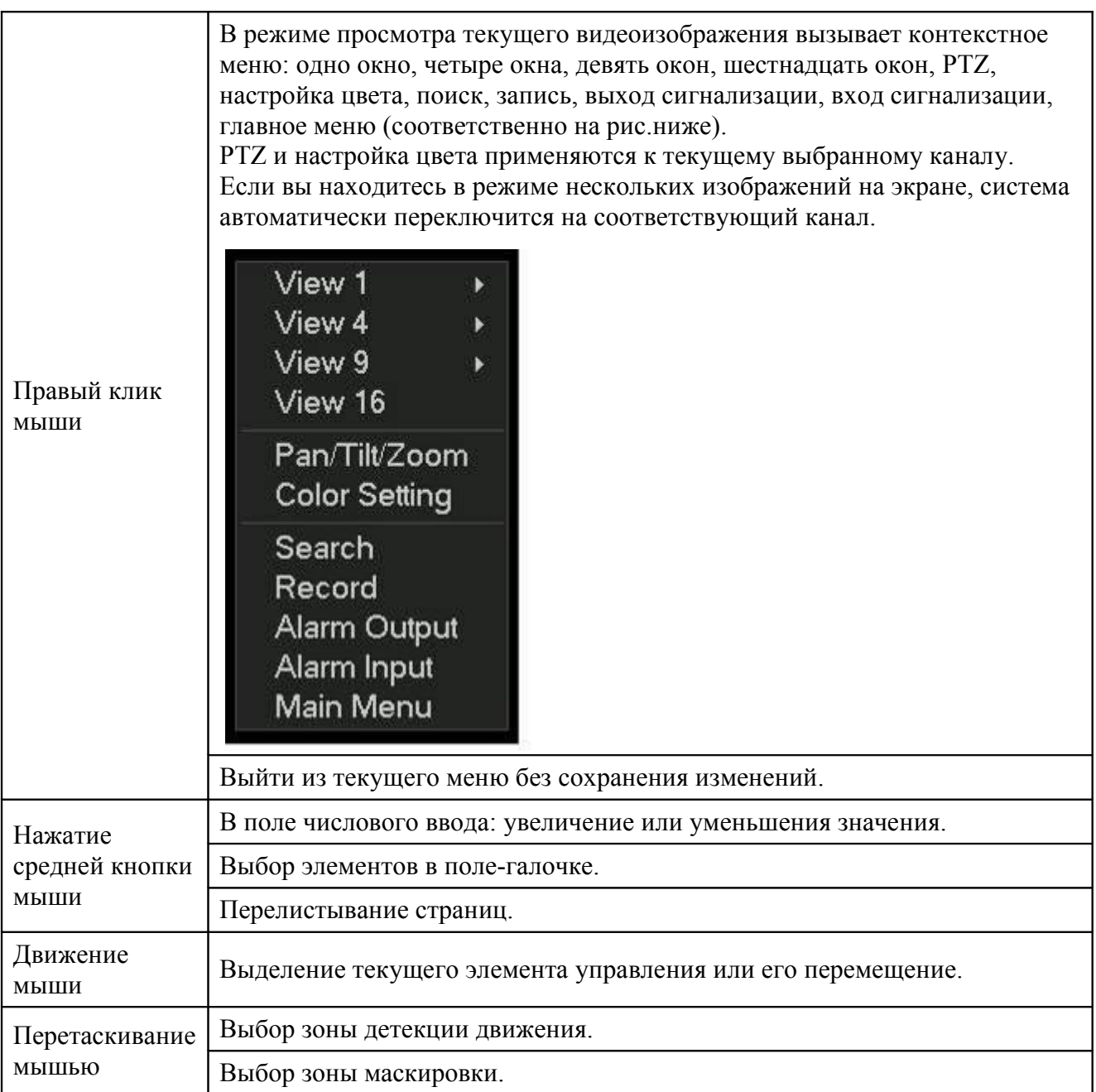

# **2.5 Экранная клавиатура и передняя панель**

# **2.5.1 Виртуальная клавиатура**

Система поддерживает два способа ввода: ввод чисел и английских символов (прописные и заглавные).

Наведите курсор на колонку с текстом, текст будет выделен синим, справа появится кнопка ввода. Нажатие на эту кнопку переключает между числовым вводом и вводом английских букв (прописных и заглавных). Используйте < и > для переключения между прописными и заглавными буквами.

# **2.5.2 Передняя панель**

Наведите курсор на колонку с текстом. Нажмите клавишу Fn и используйте клавиши направления для выбора желаемого числа. Нажмите кнопку Enter

### (Ввод) для ввода символа.

### **3.2 Установка жесткого диска.**

#### **3.2.1 Выбор жесткого диска.**

Мы рекомендуем жесткий диск Seagate с 7200rpm или выше.

#### **3.2.2 Рассчитайте размер видеозаписи на жестком диске**

Регистраторы этой серии не имеют ограничений на объем жесткого диска. Для гарантированной высокой стабильности используйте жесткие диски объемом 120-750Гб. Формула расчета размера видеозаписи:

*Общая емкость (Мб) = количество видеокамер часы записи × качество записи (Мб/ч)* Формат сжатия Н.264 - идеальный для видеорегистратора. Он обеспечивает более чем 30% экономию места жесткого диска по сравнению с MPEG4. При расчете размера видеозаписи оцените среднее в час значение для каждого канала.

Например для 4-х канального регистратора среднее потребление места на жестком диске равно 200 Мб/час. То есть вы можете рассчитать, что для записи 12-ти часовой ежедневной записи в течение 30 дней необходимо 4 канала  $\times$  30 дней  $\times$  12 часов  $\times$  200 Мб / час = 288 Гб. То есть вам необходимо установить один жесткий диск объемом 300 Гб или два по 160 Гб.

#### **3.2.2 Установка жесткого диска.**

Шлейфы, провода питания и болты поставляются вместе с жестким диском.

После установки жесткого диска проверьте корректность подключения кабелей.

### **3.4 Установка регистратора на стол или полку.**

### **3.4.1 Установка на стол.**

Для предотвращения повреждения поверхность, пожалуйста, убедитесь, что на нижних углах регистратора установлены специальные резиновые "ножки".

Установите регистратор так, чтобы для кабелей сзади него осталось достаточно места. Убедитесь, что ничто не мешает циркуляции воздуха.

### **3.4.2 Установка в вертикальный шкаф.**

Регистратор занимает две рамки в специальном вертикальном шкафу. Оборудование, необходимое для установки регистратора в шкаф прилагается.

Задняя дверца может использоваться только на полках глубиной более 26 дюймов (60 см). Устанавливайте шкаф в проветриваемом помещении. Избегайте перегрева, влаги и загрязнения. Регулярно очищайте сухой щеткой открытые выходы, вентилятор и пр.

# **3.5Подключение питания.**

Проверьте наличие напряжения нажатием на кнопку питания.

Мы рекомендуем использовать блок бесперебойного питания чтобы гарантировать стабильную работу, увеличить срок службы регистратора и периферийного оборудования.

# **3.6 Подключение устройств видеовхода и видеовыхода.**

### **3.6.1 Подключение устройств видеовхода.**

Регистратор автоматически определит тип видео (PAL или NTFS) при подключении устройства к видеовходу. Поддерживаются цветное, черно-белое и аналоговое видео.

#### **Примечание:**

 Активация видеоблокировки для видеокамер может вызвать искажение сигнала. Возможен шум в источнике питания камеры. Если на одном или более каналах возникают искажения видео, мы первым делом рекомендуем вам отключить блокировку линии для камеры.

 Если между регистратором и источником видео установлен усилитель, не устанавливайте уровень выходного сигнала больше 1 Vp-p.

Для подключения устройства к видеовходу:

- 1. Подключите коаксиальный кабель к видеокамере или другому источнику видео.
- 2. Подключите этот коаксиальный кабель к разъему на задней панели.

Для подключения коаксиальных кабелей к задней панели используйте инструменты для установки BNC.

Для подробной информации о модуле выхода сигнализации рассмотрите рисунок 3-10.

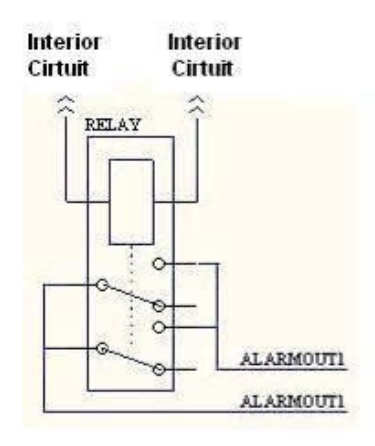

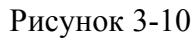

**Характеристики реле**

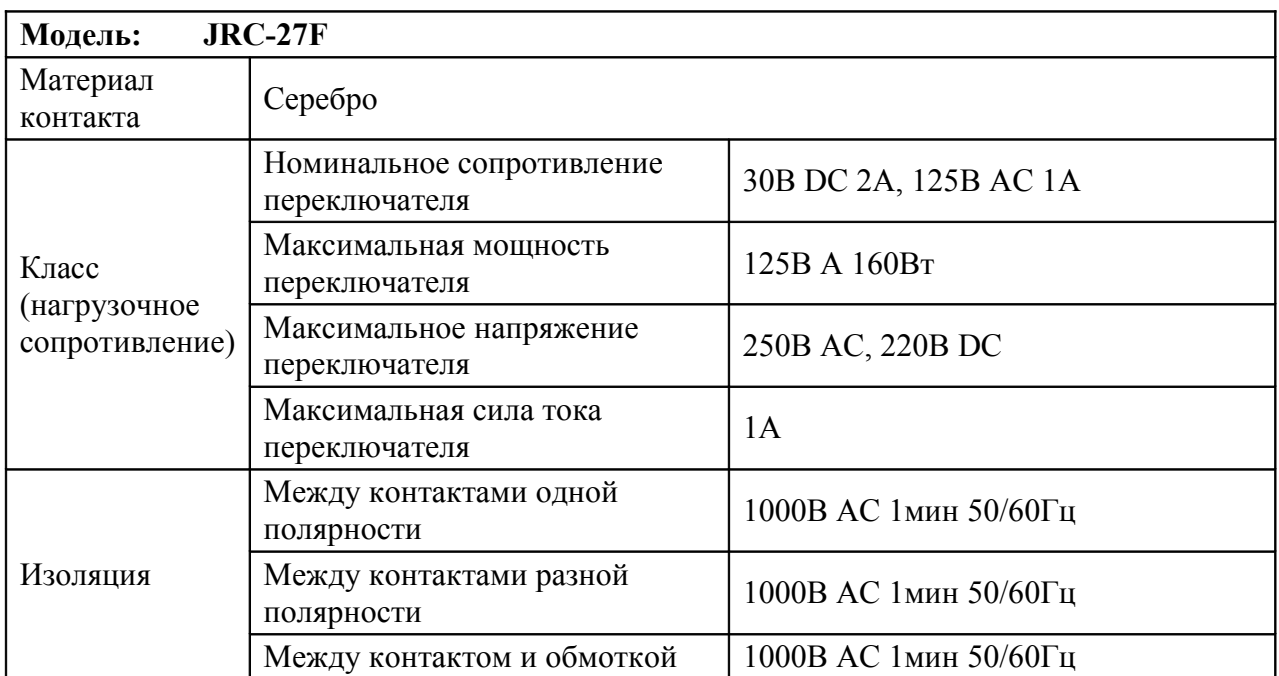

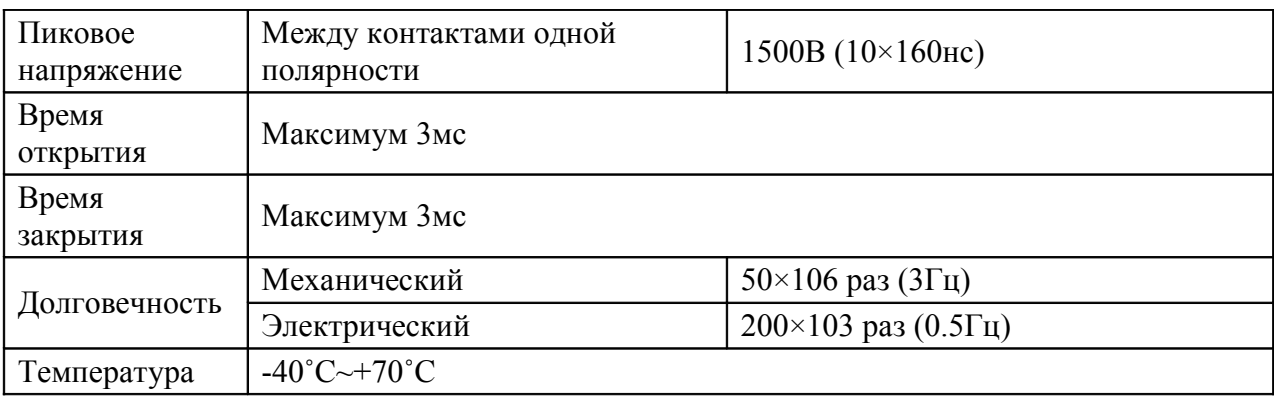

# **3.8 RS 232**

Через порт RS 232 вы можете подключить к регистратору POS или клавиатуру. С помощью системы POS регистратор может сообщаться с сетью через порт RS 232. Для этой системы регистратор может интегрировать текстовое

содержимое и даже выполнять поиск записей через сообщения.

Регистраторы этой серии поддерживают управление через NKB. Вместо использования кнопок передней панели для управления регистратором вы можете использовать клавиатуру.

Для подключения NKB клавиатуры к регистратору:

- 1. Соберите KBD клавиатуру в соответствии с прилагаемой инструкцией.
- 2. Подключите KBD клавиатуру к одному из портов RS232 регистратора или через сеть.

# **3.9 RS 485**

При получении регистратором сигнала управления камерой, он передает его PTZ по коаксиальному кабелю. RS485 это однонаправленный протокол, PTZ устройство не может вернуть какую либо информацию регистратору. Для обеспечения управления подключите PTZ устройство ко входу RS485(A,B). По умолчанию RS485 отключен, сначала выполните настройку PTZ. Эта серия регистраторов поддерживают несколько протоколов, например Pelco-D, Pelco-P Для подключения PTZ к регистратору:

- 1. Подключите RS485 кабель к портам A,B задней панели регистратора.
- 2. Подключите другой конец кабеля к соответствующим контактам камеры.
- 3. Следуйте инструкциям по настройке камеры для подключения каждой PTZ.

# **3.10 Прочие интерфейсы.**

Также регистратор имеет другие интерфейсы, например USB порты.

# **Обзор навигации и управления.**

Перед работой, убедитесь в правильности подключения всех жестких дисков и кабелей.

# **4.1 Вход в систему, выход из системы & главное меню.**

# **4.1.1 Вход в систему.**

При загрузке системы, по умолчанию включен режим нескольких изображений на экране. Нажмите Ввод (Enter) или левую кнопку мыши, появится окно входа в систему ( рис. 4-1). В

системе четыре пользователя:

Имя пользователя: admin. Пароль: admin

(администратор, локальный и сетевой).

Имя пользователя: 888888. Пароль: 888888 (локальный администратор).

Имя пользователя: 666666. Пароль: 666666 (Пользователь с наименьшими правами,

которому доступны только просмотр, воспроизведение, резервное копирование и т.п).

Имя пользователя: default. Пароль: default (Скрытый пользователь).

Для безопасности системы, измените пароль после первого входа.

Для ввода вы можете использовать USB мышь, переднюю панель, ПДУ или клавиатуру.

Нажмите 123 для переключения между цифрами, заглавными и прописными английскими буквами и символами.

**Примечание:** неверный ввод пароля три раза за 30 минут приведут к блокировке пользователя.

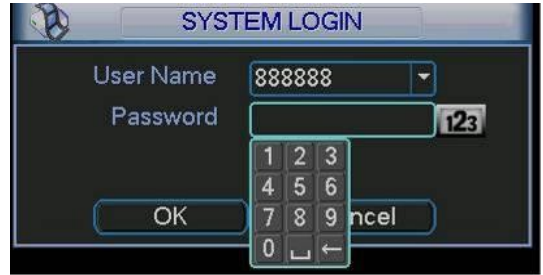

#### **4.1.2 Главное меню**

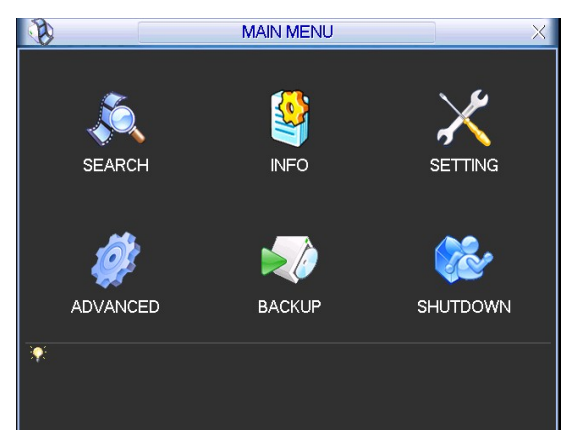

**Выход из системы.**

Существует два способа выхода из системы.

Первый – через меню:В главном меню нажмите кнопку Выход из системы (Shutdown). Другой способ – удерживать кнопку питания на передней панели в течение трех секунд. После того как система завершит работу, нажмите кнопку питания на задней панели для выключения регистратора.

#### **Автозагрузка.**

После перезагрузки вследствие сбоя питания система автоматически сделает резервное копирование информации и восстановит последний рабочий статус.

# **Замена батарей питания.**

Пожалуйста, если это возможно, используйте батареи той же модели.Мы рекомендуем менять батареи регулярно (например, раз в год) для гарантирования точности **Режим просмотра текущего видеоизображения.**

При загрузке система находится в режиме просмотра текущего видеоизображения. Вы увидите системное время, дату и номер канала. Изменить дату и время, можно в меню основной настройки (Главное меню  $\rightarrow$  Setting  $\rightarrow$ General) а название канала – в меню настройки изображения (Главное меню  $\rightarrow$  Setting  $\rightarrow$  Display).

При входе в систему главное меню выглядит как на рисунке 4-2 ниже. Оно содержит четыре иконки подменю: поиск (search), информация (information), настройка (setting), резервное копирование (backup), дополнительно (advanced) и выключение (shutdown). Для входа в подменю наведите курсор на иконку (она будет подсвечена) и сделайте двойной левый клик мышью.

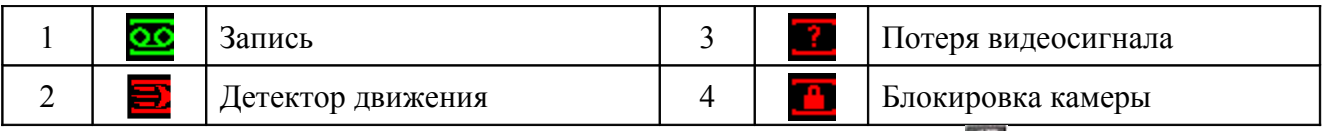

Примечание: статусы системы показаны на таблице выше. Нажмите <sup>[О]</sup> чтобы открыть окно выбора,  $\bigcirc$  - чтобы закрыть его.

### **4.2.2 Ручная запись.**

#### **Примечание:**

Для выполнения этой операции вы должны иметь соответствующие права. Пожалуйста убедитесь, что жесткие диски правильно установлены.

4.2.2.1 Меню Manual Record (Ручная

запись). Есть два способа попасть в это меню:

 В контекстном меню по правому клику мыши или в главном меню: Advanced → Manual Record

 В режиме просмотра текущего видеоизображения нажмите кнопку записи на передней панели или на ПДУ.

Меню Manual Record изображено на рисунке 4-5.

4.2.2.2 Меню Basic Operation (Основное управление)

Существует три статуса: Schelude/Manual/Stop (по

графику/вручную/остановлено). Подсветите иконку "○" для выбора

соответствующего канала.

 Manual (вручную): Самый высоки приоритет. После настройки ручной записи все выбранные каналы начнут обычную видеозапись.

 Schelude (по графику): Запись на каналах происходит соответственно настройкам опции (Главное меню → Setting → Schelude).

Запись на всех каналах остановлена.

|             |           |    |  |  | <b>MANUAL RECORD</b>                   |        |  |  |  |  |
|-------------|-----------|----|--|--|----------------------------------------|--------|--|--|--|--|
| Record Mode | All       |    |  |  | 1 2 3 4 5 6 7 8 9 10 11 12 13 14 15 16 |        |  |  |  |  |
| Schedule    | $\bigcap$ |    |  |  |                                        |        |  |  |  |  |
| Manual      | 0         |    |  |  | 000000000000000                        |        |  |  |  |  |
| Stop        |           |    |  |  |                                        |        |  |  |  |  |
|             |           | OK |  |  |                                        | Cancel |  |  |  |  |

Рисунок 4-5

#### 4.2.2.3 Активация/дезактивация записи.

Проверьте текущий статус: "○" означает что запись не производится, "●" означает, что запись производится.

Вы можете использовать мышь или клавиши направления для того чтобы подсветить номер канала (См. рисунок 4-6).

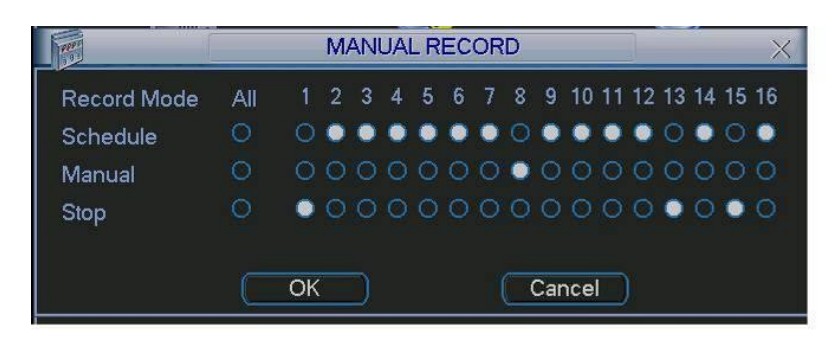

Рисунок 4- 6

4.2.2.4 Активация записи на всех каналах.

Подсветите иконку "○" в колонке All (Все) для активации записи на всех каналах.

Запись по графику на всех

каналах.

Подсветите "○" в колонке "All" (Все) в строке "Schelude" (По графику). (Рисунок 4-7). Когда система находится в режиме записи по графику, запись на всех каналах производится соответственно предустановке в меню Главное меню  $\rightarrow$  Setting  $\rightarrow$  Schelude. Загорится соответствующий индикатор на передней панели.

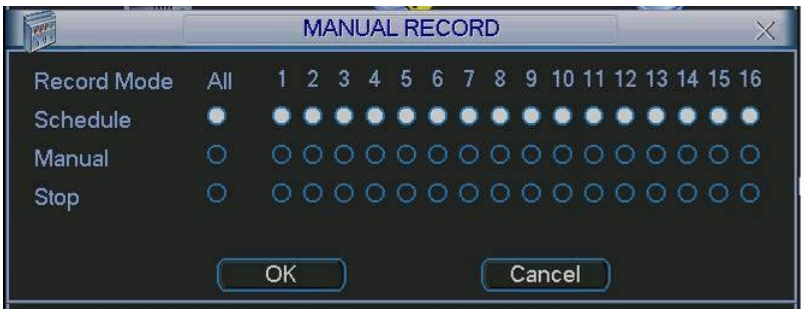

Рисунок 4-7

Ручная запись на всех каналах.

Подсветите "○" в колонке "All" (Все) в строке "Manual" (Вручную). (Рисунок 4-8). Когда система находится в режиме ручной записи, все предустановки для записи по графику в меню Главное меню  $\rightarrow$  Setting  $\rightarrow$  Schelude будут сброшены. Загорится соответствующий индикатор на передней панели.

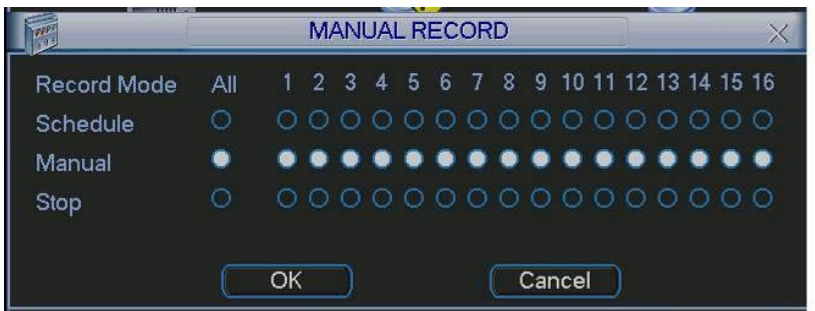

Рисунок 4-8

Остановка записи на всех каналах.

Подсветите "○" в колонке "All" (Все) в строке "Stop" (Остановка). (Рисунок 4-9).

Система остановит запись на всех каналах независимо от настроек меню Главное меню  $\rightarrow$ Setting  $\rightarrow$  Schelude.

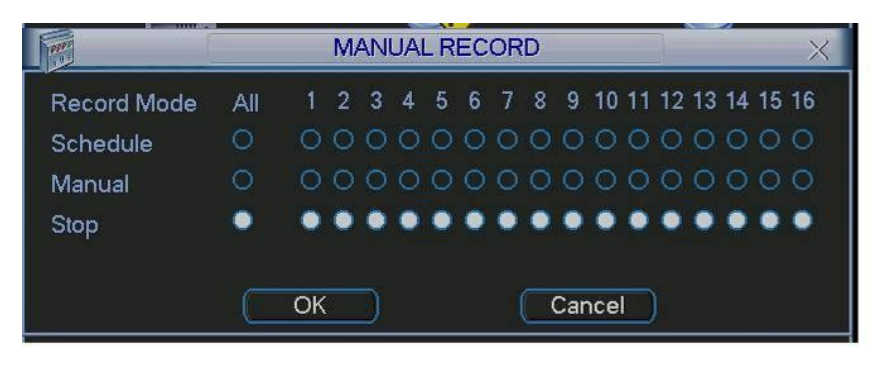

Рисунок 4- 9

# **4.3 Поиск и воспроизведение.**

# **4.3.1 Меню поиска.**

Существует два способа попасть в меню поиска.

Нажать клавишу Pause/Play на ПДУ.

Кликнуть иконку Search (поиск) в главном меню. Интерфейс этого меню изображен на рисунке 4-10. Обычно выделяют три типа файлов:

R: стандартные файлы видеозаписи.

A: файлы видеозаписи по внешней сигнализации.

M: файлы видеозаписи по детектору движения.

C: файлы видеозаписи по карточке и перезаписанные файлы. (для некоторых специальных моделей)

Существует несколько вариантов окна воспроизведения. Система поддерживает воспроизведение 1/2/4/16 каналов.

#### Рисунок

#### 4-10

Пожалуйста, для получения информации о функциях рассмотрите таблицу ниже.

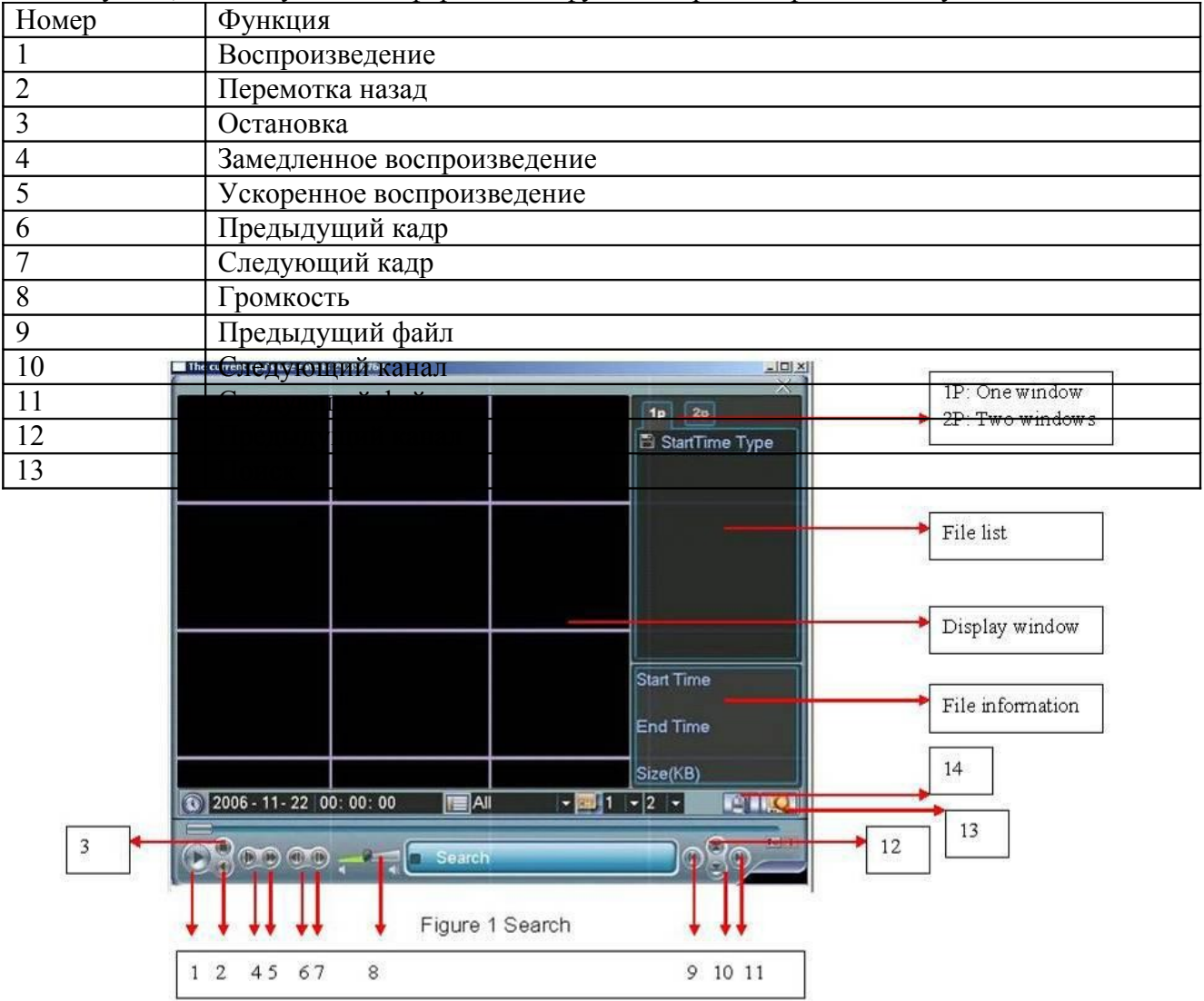

#### **Примечание:**

# **4.3.2 Основное управление.**

4.3.2.1 Воспроизведение.

Существует несколько режимов поиска: по типу видеозаписи, по номеру канала или по времени. На одном экране система может отображать до 32 файлов. Для перелистывания страниц вы можете использовать кнопки вверх и вниз. Для воспроизведения файла, выделите его имя и сделайте двойной клик мышью (или нажмите клавишу ввода).

4.3.2.2 Точное воспроизведение.

Введите время (ч/м/с) в графе времени и нажмите кнопку воспроизведения. Система выполнит точное воспроизведение.

4.3.2.3 Функция синхронизации воспроизведения.

В процессе воспроизведения нажмите клавишу с номером и система переключится на соответствующий канал на тот же отрезок времени.

4.3.2.4 Цифровое приближение.

В режиме полноэкранного изображения выделите зону мышкой (зажав левою кнопку) и затем, кликните левой кнопкой на зоне для цифрового приближения. Кликните правой кнопкой мыши для отмены.

4.3.2.5 Резервное копирование файлов.

Система поддерживает резервное копирование файлов в процессе поиска. Установите  $\sqrt{}$ перед именем файла (возможен выбор нескольких файлов). Затем нажмите кнопку резервного копирования (Кнопка 14 на рисунке 4-10).

4.3.2.6 Замедленное и ускоренное воспроизведение.

Рассмотрите нижеследующую таблицу.

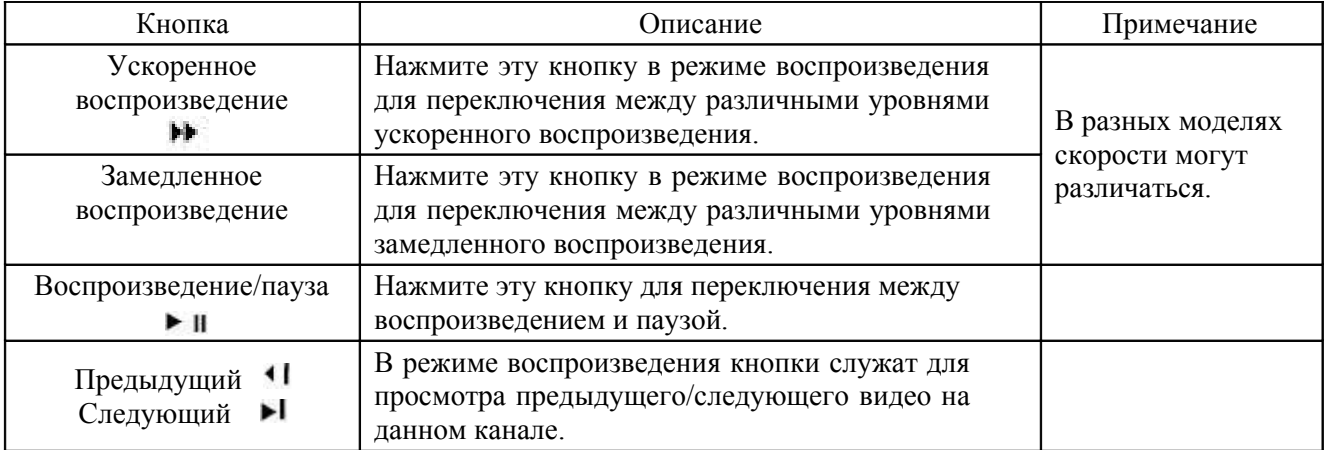

4.3.2.7 Перемотка назад/вперед и покадровое воспроизведение при помощи регулятора на передней панели.

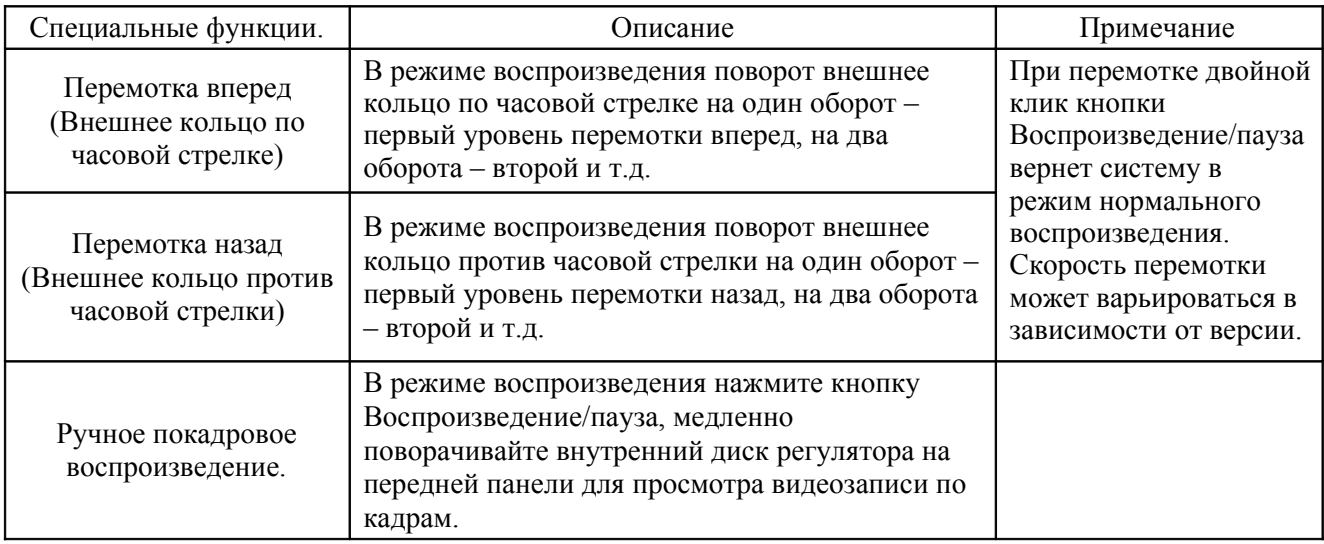

4.3.2.8 Перемотка назад и покадровое воспроизведение.

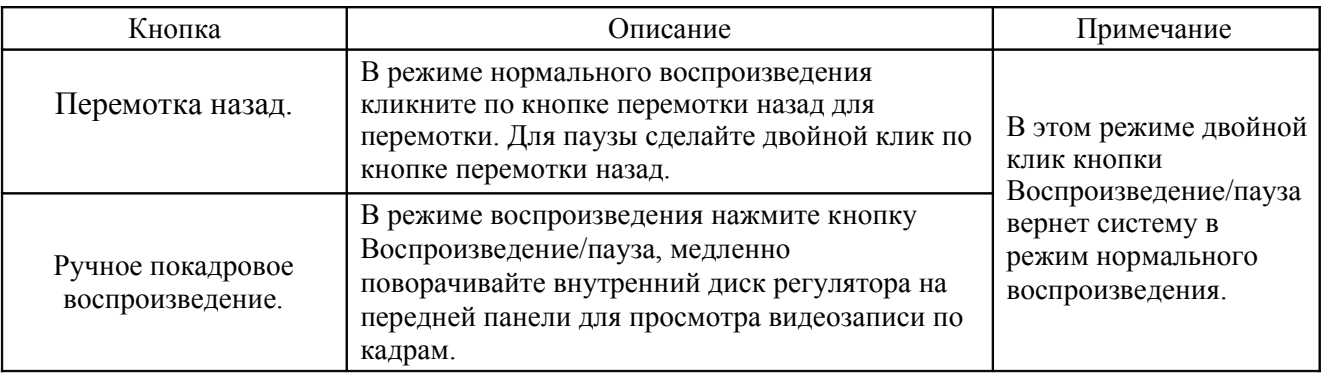

Примечание:

Все опции (такие как скорость воспроизведения, время, канал, прогресс) работают в соответствии с версией регистратора. Некоторые модели регистратора не поддерживают некоторые функции или скорости воспроизведения.

# **4.3.3 Основное управление.**

Кликните по иконке календаря (Рисунок 4-10), появится соответствующее окно. Подсвеченные даты означают что в эти дни производилась запись. Вы можете кликнуть по голубым датам для просмотра списка видеофайлов.

На рисунке 4-11 видеозапись производилась 13 и 14 марта. Для просмотра списка файлов дважды кликните по дате.

# **4.4 Настройка видеозаписи (по графику).**

По умолчанию система загружается в 24-часовом режиме. Вы можете установить тип и время записи в этом интерфейсе.

### **4.4.1 Меню записи по графику.**

Попасть в меню записи по графику можно через главное меню. Главное меню  $\rightarrow$  Schelude. Окно изображено на рисунке 4-12.

Возможны три вида записи: R - Нормальная, MD – по детектору движения, A – по сигнализации (Некоторые модели также поддерживают С – по карточке).

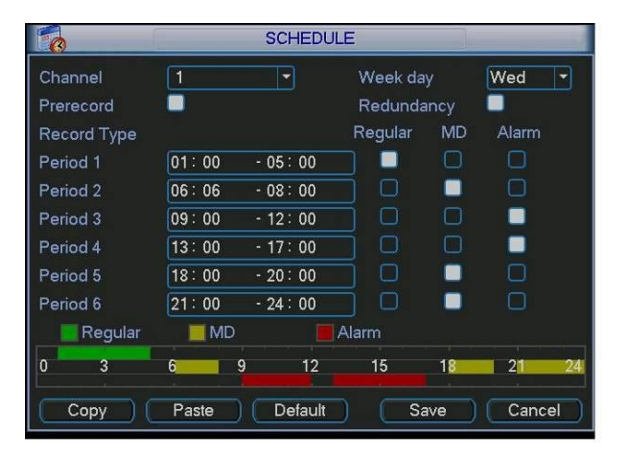

Рисунок 4-12

# **4.4.2 Стандартная**

#### **настройка.**

Возможна установка шести периодов записи (Руководствуйтесь рисунком 4-12).

 Канал: Пожалуйста, сначала проверьте номер канала. Для выбора всех каналов существует опция «All» (Все).

День недели: Восемь опций: понедельник – воскресение и все.

Резервное копирование: Для включения функции активируйте кнопку Redundancy (Резервное копирование). Заметьте, что перед активацией этой функции необходимо подключить хотя бы один жесткий диск для резервного копирования. Прочитайте руководство для получения детальной информации.

 Предварительная запись: Система поддерживает функцию предварительной записи. От одной до трех секунд видео перед срабатыванием сигнализации будут включены в видеозапись.

Типы записи: Три типа записи: нормальная, по детектору движения, по сигнализации.

Активируйте иконку соответствующей функции. После завершения настройки, пожалуйста, нажмите кнопку сохранить, система вернется в предыдущее меню.

В верхней части меню находится цветная панель, зеленый цвет которой означает нормальную запись, желтый – по детектору движения, красный – по сигнализации.

#### 4.4.1.1 Быстрая настройка.

Эта функция позволяет вам копировать настройки одного канала другому. После настройки канала 1 кликните кнопку copy (копировать), переключитесь на канал 2 и нажмите кнопку paste (вставить). Вы можете нажимать кнопку сохранения (Save) после настройки каждого канала или завершить настройку всех каналов и лишь затем кликнуть кнопку Сохранить для сохранения изменений.

4.4.1.2 Резервное копирование.

Функция резервного копирования позволяет сохранение информации на нескольких дисках. Файлы создаются, упаковываются и закрываются одновременно. Когда на одном диске файл поврежден, на втором диске существует резервная копия. Вы можете использоват эту функцию для обеспечения надежности и безопасности.

Включить функцию можно в меню Главное меню  $\rightarrow$  Schelude (По графику), активировав кнопку Redundancy. Рисунок 4-12.

Установить диски для резервного копирования можно в меню Главное меню  $\rightarrow$  Advanced (Дополнительно) → HDD management (Управление жесткими дисками). Установка производится выбором соответствующего значения из всплывающего списка. Рисунок 4-13. Система автоматически перезаписывает старые файлы при переполнении жесткого диска. Пожалуйста, учтите, что функции резервного копирования файлов и поиска файлов доступны только для дисков со статусами read/write (чтение/запись) и read-only (только чтение), должен быть хотя бы один диск со статусом read/write, в противном случае запись будет невозможна.

#### **Примечание:**

Для функции резервного копирования учтите:

 Если текущий канал не записывается, функция резервного копирования активируется при включении видеозаписи в следующий раз.

 Если текущий канал записывается в данный момент, функция резервного копирования будет готова к активации – текущий файл будет упакован и система начнет видеозапись в соответствие с вашими новыми настройками.

После завершения настройки, пожалуйста, нажмите кнопку сохранить, система вернется в предыдущее меню. **HDD MANAGEMENT** IDE.

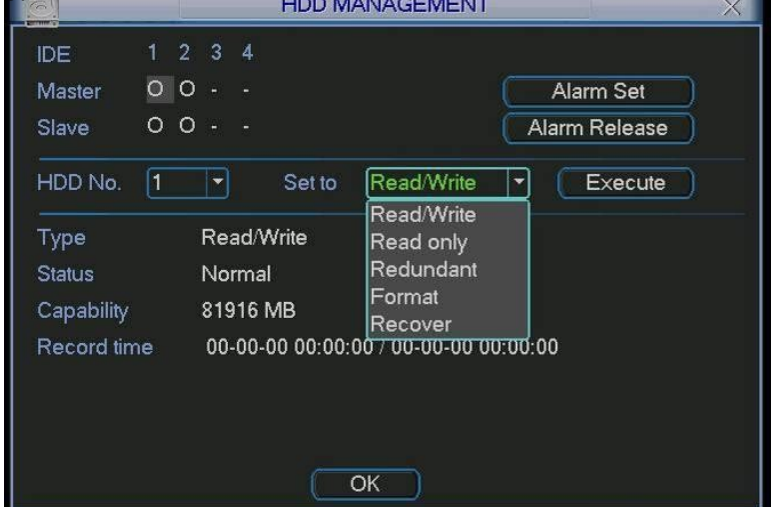

Воспроизведение или поиск на резервном диске.

Существует два способа для воспроизведения или поиска на резервном диске.

 Установить резервный диск (диски) в статус read-only (только чтение) или read-write (чтение-запись) в меню Главное меню  $\rightarrow$  Advanced (Дополнительно)  $\rightarrow$  HDD management Рисунок 4-13. Для активации опции системе требуется перезагрузка. Отключить жесткий диск и воспроизвести файлы на другом ПК.

# **4.5 Детектор движения.**

# **4.5.1 Меню детектора движения**

Попасть в меню детектора движения можно через главное меню – Главное меню → Setting (Настройка) → Detect (Обнаружение). Рисунок 4-14.

### **4.5.2 Детектор движения**

Меню детектора движения показано на рисунке 4-14.

 Channel (Канал): выберите канал, для которого вы хотите активировать детектор движения.

Type (Тип): в выпадающем списке выберите Motion detection (Детектор движения). Record channel (Канал для записи): Выберите канал, на котором будет активирована запись по сигналу сигнализации. Убедитесь, что запись настроена в меню Главное меню  $\rightarrow$  Setting (Настройка)  $\rightarrow$  Schelude (По графику) и в меню Главное меню  $\rightarrow$  Advanced (Дополнительно) → Manual Record (Запись вручную).

 Enable tour (Включить циклическое переключение): Предназначено для активации переключения между разными камерами.

 Latch (Задержка): При выявлении движения, система автоматически приостановит работу детектора на установленное время (Оно варьируется от 10 до 300 секунд).

 PTZ preset (Предустановка PTZ): Нажмите кнопку set (Установить), интерфейс показан на рисунке 4-15. Вы можете настроить предустановку PTZ для одного или более каналов. Region (Область): нажмите Select (Выбрать) для установки зоны выявления движения. Рисунок 4-16.

 Sensitivity (Чувствительность): Шесть уровней чувствительности. Шестой уровень – самая высокая чувствительность.

 Alarm output (Выход сигнализации): Система включает периферийные устройства сигнализации при срабатывании основной.

 Show message (Сообщение): По срабатыванию сигнализации система покажет сообщение на экране.

Активируйте иконку **в соответствующей функции. После завершения** настройки, пожалуйста, нажмите кнопку сохранить, система вернется в предыдущее меню.

#### Примечание:

В режиме выявления движения вы не можете копировать настройки каналов, до тех пор, пока тип видео для каждого канала не будет одинаковым.

На рисунке 4-15 вы можете зажать левую кнопку мыши и затем передвигать ее для выделения области действия детектора движения. Нажмите клавишу Fn для

активации/дезактивации детектора движения на области. После настройки нажмите кнопку ввода для выхода.

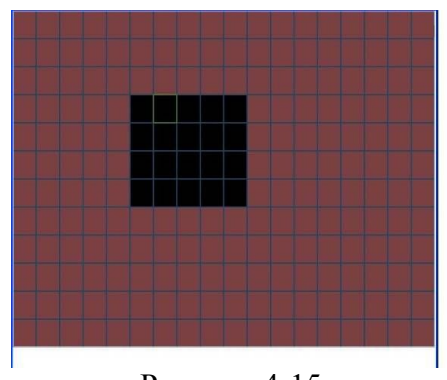

Рисунок 4-14

Рисунок 4-15

|                         |      | <b>Set Preset</b> |  |
|-------------------------|------|-------------------|--|
| All<br>CAM <sub>1</sub> | Save | Cancel            |  |

Рисунок 4-16

# **4.5.2 Потеря видеоизображения.**

В выпадающем списке Type (Рисунок 4-14) выберите video loss (потеря видеоизображения). Вы увидите окно показанное на рисунке 4-17. Эта функция позволяет вам получать уведомление при потере видеоизображения. Укажите Alarm out (выходной канал сигнализации), затем активируйте кнопку Show message (Показать сообщение).

 Channel (Канал): выберите канал, для которого вы хотите активировать сигнализацию о потере изображения.

Type (Тип): в выпадающем списке выберите Video loss (потеря видеоизображения). Record channel (Канал для записи): Выберите канал, на котором будет активирована запись при потере видеоизображения.

 Alarm output (Выход сигнализации): Активация внешней сигнализации при потере видеоизображения.

 Enable tour (Включить циклическое переключение): Предназначено для активации переключения между разными камерами.

 Latch (Задержка): При выявлении движения, система автоматически приостановит работу детектора на установленное время (Оно варьируется от 10 до 300 секунд).

 PTZ preset (Предустановка PTZ): Нажмите кнопку set (Установить). Вы можете настроить предустановку PTZ для одного или более каналов (Рисунок 4-16).

Period  $1/2$  (Период): Установка двух периодов (00.00 – 24.00).

Alarm output (Выход сигнализации): Система включает периферийные устройства сигнализации при потере видеоизображения. Пожалуйста, активируйте соответствующую кнопку для включения функции.

 Show message (Сообщение): По срабатыванию сигнализации система покажет сообщение на экране. Пожалуйста, активируйте соответствующую кнопку для включения функции.

Рисунок 4-17

### **4.5.2 Выявление закрытия объектива камеры.**

Если кто-нибудь закроет объектив камеры, система может сигнализировать вам для обеспечения продолжения записи. Интерфейс меню показан на рисунке 4-18.

 Channel (Канал): выберите канал, для которого вы хотите активировать сигнализацию о закрытии объектива камеры.

 Type (Тип): в выпадающем списке выберите Camera mask detect (Выявление закрытия объектива камеры).

 Record channel (Канал для записи): Выберите канал, на котором будет активирована запись при выявлении закрытия объектива камеры.

 Alarm output (Выход сигнализации): Активация внешней сигнализации при закрытии объектива камеры.

 Enable tour (Включить циклическое переключение): Предназначено для активации переключения между разными камерами.

 Latch (Задержка): При выявлении движения, система автоматически приостановит работу детектора на установленное время (Оно варьируется от 10 до 300 секунд).

 PTZ preset (Предустановка PTZ): Нажмите кнопку set (Установить). Вы можете настроить предустановку PTZ для одного или более каналов (Рисунок 4-16).

Period 1/2 (Период): Установка двух периодов (00.00 – 24.00).

Alarm output (Выход сигнализации): Система включает периферийные устройства сигнализации при закрытии объектива камеры. Пожалуйста, активируйте соответствующую кнопку для включения функции.

 Show message (Сообщение): По срабатыванию сигнализации система покажет сообщение на экране. Пожалуйста, активируйте соответствующую кнопку для включения функции. **Примечание:**

В этом меню функция копирования/вставки доступна только для одного типа. Это значит, что вы не сможете скопировать настройки каналов для камеры в режиме выявления потери видеоизображения для камеры с режимом выявления закрытия объектива камеры.

# **4.6 Настройка и активация сигнализации.**

Перед работой, пожалуйста, убедитесь, что подключены все устройства сигнализации.

### **4.6.1 Меню настройки сигнализации.**

Попасть в интерфейс можно через главное меню. Главное меню  $\rightarrow$  Setting (Настройка)  $\rightarrow$ Alarm (Сигнализация). Рисунок 4-19.

### **4.6.2 Настройка сигнализации.**

Интерфейс меню показан на рисунке 4-19.

Alarm in (Вход сигнализации): Установите здесь номер канала.

Source of alarm (Источник сигнализации): Возможны два источника: локальных вход или сетевой вход.

Type (Тип): Нормально открытый или нормально закрытый.

Record channel (Канал для записи): Выберите канал (каналы), на котором будет активирована запись по сигналу сигнализации. Убедитесь, что запись настроена в меню Главное меню → Setting (Настройка) → Schelude (По графику) и в меню Главное меню → Advanced (Дополнительно)  $\rightarrow$  Manual Record (Запись вручную).

 Latch (Задержка): Опция предназначена для установки задержки. Значение варьируется от 10 до 300 секунд. Система автоматически задержит выключение сигнализации и активированной периферийной сигнализации на указанное время после выключения внешней сигнализации.

PTZ preset (Предустановка PTZ): Опция служит для предустановки PTZ устройства. Relay out (Выход реле): Выберите необходимые выходные каналы активации сигнализации.

 Show message (Сообщение): При срабатывании сигнализации система покажет сообщение на экране.

 Period 1/2 (Период): Установите необходимые периоды работы сигнализации. Для установки какой либо функции, пожалуйста, активируйте соответствующую кнопку. После завершения настройки, пожалуйста нажмите кнопку Сохранить, система вернется в предыдущее меню.

# **4.7 Резервное копирование.**

Нажмите иконку Backup (Резервное копирование) в главном меню. Доступны две функции: Определение устройства и резервное копирование.

### **4.7.1 Определение устройства.**

Интерфейс служит для просмотра информации об устройствах. Рисунок 4-20.

| Description<br>1<br>Total capability<br>Device type<br>DISK (Dev1)<br>1<br><b>USB</b><br>$1$ GB |  |
|-------------------------------------------------------------------------------------------------|--|
|                                                                                                 |  |
|                                                                                                 |  |
|                                                                                                 |  |
|                                                                                                 |  |
|                                                                                                 |  |
|                                                                                                 |  |
|                                                                                                 |  |
|                                                                                                 |  |
|                                                                                                 |  |
|                                                                                                 |  |
| 14 Page Up<br>▶ Page Down                                                                       |  |
| Detect                                                                                          |  |

Рисунок 4-20

# **4 .7.2 Резервное копирование**

Выберите устройство для резервного копирования, канал, начальное и конечное время файла. Нажмите кнопку Add (Добавить), система начнет поиск. Все подходящие файлы будут показаны в списке. Система автоматически подсчитает необходимое и оставшееся место на жестком диске. Рисунок 4-21.

Система выполнит резервное копирование только тех файлов, рядом с которыми установлен знак  $\sqrt{ }$ . Нажмите кнопку Fn или кнопку Отмены для удаления  $\sqrt{ }$  рядом с номером файла.

Нажмите кнопку Backup (Резервное копирование), выбранные файлы будут скопированы. Будет показана строка прогресса.

После завершения резервного копирования вы увидите соответствующее уведомление.

По нажатию клавиши Backup (Резервное копирование) система начнет запись. Кнопка Backup станет кнопкой Stop (Остановка). Слева внизу вы увидите оставшееся время и строку прогресса. Рисунок 4-22.

#### Рисунок 4-22

В процессе копирования вы можете нажать клавишу ESC для выхода из текущего интерфейса, но копирование не будет остановлено. **Примечание:**

При клике кнопки Stop (Остановить) в процессе копирования:

CD/DVD: привод немедленно остановится, информация записана не будет.

USB привод: система может успеть скопировать часть информации до того как вы нажмете кнопку остановки. Эта часть информации будет сохранена.

Формат имени файла обычно: SN\_CH+Номер канала+время Г+М+Д+Ч+М+С.

Формат даты в имени файла такой же, как и формат установленный в основном интерфейсе. (Главное меню → Setting (Настройка) → General (Основное)). Для просмотра списка поддерживаемых CD приводов, вы можете посетить наш web-сайт.

# **4.8 Управление PTZ и настройка цвета.**

Примечание: Все операции основаны на протоколе DH-SD. Для протоколов PELCO существуют некоторые отличия.

# **4.8.1 Подключение кабелей.**

Пожалуйста, для правильного подключения кабелей выполните следующие действия:

Подключите порт RS-485 скоростной поворотной камеры к порту RS-485 регистратора. Подключите видеовыход скоростной поворотной камеры к видеовходу регистратора. Подключите адаптер питания к скоростной поворотной камере.

# **4.8.2 Настройка PTZ.**

Примечание: Видеоизображение с камеры должно быть на экране. Перед установкой, пожалуйста, проверьте, что:

Правильно подключены PTZ и декодер. Адрес декодера установлен правильно. Линейный выход A(B) декодера правильно подключен к линейному входу А(В) регистратора.

Загрузите регистратор, введите имя пользователя и пароль.

Войдите в меню Главное меню → Setting (Настройка) → Pan/Titl Control (Управление PTZ). Интерфейс изображен на рисунке 4-23. Вы можете установить следующие опции:

Channel (Канал): Выберите канал для данной камеры.

Protocol (Протокол): Выберите соответствующий PTZ протокол (Например DH-SD1). Address (Адрес): Адрес по умолчанию 1.

Baud rate (Качество записи): Выберите соответствующее качество записи.

(По умолчанию установлено 9600 б/с)

 Data bits (Информационные биты): Выберите соответствующие информационные биты (Значение по умолчанию 8)

 Stop bits (Биты остановки): Выберите соответствующие биты остановки (Значение по умолчанию 8)

Parity (Равенство): Возможны три варианта: чет/нечет/выкл. По умолчанию выкл.

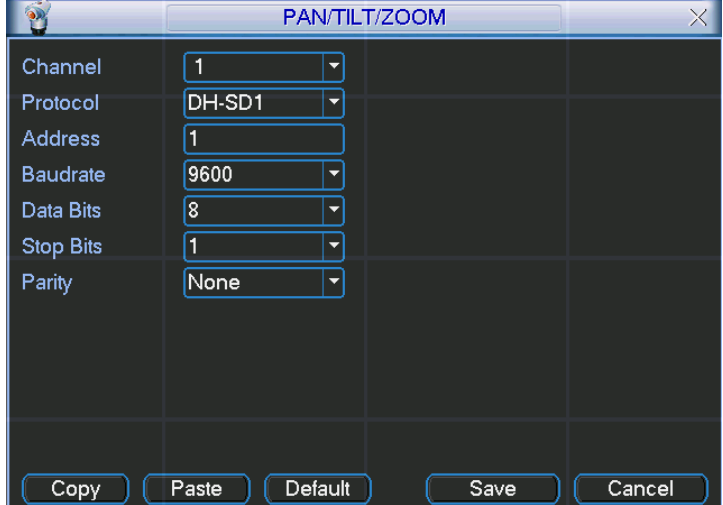

Рисунок 4-23

После завершения настройки, пожалуйста, нажмите кнопку Save (Сохранить). В режиме одного окна кликните правой кнопкой мыши (нажмите кнопку Fn на передней панели или ПДУ). Контекстное меню изображено на рисунке 4-24.

Нажмите Pan/Titl/Zoom (PTZ), меню изображено на рисунке 4-25. Вы можете установить следующие опции:

Step (Шаг): Значения от 1 до 8. Zoom (Увеличение) Focus (Фокус) Iris (Диафрагма)

Кликните по иконкам «+» и «-» для установки увеличения, фокуса и диафрагмы.

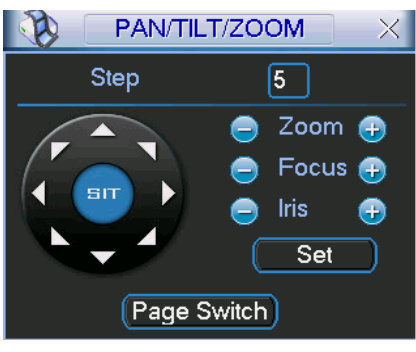

Рисунок 4-25

На рисунке 4-25, клик по стрелкам направления (Рисунок 4-26) устанавливает позицию PTZ. В интерфейсе 8 стрелок направления.

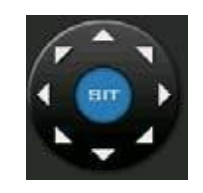

Рисунок 4-26

### **4.8.3 Клавиша интеллектуального 3D позиционирования.**

В середине восьми стрелок направления расположена клавиша интеллектуального 3D позиционирования (Рисунок 4-27).

По клику этой клавиши система перейдет в режим одного окна. Зажмите левую клавишу мыши и выделите область. PTZ автоматически будет позиционирована на нее.

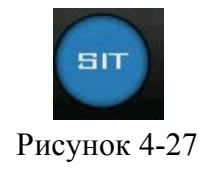

Руководствуйтесь следующей таблицей:

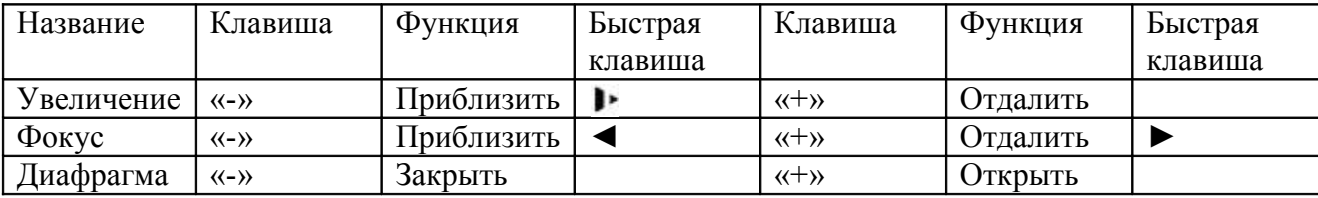

# **4.9 Предустановка, патрулирование, шаблон, сканирование.**

На рисунке 4-25, нажмите клавишу Set (Установить). Интерфейс показан на рисунке 4-28. Можно установить следующие опции:

Preset (Предустановка) Patrol (Tour) (Патрулирование) Pattern (Шаблон) Border (Граница)

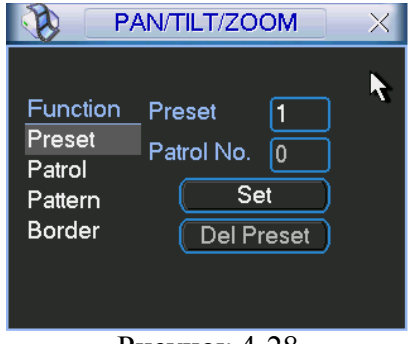

Рисунок 4-28

На рисунке 4-25, нажмите клавишу Page switch (Выбор страницы). Интерфейс показан на рисунке 4-29. Можно установить следующие опции:

Preset (Предустановка) Patrol (Tour) (Патрулирование) Pattern (Шаблон) Aux on (Помощь вкл.) Aux off (Помощь выкл.) Auto scan (Авто сканирование) Auto pan (Авто панорама) Light on (Свет вкл.)

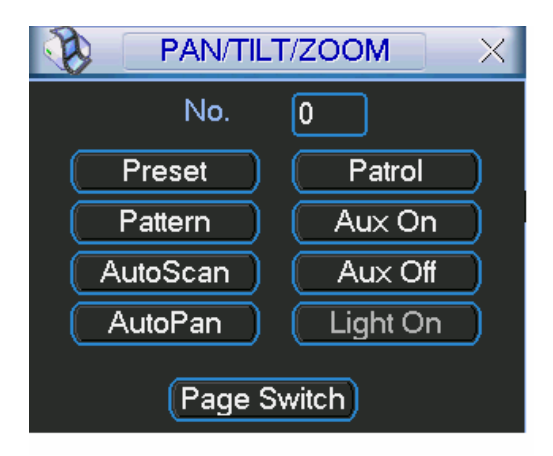

Рисунок 4-29

Примечание: Управление следующими опциями показано на рисунках 4-25, 4-28, 4-29.

### **4.9.1 Настройка предустановки.**

На рисунке 4-25, используйте восемь клавиш направления для установки камеры в необходимую позицию.

На рисунке 4-28, нажмите кнопку Preset (Предустановка) и введите номер. Появится окно, изображенное на рисунке 4-30.

Теперь вы сможете предустановить патрулирование.

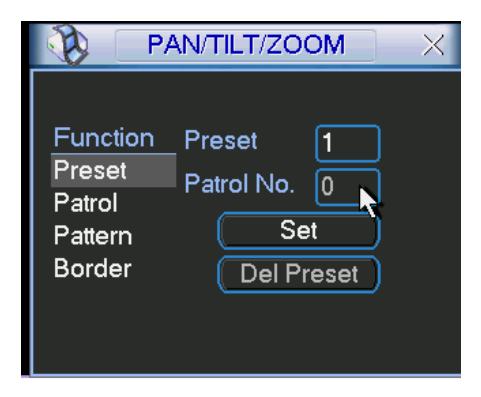

Рисунок 4-30

### **4.9.2 Активация**

#### **предустановки.**

На рисунке 4-29, пожалуйста введите номер в поле No. и нажмите кнопку Preset.

#### **4.9.3 Настройка патрулирования.**

На рисунке 4-28, нажмите кнопку Patrol (Патрулирование). Появится окно, изображенное на рисунке 4-31. Введите номер и добавьте эту опцию к патрулированию. Для каждого патрулирования вы можете установить до 80 предустановок.

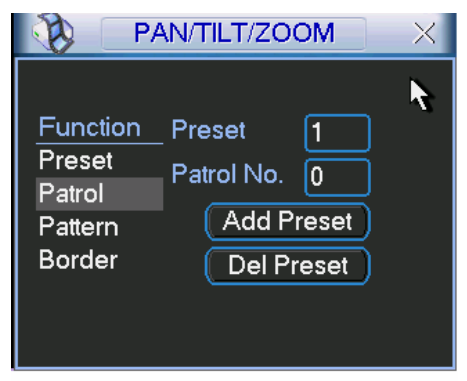

Рисунок 4-31

# **4.9.4 Активация патрулирования.**

На рисунке 4-28, пожалуйста введите номер патрулирования в поле No. и нажмите кнопку Patrol (Патрулирование).

# **4.9.5 Настройка шаблона.**

На рисунке 4-28, нажмите кнопку Pattern (Шаблон), затем нажмите кнопку Begin (Начать). Интерфейс изображен на рисунке 4-32. Затем проследуйте на окно рисунка 4-25 для установки увеличения, фокуса и диафрагмы.

Вернитесь к окну рисунка 4-32 и нажмите кнопку End (Закончить). Вы можете сохранить все эти изменения как «Pattern 1» (Шаблон

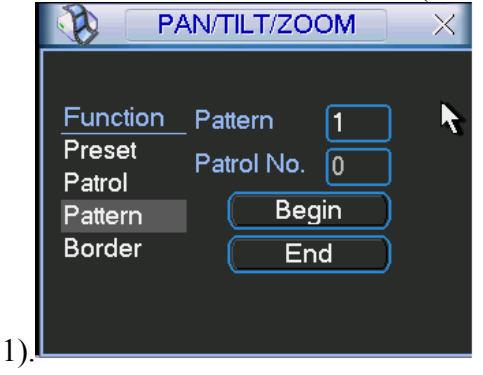

Рисунок 4-32

# **4.9.6 Активация**

#### **шаблона.**

На рисунке 4-29, пожалуйста, введите номер шаблона в поле No. и нажмите кнопку Pattern (Шаблон).

### **4.9.7 Автоматическая настройка сканирования.**

В окне рисунка 4-28 нажмите клавишу Border (Граница). Появившееся окно изображено на рисунке 4-33. В окне рисунка 4-25 используйте клавиши направления для установки левой границы поворота камеры. Затем вернитесь к меню рисунка 4-33 и нажмите кнопку Left (Левая граница). Повторите эти действия для правой границы.

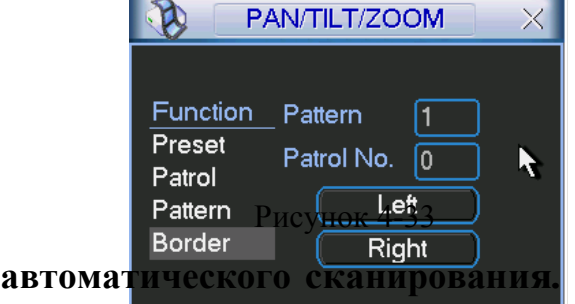

# **4.9.6 Активация автоматического сканирования.**

В меню рисунка 4-29 нажмите кнопку Auto Scan (Автоматическое сканирование), система начнет автоматическое сканирование. Кнопка Auto Scan станет кнопкой Stop (Остановка). По нажатию клавиши Stop сканирование будет остановлено.

# **4.10 Меню управления скоростной поворотной камерой.**

В окне рисунка 4-29 нажмите клавишу выбора страницы. Появившееся окно изображено на
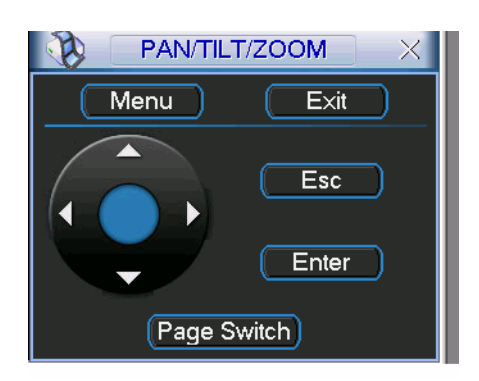

 DVR No (Номер регистратора): При использовании одного ПДУ для управления несколькими регистраторами вы можете дать имя каждому из них.

Video standart (Стандарт видео): два формата: NTSC и PAL.

Auto logout (Автоматический выход из системы): Если пользователь будет неактивен в течение установленного интервала будет произведен автоматический выход из системы. Значение варьируется от 0 до 60 минут.

Примечание: Системное время очень важно, не изменяйте его без необходимости. После завершения настройки, пожалуйста, нажмите кнопку Save (Сохранить), система вернется в предыдущее меню.

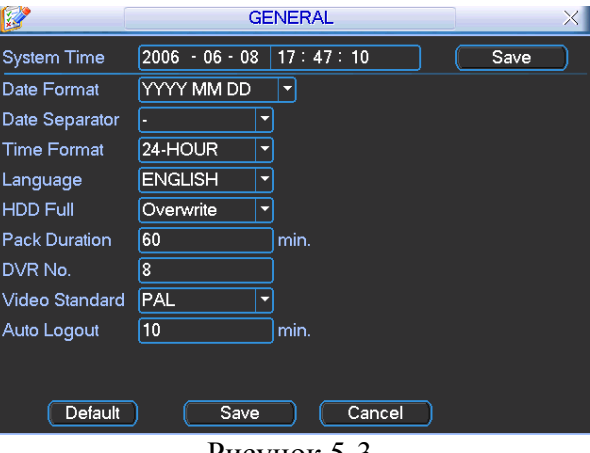

Рисунок 5-3

#### **5.3.2 Кодирование.**

Настройка кодирования включает в себя следующие элементы (Рисунок 5-4):

Channel (канал): Выберите желаемый канал.

Compression (сжатие): Система поддерживает алгоритм сжатия H.264. Вы можете выбрать другой из выпадающего списка.

 Resolution (разрешение): Система поддерживает несколько вариантов разрешения, вы можете выбрать необходимый из выпадающего списка. Модель GBE поддерживает D1/Половина D1/CIF/QCIF.

Bit rate (качество б/с): Два типа: CBR, VBE.

Quality (качество): Шесть уровней качества изображения. Шестой уровень – самое высокое качество изображения.

Frame rate (качество к/с): Шесть уровней: 1к/с, 2к/с, 3к/с, 6к/с, 12к/с, 25к/с (Некоторые модели регистратора поддерживают только PAL 25к/с).

Enable audio (включить звук): вы можете включить или выключить звук.

Cover area (область скрытия): Установка скрытой области экрана. Размер области устанавливается перетаскиванием мышью.

 Time display (отображение времени): Система может отображать и не отображать системное время.

 Channel display (отображение канала): Система может отображать и не отображать номер канала.

Для включения опций активируйте иконку **соответствующей функции.** 

#### Рисунок 4-5

Модели DVR поддерживают различные настройки канала, разрешения, кадра, а также двойной поток шифрования. Главный поток – для локальной записи, дополнительный поток – для передачи по сети. Потоки не влияют друг на друга.

Для записи вы можете использовать только главный поток, для передачи по сети – главный и дополнительный потоки.

Разрешение: пиксель.

PAL: QCIF =  $176 \times 144$ ; CIF =  $352 \times 288$ ; HD1 =  $352 \times 576$ ; 2CIF =  $704 \times 288$ .  $D1 = 704 \times 576$ ; NTSC: QCIF =  $176 \times 120$ ; CIF =  $352 \times 240$ ; HD1 =  $352 \times 480$ ; 2CIF =  $704 \times 288$ .  $D1 = 704 \times 480$ ;

В качестве примера возьмем 16 канальный регистратор.

Есть четыре группы 1~4, 5~8, 9~12, 13~16.

Обратите внимание на формулу разрешение × к/с

Источники для одной группы это PAL:  $D1 \times 50$  или NTSC:  $D1 \times 60$ .

Вы можете изменять параметр канала в соответствии с границами.

Рассмотрите следующую таблицу:

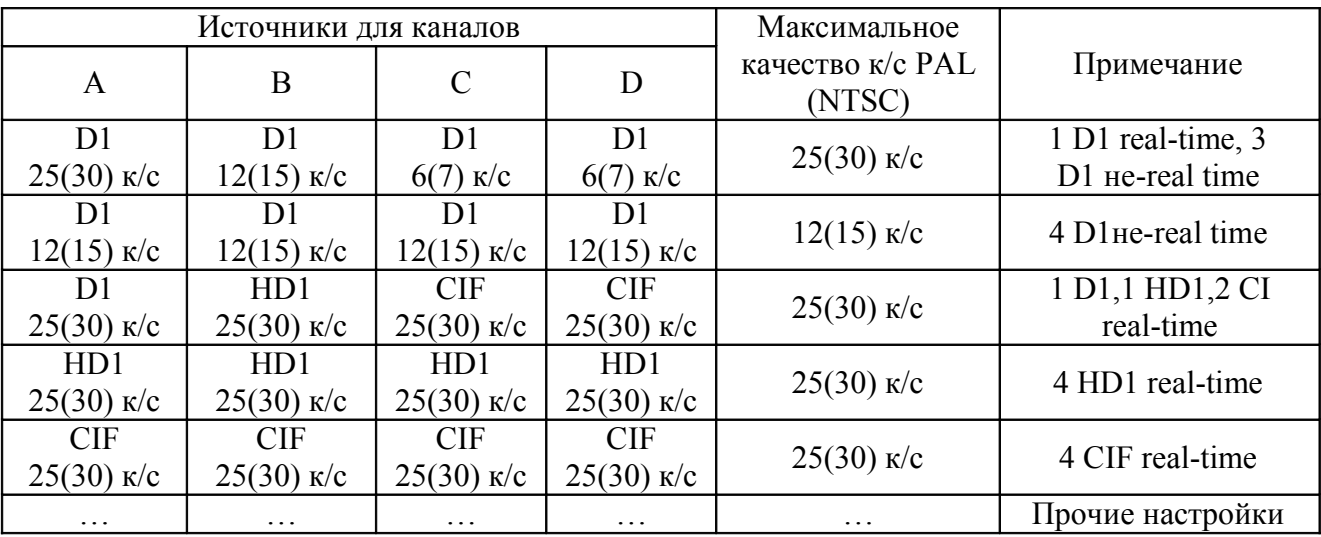

Примечание:

A, B, C, D – четыре канала из одной группы.

Источники ограничены. Если вы хотите увеличить источник одного канала, необходимо уменьшить источник для другого канала.

 Система выдаст предупреждение, если источник будет слишком большим. На странице выше × означает, что для данного канала нет видео. Для включения опции активируйте иконку video (видео).

### **5.3.3 График**

Подробности в разделе 4.4.

### **5.3.4 RS 232**

Интерфейс RS 232 показан на рисунке ниже. В меню пять элементов (Рисунок 5-5): Function (Функция): Выбор различных устройств.

Baud rate (Качество записи): Выберите необходимое качество записи (б/с).

Data bit (Информационный бит): Выберите необходимый информационный бит.

Stop bit (Бит остановки): Выберите необходимый бит остановки. Три значения – 1/1.5/2. Parity (Равенство): Возможны три варианта: чет/нечет/выкл.

После завершения настройки, нажмите кнопку сохранения, система вернется в предыдущее меню.

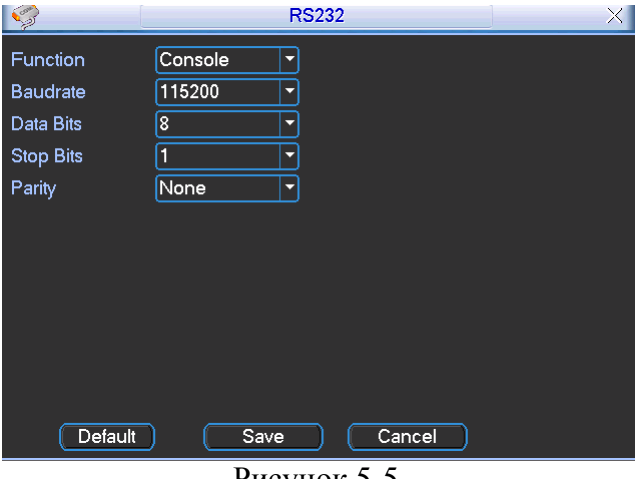

Рисунок 5-5

### **5.3.5 Сеть**

Ввод информации о сети. Рисунок 5-6.

IP address (IP адрес)

Subnet mask (маска подсети)

Gateway (шлюз)

Service port (Сервисный порт): Значение по умолчанию 37777. (Порт 37778 зарезервирован для UDP сети).

HTTP port (HTTP порт): Значение по умолчанию 80.

Protocol (Протокол): Выберите необходимый протокол из выпадающего списка. Max connection (Максимальное подключение): Максимум десять пользователей. Properties (Свойства): Три опции: FTP/NTP/Alarm center (Центральная сигнализация).

Выберите соответствующую и нажмите клавишу свойств для перехода в меню настройки.

 Authorization (Авторизация): Нажмите кнопку авторизации для включения функции авторизации. При включенной функции, подключение к регистратору может

выполняться только с IP адресов в списке (Рисунок 5-7).

После завершения настройки, нажмите кнопку сохранения, система вернется в предыдущее меню.

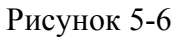

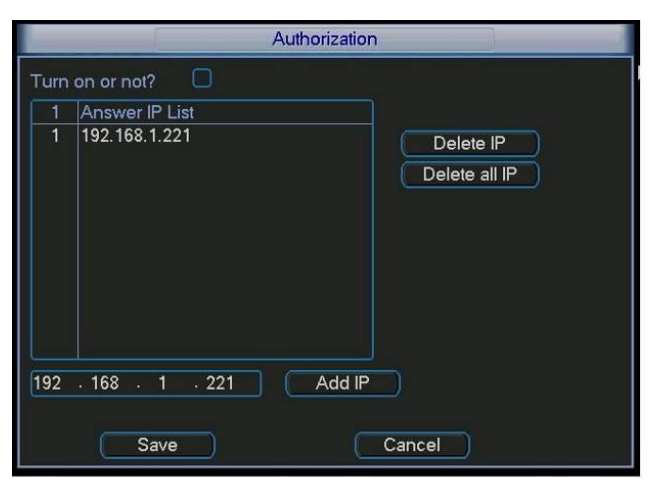

Рисунок 5-7

### 5.3.5.1 PPPoE подключение

Активируйте функцию PPPoE, затем введите имя PPPoE и пароль PPPoE, которые вы получили от провайдера.

Нажмите кнопку сохранения. Для активации конфигурации необходима перезагрузка системы. После перезагрузки IP камера будет подключена к интернету автоматически. Используется динамический IP адрес.

5.3.5.2 Доступ к устройствам через PPPoE

Два способа:

А) через текущий IP

После соединения регистратора с интернетом через PPPoE, пожалуйста получите текущий IP адрес вашего устройства (Рисунок 5-6). Теперь IP камера доступна через данный IP адрес. Б) через DNS

Необходим ПК со статическим IP адресом в интернете и ПО DDNS, запущенное на этом ПК. Другими словами этот ПК – DNS (domain name server).

На странице DDNS введите имя и пароль, полученные от вашего провайдера и IP адрес сервера (ПК с DDNS). Нажмите кнопку Сохранить и перезагрузите систему. После перезагрузки откройте Internet Explorer и введите: http://(DDNS server IP)/(virtual directory name)/webtest.htm Например: http://10.6.2.85/DVR \_DDNS/webtest.htm. Теперь вы можете открыть страницу поиска DDNS сервера.

#### 5.3.5.3 FTP

Необходимо скачать или купить сервисную программу FTP (Например, Ser-U FTP Server) для создания FTP сервера.

Пожалуйста, установите Ser-U FTP Server. Запустите ее через "start" → "program" → Serv-U  $FTPServer \rightarrow Serv-U$  Administator. Теперь вы можете установить пользовательский пароль и FTP папку. Заметьте, что FTP пользователю необходимо дать право записи. Рисунок 5-8.

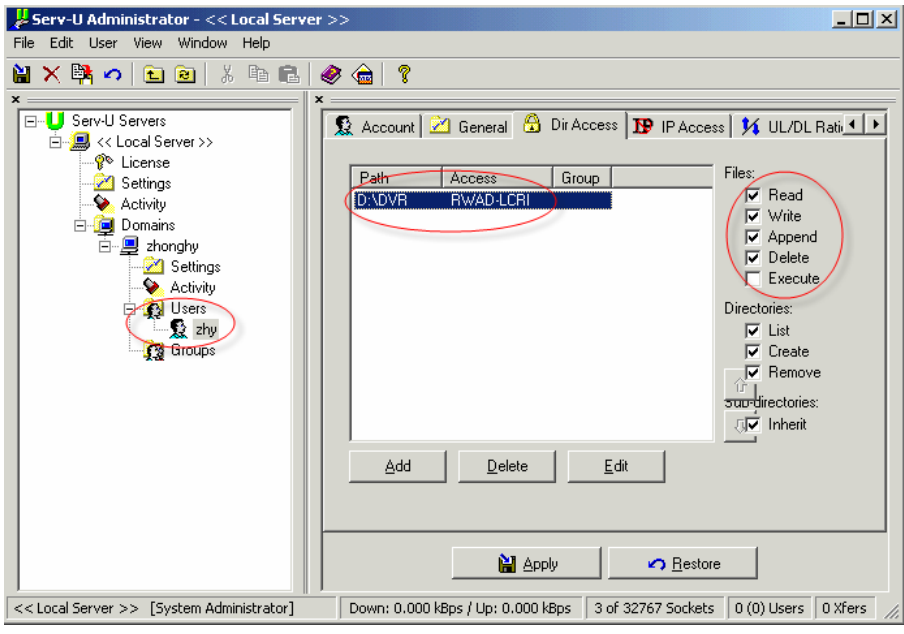

Рисунок 5-8

Вы можете использовать ПК или FTP клиент для проверки правильности настроек. Например, вы можете войти пользователем ZHY на FTP://10.10.7.7 и проверить, доступно ли ему изменение или удаление содержимого. Рисунок 5-9.

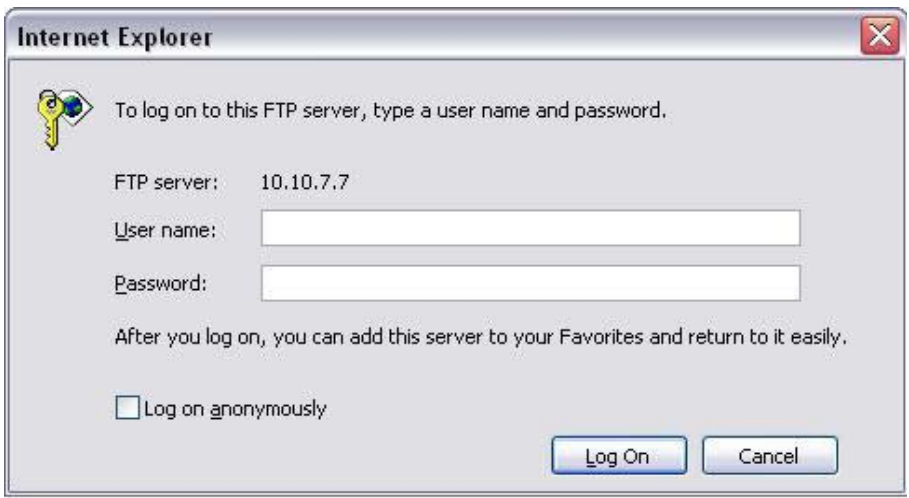

Рисунок 5-9

Система также поддерживает загрузку с нескольких регистраторов на один FTP сервер. На этом сервере вы можете создать несколько папок.

В меню рисунка 5-6 выберите FTP, нажмите кнопку Properties (Свойства). Появится меню изображенное на рисунке 5-10.

#### Рисунок 5-10

Для включения функции FTP активируйте иконку перед Enable (Включить).

Теперь на FTP можно загружать видеозаписи по сигнализации и детектору движения. Заметьте, что при использовании этой функции, необходимо убедиться, что текущий канал находится в статусе записи по сигнализации или по детектору движения и что для него доступны видеофайлы.

Здесь вы можете ввести адрес сервера, порт и пр.

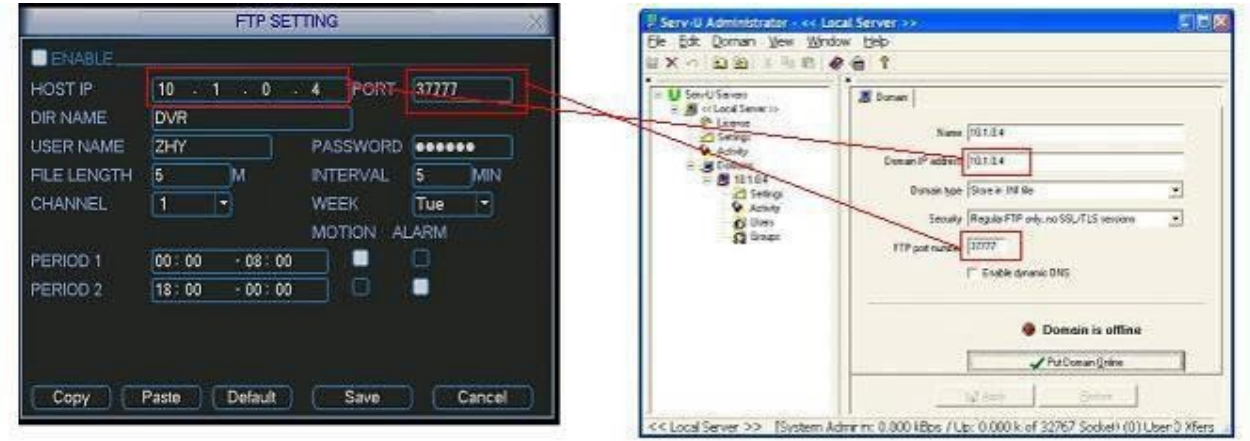

Рисунок 5-11

 File length (Размер файла): размер загружаемого файла. Если опция больше загружаемого файла, он буде загружен полностью, если меньше – будет загружена только установленная часть.

Interval (Интервал): Для каждого канала система загрузит только первый видеофайл определенного типа (по сигнализации, по детектору движения) в течение установленного периода. К примеру, если интервал 5 минут, система будет загружать первый файл видеозаписи по детектору движения каждые 5 минут.

Если интервал установлен 0, система автоматически загрузит все поступающие файлы. Период 1 и период 2: Возможна установка двух периодов работы функции для каждого канала.

На рисунке 5-12 показано имя системного файла.

M CH1-2007-1-15\_14-28-38.mp4 **Type Channel Time** 

Рисунок 5-12

#### 5.3.5.4 NTP

Сначала необходимо установить SNTP сервер на вашем ПК. Для загрузки NTP сервиса на ОС Windows XP вы можете прописать в командной строке «net start w32time»

На меню рисунка 5-6 выберите NTP и кликните по кнопке Properties (Свойства). Появится окно, изображенное на рисунке 5-13.

Host IP (IP сервера): Введите адрес ПК.

Port (Порт): Эта модель регистраторов поддерживает только передачу по TCP. Порт по умолчанию 123.

Update interval (Интервал обновления): Минимальное значение 15 минут.

Time zone (Часовой пояс): выберите необходимый часовой пояс.

Рассмотрите таблицу ниже для настройки часового пояса:

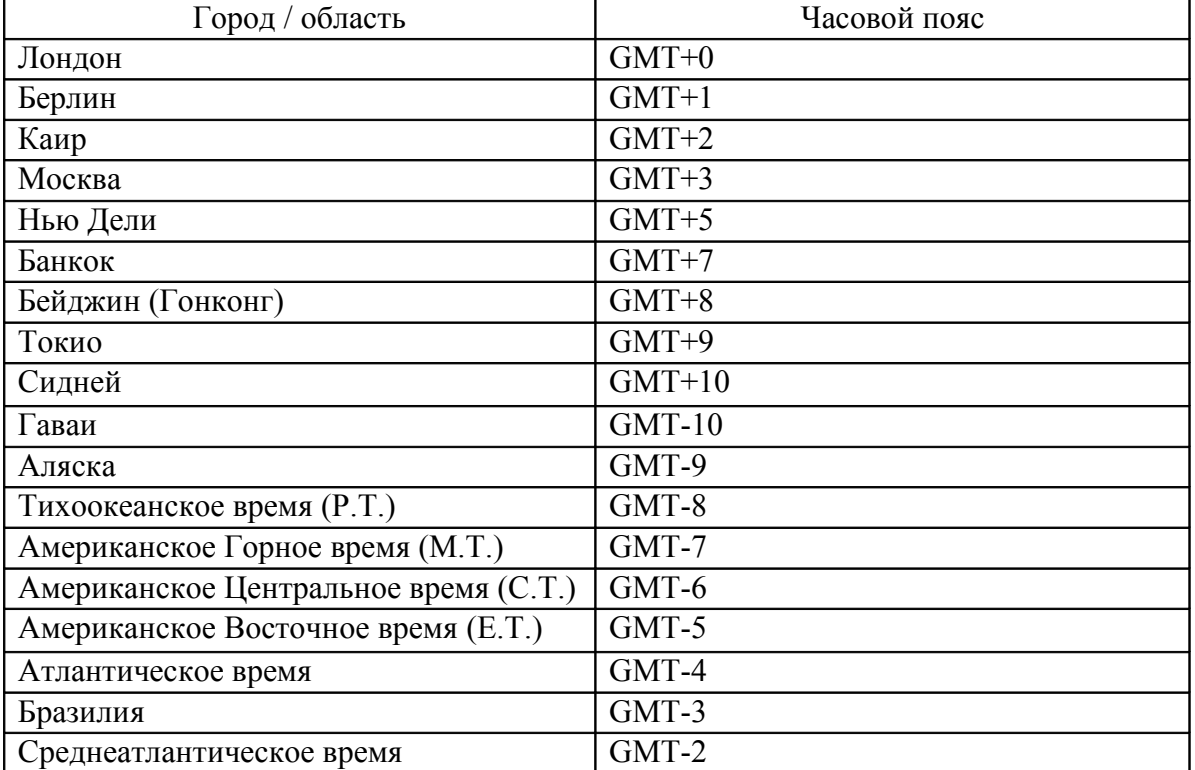

Рисунок 5-13

### **5.3.6**

### **Сигнализация**

Обратитесь к разделу 4.6 Настройка и активация сигнализации.

### **5.3.7 Детектор движения**

Обратитесь к разделу 4.5 Детектор движения.

### **5.3.8 PTZ**

Настройка PTZ включает нижеследующие опции. Сначала выберите номер канала. Рисунок 5-14

Protocol (Протокол): Выберите соответствующий PTZ протокол, например DH-SD1. Address (Адрес): Введите соответствующий адрес PTZ.

Baud rate (Качество записи): Выберите необходимое качество записи (б/с).

Data bit (Информационный бит): Выберите необходимый информационный бит.

Stop bit (Бит остановки): Выберите необходимый бит остановки.

Parity (Равенство): Возможны три варианта: чет/нечет/выкл.

После завершения настройки, нажмите кнопку сохранения, система вернется в предыдущее меню. Для подробной настройки обратитесь к разделу 4.9 PTZ.

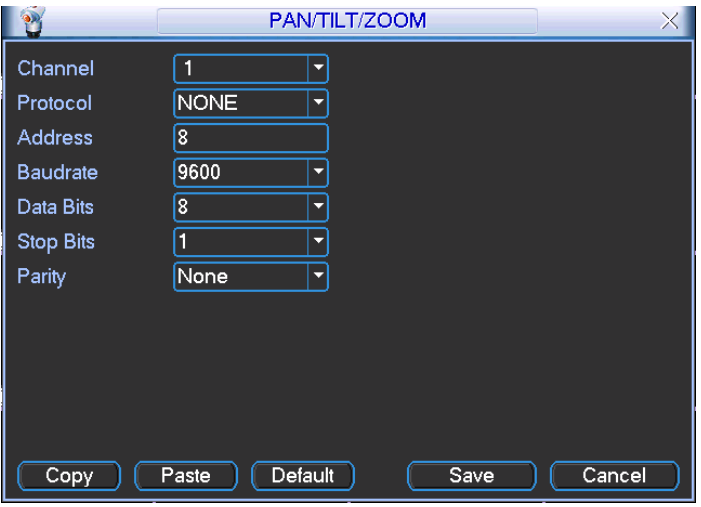

Рисунок 5-14

### **5.3.9 Изображение**

Окно настройки изображения показано на рисунке 5-15.

Transparency (Прозрачность): Настройка прозрачности меню. Значение от 128 до 255. Chanel name (Название канала): Изменение названия канала регистратора. Заметьте, что все изменения здесь относятся только к вашему локальному регистратору. Обновите имя канала также в сетевом и клиентском интерфейсах.

Time display (Отображение времени): Показывать или не показывать время на экране. Channel display (Отображение канала): Показывать или нет название канала на экране. Overlay information (Прочая информация): Показывать или нет на экране некоторую дополнительную информацию.

Enable tour (Включить патрулирование): Активация функции патрулирования. Interval (Интервал): Введите необходимое значение интервала. Значение варьируется от 5 до 200 секунд. В процессе патрулирования вы можете использовать мышь или нажатие клавиши Shift для активации функции переключения между окнами. означает, что функция активна,  $\Box$  - что неактивна.

View 1/4/9/16 (Просмотр): Система поддерживает патрулирование 1/4/9/16 окон.

Для включения опции активируйте иконку перед соответствующей функцией. После завершения настройки, нажмите кнопку сохранения, система вернется в предыдущее меню.

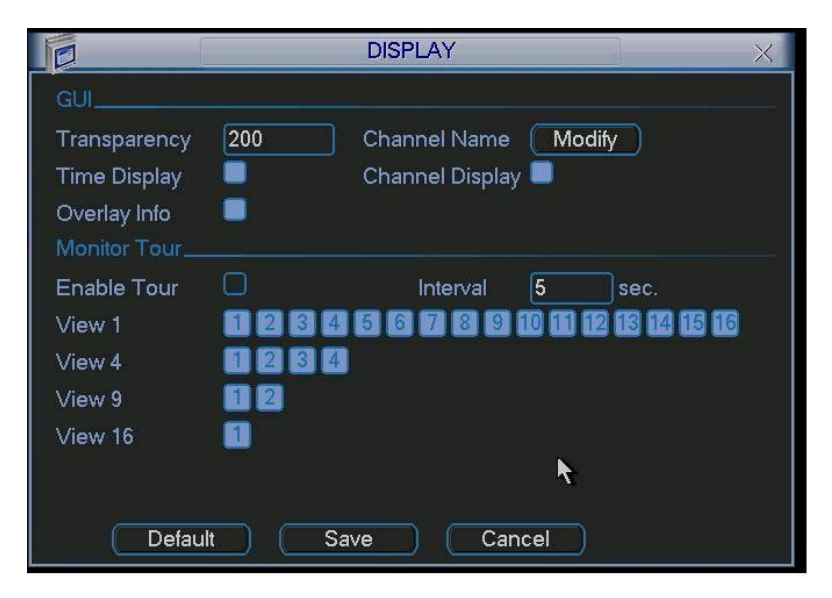

Рисунок 5-15

### **5.3.9 Настройки по**

#### **умолчанию**

Нажмите иконку Default (По умолчанию), система покажет окно (Рисунок 5-16) выбора опций для сброса на значение по умолчанию. Активация иконки Сбросит значение.

Select all (Выбрать все) General (Основные) Encode (Кодирование) Schedule (График) RS232 Network (Сеть) Alarm (Сигнализация) Detect (Детектор движения)

```
Pan/tilt/zoom (PTZ)
Display (Изображение)
Channel name (Название канала)
```
После завершения настройки, нажмите кнопку сохранения, система вернется в предыдущее меню.

#### **Внимание!**

Системные меню цвет, язык, формат времени, формат видео, IP адрес, учетная запись пользователя не сохранят свои настройки после операции сброса по умолчанию!

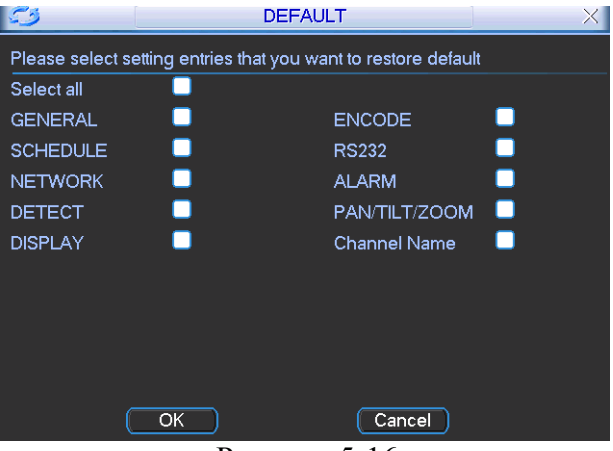

Рисунок 5-16

### **5.4 Поиск**

Обратитесь к разделу 4.3 Поиск.

### **5.5 Дополнительно**

Сделайте двойной клик по соответствующей иконке в главном меню, появится окно, изображенное на рисунке 5-17. В меню семь подменю: hard disk management (Управление жестким диском), alarm output (выход сигнализации), alarm input (вход сигнализации), manual record (ручная запись), account (учетная запись), auto maintain (автоматические действия), и TV adjust (Настройки ТВ).

Рисунок 5-17

### **5.5.1 Управление жестким диском**

Меню управления жестким диском изображено на рисунке 5-18.

Вы можете установить необходимый режим для каждого жесткого диска из выпадающего списка. При использовании функции резервного копирования, вы можете установить один или несколько резервных жестких дисков.

Пожалуйста, заметьте, что необходим хотя бы один жесткий диск в режиме read-write (чтение-запись), в противном случае система не сможет записывать видео. Для подробной информации обратитесь к разделу 4.4 График.

После завершения настройки нажмите кнопку Сохранить, системе требуется перезагрузка, чтобы изменения вступили в силу.

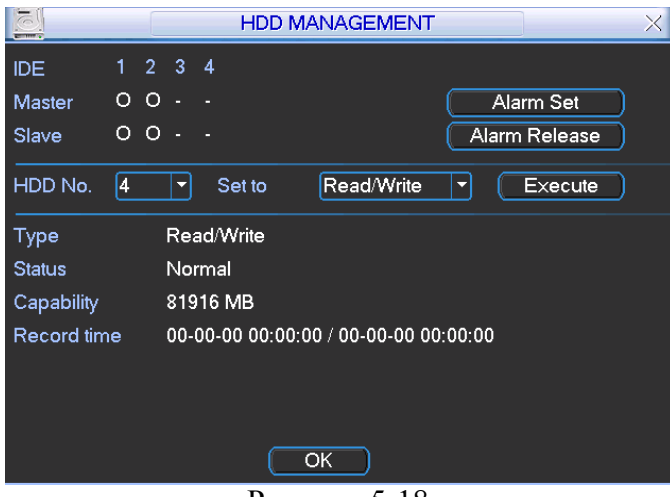

Рисунок 5-18

Нажмите кнопку Alarm set (Установка сигнализации), появится окно, изображенное на рисунке 5-19. Для включения функции активируйте соответствующую иконку.

Вы можете активировать одну или несколько опций сигнализации.

Опция lower limit (нижняя граница) варьируется от 1% до 99%.

Номер канала сигнализации варьируется от 1 до 6.

Значение задержки можно устанавливать от 0 до 240 секунд.

После завершения настройки, нажмите кнопку сохранения, система вернется в предыдущее меню.

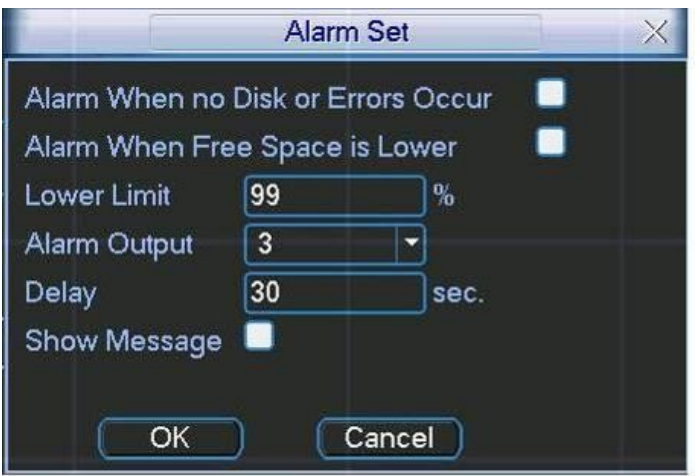

Рисунок 5-19

### **5.5.2 Выход сигнализации**

Вы можете установить необходимый выход сигнализации.

Для включения опции активируйте иконку П перед соответствующим выходом сигнализации.

После завершения настройки, нажмите кнопку ОК, система вернется в предыдущее меню. См. рисунок 5-20.

Рисунок 5-20

### **5.5.3 Вход сигнализации**

Вы можете установить вход сигнализации.

Для включения опции активируйте иконку **П** перед соответствующим входом сигнализации. После завершения настройки, нажмите кнопку ОК, система вернется в предыдущее меню.

См. рисунок 5-21.

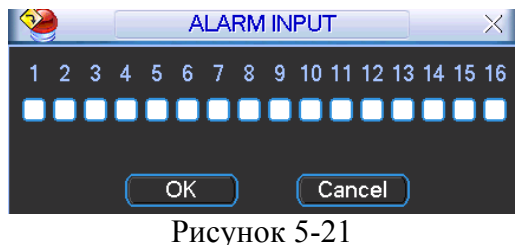

**5.5.4 Ручная запись** Обратитесь к разделу 4.2.2 Ручная запись.

### **5.5.5 Учетная запись пользователя**

Меню для управления учетными записями. Интерфейс изображен на рисунке 5-22. Вы можете:

Add new user (Добавить пользователя)

Modify user (Редактировать пользователя)

Add group (Добавить группу)

Modify group (Редактировать группу)

Modify password (Изменить пароль)

Также учтите:

 Управление учетными записями возможно на двух уровнях: групповом и пользовательском. Ограничения на количество пользователей и групп нет.

 Для группового и пользовательского управления существуют два уровня доступа: администратор и пользователь.

 Имя пользователя и название группы может состоять из 8 байт. Имя должно быть уникально. Существует четыре пользователя по умолчанию: admin/888888/666666 и скрытый пользователь "default". Все кроме пользователя 666666 имеют права администратора.

 Скрытый пользователь "default" входит в систему автоматически. Вы можете дать этому пользователю какие-нибудь права, например, просмотр, таким образом вы сможете наблюдать за некоторыми каналами без выполнения входа в систему.

 Пользователь должен принадлежать к группе. Пользовательские права не могут быть выше групповых.

 Функция reusable (совместного использования): позволяет нескольким пользователям использовать одну и ту же учетную запись для входа.

После завершения настройки, нажмите кнопку сохранения, система вернется в предыдущее меню.

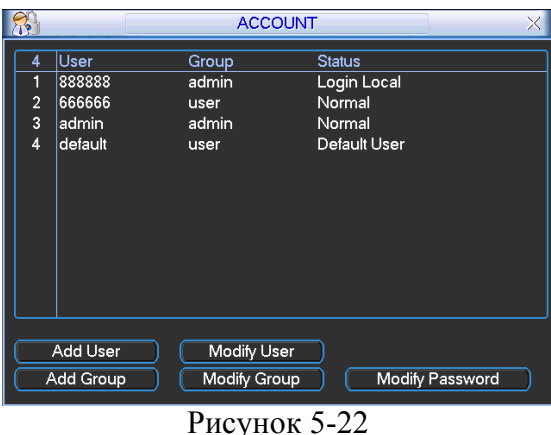

## **5.5.6 Автоматические действия**

В этом меню вы можете установить время автоматической перезагрузки системы и автоматическое удаление старых файлов. Интерфейс изображен на рисунке 5-23. Вы можете выбрать необходимую опцию из выпадающего списка.

После завершения настройки, нажмите кнопку сохранения, система вернется в предыдущее меню.

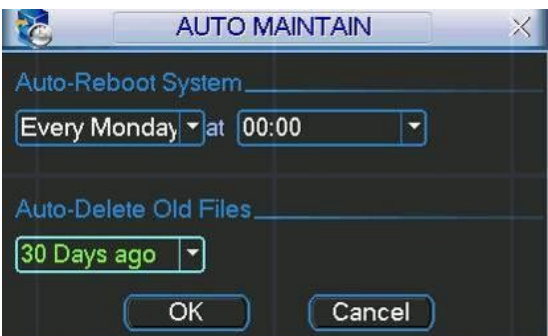

Рисунок 5-23

### **5.5.7 Настройка**

### **ТВ**

В этом меню вы можете настроить ТВ изображение. Интерфейс изображен на рисунке 5-24. Для настройки каждой опции передвигайте соответствующий ползунок мышью. После завершения настройки, нажмите кнопку ОК, система вернется в предыдущее меню.

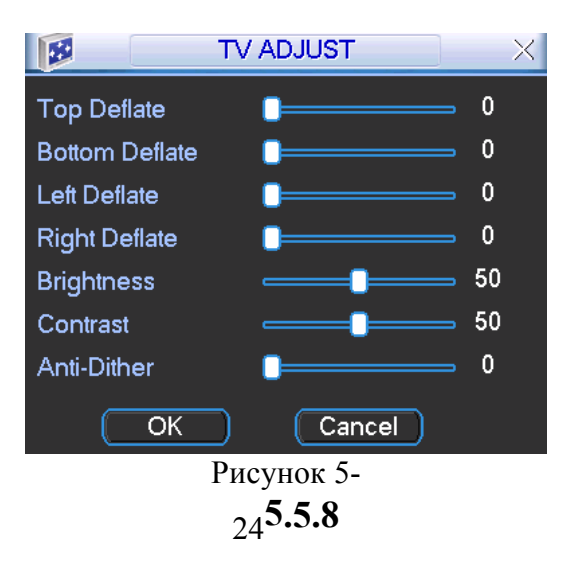

### **Матрично е видео (Для моделей DVR-7xxxMXL)**

Некоторые модели регистратора поддерживают сквозное и матричное видео.

5.5.8.1 Сквозной видеовыход.

Аналогичен видео распределителю. В регистраторе есть 16-канальные сквозные видеовыходы. К видеовыходу регистратора могут быть подключены различные устройства, такие как ТВ панели, аналоговые матрицы и пр.

5.5.8.2 Матричный видеовыход.

Аналогичен небольшой матрице. Вы можете выбрать камеру регистратора для переключения. И выход также будет переключаться между камерами. Таким образом матричные видеовыходы могут использоваться для подключения к ТВ панели, настройки переключения между камерами по одной.

5.5.8.3 Подключение к задней панели.

Задняя панель изображена на рисунке 5-25.

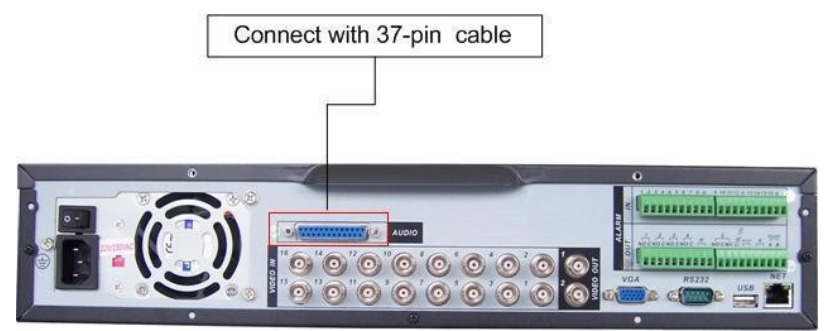

Рисунок 5-25

5.5.8.4 37-контактный кабель.

Кабеля трех цветов (см. рисунок 5-26)

Черный: Сквозные видеовыходы, 16 каналов.

Голубой: Матричные видеовыходы, 4 канала.

Белый: Двунаправленное аудио, один кабель для аудиовхода, один – для аудиовыхода.

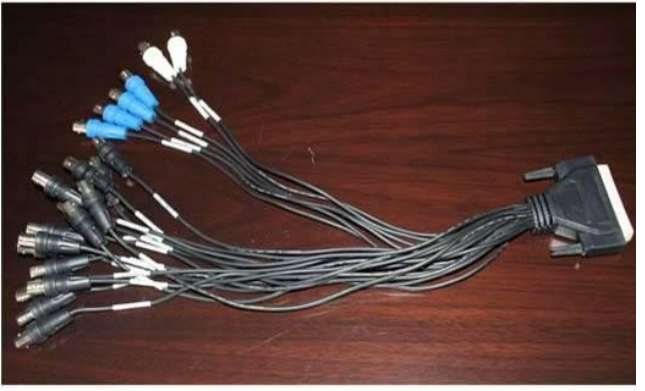

Рисунок 5-26

5.5.8.5 Настройка матричного видео.

5.5.8.5.1 Войдите в меню матричного видео.

 $\Gamma$ лавное меню  $\rightarrow$  Advanced (Дополнительно)  $\rightarrow$  Video Matrix (Матричное видео) Рисунок 5-27.

Риснок 5-27

5.5.8.5.2 Контекстное меню

В полноэкранном режиме кликните правой кнопкой мыши и выберите «Video Matrix» (Матричное видео), см. рисунок 5-28.

Рисунок 5-28

5.5.8.6 Интерфейс и использование меню настройки матричного видео. Интерфейс меню изображен на рисунке 5-29. Модель GBEL поддерживает 4 канальный матричный видеовыход, GBEH – 1 канальный. Все операции ниже описаны для модели GBEL. Настроен может быть каждый канал. Два вида функции.

Рисунок 5-29

.

5.5.8.6.1 Обычное патрулирование.

Активируйте функцию патрулирования (tour). Установите интервалы работы и соответствующие камеры. Вы можете выбрать «All» (Все) для переключения между всеми камерами. Заметьте, что функцию "All" поддерживает только Группа 1. Примечание:

«- -» означает, что патрулирование по сигнализации не назначено.

Если вы выберете «All» для матричного видеовыхода в группе 1, матричный видеовыход будет производить переключение только между камерами группы 1.

5.5.8.6.2 Патрулирование по сигнализации.

Выберите номер канала «Alarm in» в выпадающем списке. Если для выбранного канала установлен сигнал сигнализации, матричный видеовыход будет переключаться между каналами так, как настроено в меню «Alarm» (Сигнализация)

(Главное меню → Setting (Настройка) → Alarm (Сигнализация)). Рисунок 5-30.

Патрулирование по сигнализации имеет более высокий приоритет, чем обычное патрулирование, если они настроены на один временной интервал, обычное патрулирование будет остановлено. После завершения патрулирования по сигнализации, будет продолжено обычно патрулирование.

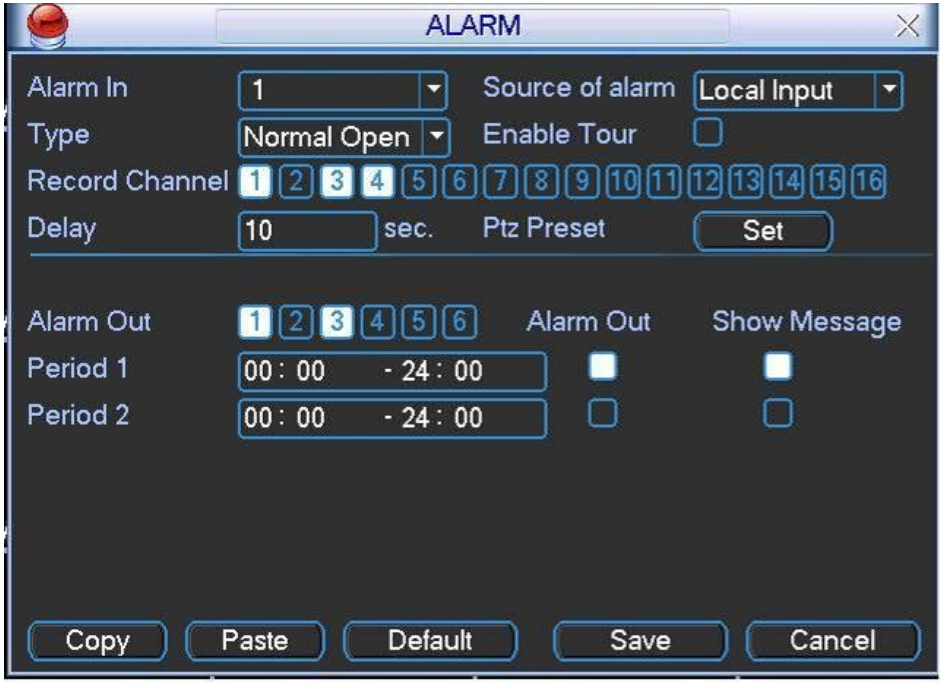

Рисунок 5-30

### 5.5.8.7 Примеры

### 5.5.8.7.1 Пример 1

На рисунке 5-31 происходит переключение между всеми камерами матричных видеовыходов «1», «2», «3». Матричный видеовыход «2» переключается между камерами «CAM1», «CAM6» и «CAM7» регистратора с интервалом 5 секунд.

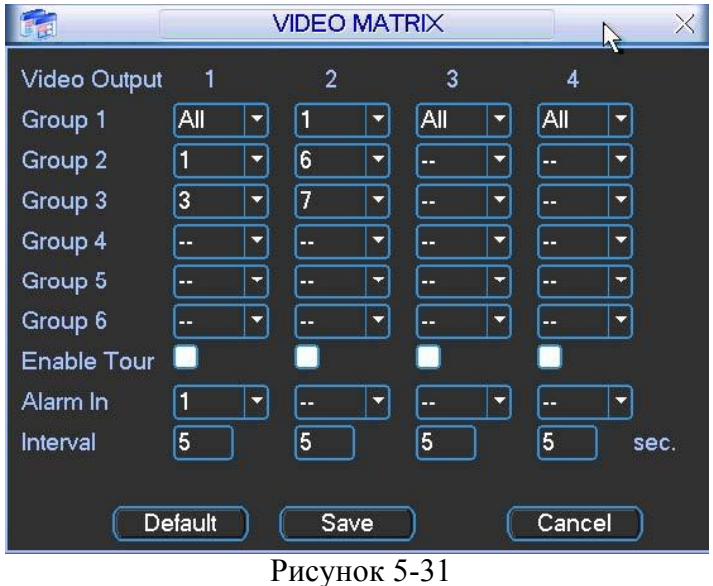

#### 5.5.8.7.2 Пример 2

На рисунке 5-32, если сработает сигнализация на канале 1, матричный видеовыход 1 будет переключаться между камерами CAM1, CAM3, CAM4 регистратора до тех пор, пока патрулирование не окончится.

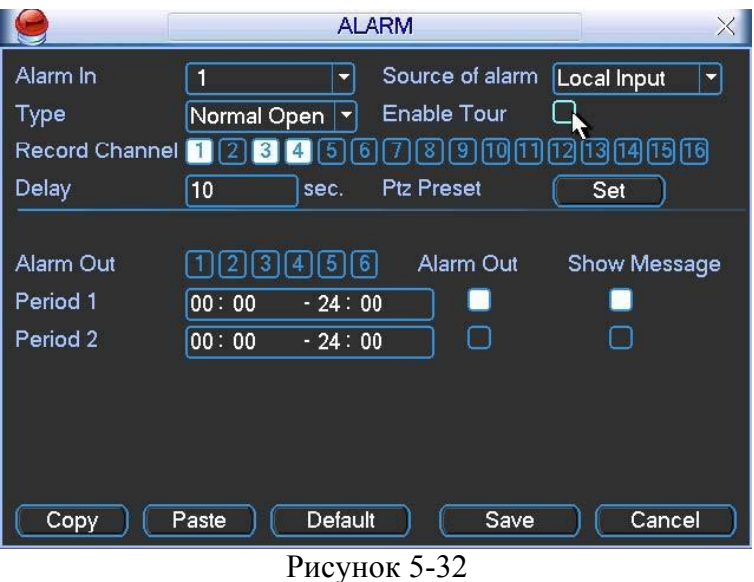

# **5 .6 Информация**

В этом меню вы можете посмотреть информацию о системе. В нем пять элементов: HDD (Информация о жестких дисках), BPS (Статистика потоков данных), Log (Журнал операций), Version (Версия) и Online user (Подключенные пользователи). Интерфейс изображен на рисунке 5-33.

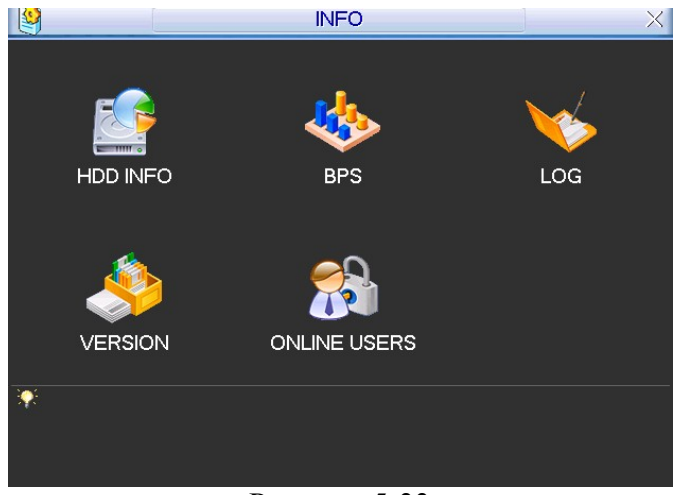

Рисунок 5-33

### **5.6.1 Информация о жестких дисках.**

Список жестких дисков, типы дисков, общая емкость, свободное место, время начала видео и статус. Интерфейс изображен на рисунке 5-34. **Примечание:**

Пожалуйста, удаляйте сломанный жесткий диск перед установкой нового.

При конфликте жестких дисков, пожалуйста, проверьте, одинаковы ли время жесткого диска и системное время. Перейдите в меню основных настроек и измените системное время. Перезагрузите систему для окончательного решения проблемы.

В колонке информации IDE знак ○ означает ОК, знак × означает ошибку. Пустое место означает, что диска нет.

Номер после информации о жестком диске, например ○, означает, что это текущий рабочий жесткий диск.

Если диск поврежден, система покажет знак "?".

|                      |                    |                     | X               |
|----------------------|--------------------|---------------------|-----------------|
| $1\quad 2$<br>3<br>4 |                    |                     |                 |
| O<br>O<br>Master     |                    |                     |                 |
| O<br>Ω               |                    |                     |                 |
| Type                 | <b>Total Space</b> | Free Space          | <b>Status</b>   |
|                      | 327664M            | 327656M             |                 |
| Read/Write           | 81916M             | 81914M              | Normal          |
| Read/Write           | 81916M             | 81914M              | Normal          |
| Read/Write           | 81916M             | 81914M              | Normal          |
| Read/Write           | 81916M             | 81914M              | Normal          |
|                      |                    |                     |                 |
|                      |                    |                     |                 |
|                      |                    |                     |                 |
|                      |                    |                     |                 |
|                      |                    |                     |                 |
|                      | Fn.                | View recording time |                 |
|                      | <b>14 Page Up</b>  | ▶ Paqe Down         | <b>HDD INFO</b> |

Рисунок 5-34

### **5.6.2 BPS**

Меню для просмотра статистики потока данных (Кб/с) и скорости заполнения жесткого диска (Мб/ч). Рисунок 5-35.

Рисунок 5-35

### **5.6.3 Журнал операций**

Меню для просмотра журнала операций. Система покажет окно изображенное на рисунке 5-36.

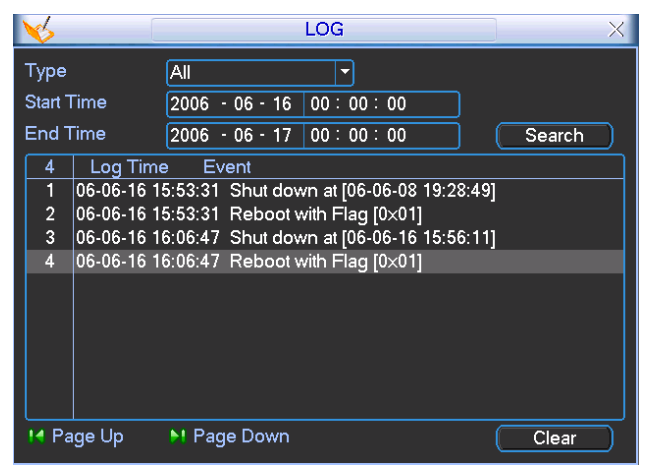

Рисунок 5-36

### **5.6.4 Версия**

Меню для просмотра информации о версии. Рисунок 5-37.

Channel (Канал)

Alarm in (Вход сигнализации)

Alarm out (Выход сигнализации)

System version (Версия системы)

Baud rate (Качество записи)

Start upgrade (Начать обновление)

### **5.6.5 Подключенные пользователи**

Меню для управления подключенными пользователями (Рисунок 5-38).

Вы можете отключить или заблокировать пользователя, если у вас есть соответствующие системные права.

|                   | <b>ONLINE USERS</b>    |      |
|-------------------|------------------------|------|
| User Name         | IP                     |      |
| J.W               | 10.6.2.37              |      |
| J.W               | 10.6.2.37              |      |
| <b>J.W</b>        | 10.6.2.37              |      |
| J.W               | 10.6.2.37              |      |
| J.W               | 10.6.2.37              |      |
| J.W               | 10.6.2.37              |      |
| J.W               | 10.6.2.37              |      |
| J.W               | 10.6.2.37              |      |
| J.W               | 10.6.2.37              |      |
| J.W               | 10.6.2.37              |      |
| <b>Disconnect</b> | 60<br><b>Block for</b> | sec. |

Рисунок 5-38

### **5.7 Выход**

Сделайте двойной клик на кнопке Exit (Выход), система покажет окно изображенное на рисунке 5-39 с возможностью выбора:

 Logout menu user (Выход из системы): Выйти из системы. Для повторного входа необходимо будет ввести логин и пароль

Restart application (Перезагрузка приложения): Перезагрузка регистратора.

Shutdown (Выключение): Система завершит работу и выключит питание.

Restart system (Перезагрузка системы): Система начнет перезагрузку.

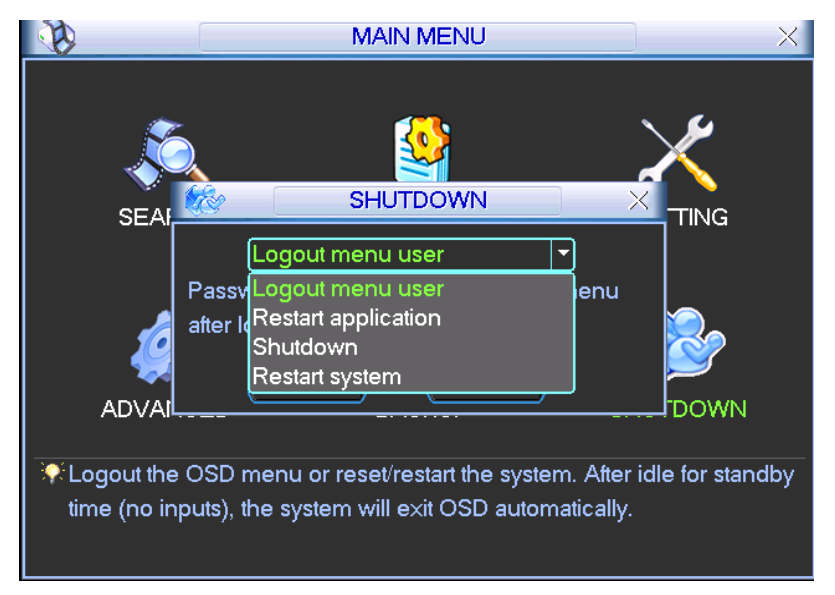

Рисунок 5-39

# **6. О контекстном меню**

# **6.1 Переход к управлению PTZ.**

В полноэкранном режиме, кликните правой кнопкой мыши (Нажмите кнопку "Fn" на передней панели или ПДУ). Появится меню, изображенное на рисунке 6-1.

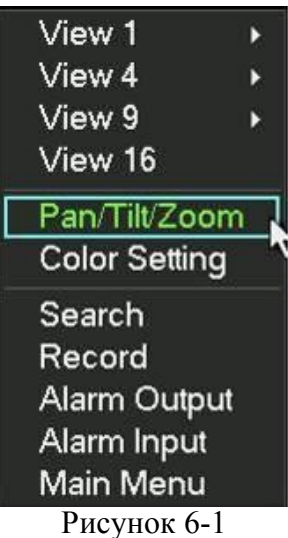

Кликните Pan/Titl/Zoom, Появится окно, изображенное на рисунке 6-2.

Там вы можете установить следующие опции:

Zoom (Увеличение) Focus (Фокусировка)

Iris (Диафрагма)

Кликните по иконкам «+» и «-» для установки увеличения, фокуса и диафрагмы.

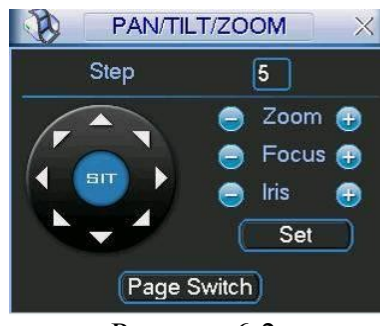

Рисунок 6-2

На рисунке 4-25, клик по стрелкам направления (Рисунок 6-3) устанавливает позицию PTZ. В интерфейсе 8 стрелок направления. Заметьте, что при управлении клавишами передней панели возможны только четыре направления.

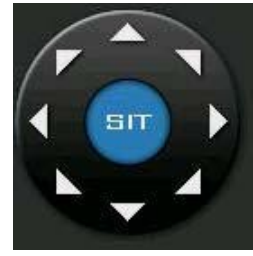

Рисунок 6-3

### **6.1.1 Клавиша интеллектуального 3D позиционирования.**

В середине восьми стрелок направления расположена клавиша интеллектуального 3D позиционирования (Рисунок 6-4).

По клику этой клавиши система перейдет в режим одного окна. Зажмите левую клавишу мыши и выделите область. PTZ автоматически будет позиционирована на нее.

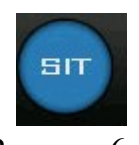

Рисунок 6-4

Руководствуйтесь следующей таблицей:

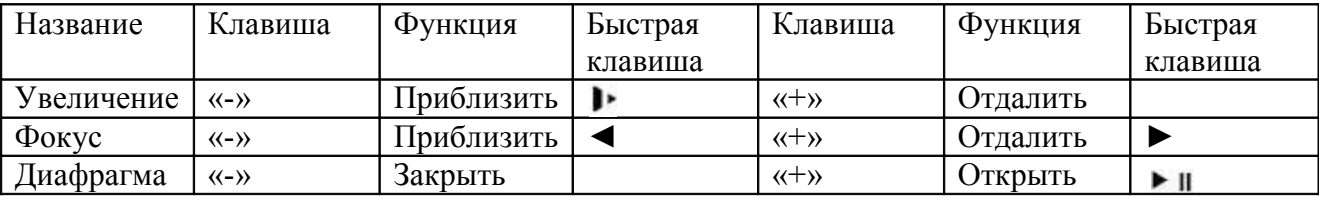

### **6.2 Предустановка, патрулирование, шаблон, сканирование.**

На рисунке 6-2, нажмите клавишу Set (Установить). Интерфейс показан на рисунке 6-5. Можно установить следующие опции:

Preset (Предустановка) Patrol (Tour) (Патрулирование) Pattern (Шаблон) Border (Граница)

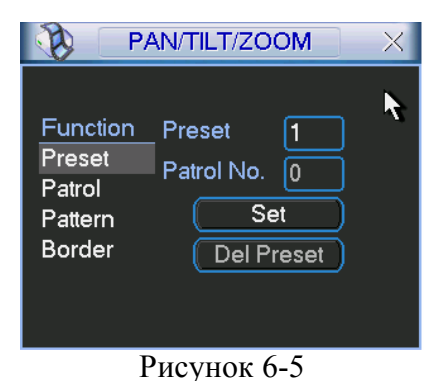

На рисунке 6-2, нажмите клавишу Page switch (Выбор страницы). Интерфейс показан на рисунке 6-6. Можно установить следующие опции:

Preset (Предустановка) Patrol (Tour) (Патрулирование) Pattern (Шаблон) Aux on (Помощь вкл.) Aux off (Помощь выкл.) Auto scan (Авто сканирование) Auto pan (Авто панорама) Light on (Свет вкл.)

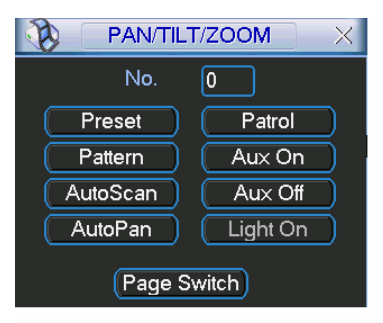

Рисунок 6-6

### **6.2.1 Настройка**

#### **предустановки.**

**Примечание:** Управление следующими опциями производится в меню, изображенных на

рисунках 6-2, 6-5, 6-6.

На рисунке 6-2, используйте восемь клавиш направления для установки камеры в необходимую позицию.

На рисунке 6-5, нажмите кнопку Preset (Предустановка) и введите номер. Появится окно, изображенное на рисунке 6-7.

Теперь вы сможете предустановить патрулирование.

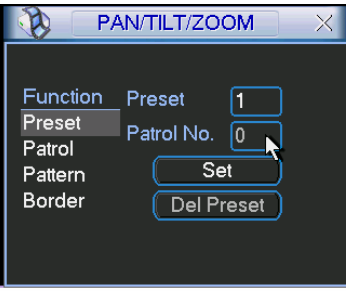

Рисунок 6-7

### **6 .2.2 Активация**

#### **предустановки.**

На рисунке 6-6, пожалуйста введите номер в поле No. и нажмите кнопку Preset.

### **6.2.3 Настройка патрулирования.**

На рисунке 6-5, нажмите кнопку Patrol (Патрулирование). Появится окно, изображенное на рисунке 6-8. Введите номер и добавьте эту опцию к патрулированию.

Рисунок 6-8

#### **6.2.4 Активация патрулирования.**

На рисунке 6-6, пожалуйста введите номер патрулирования в поле No. и нажмите кнопку Patrol (Патрулирование).

### **6.2.5 Настройка шаблона.**

На рисунке 6-5, нажмите кнопку Pattern (Шаблон), затем нажмите кнопку Begin (Начать). Интерфейс изображен на рисунке 6-9.

Затем проследуйте на окно рисунка 6-2 для установки увеличения, фокуса и диафрагмы. Вернитесь к окну рисунка 6-9 и нажмите кнопку End (Закончить). Вы можете сохранить все эти изменения как «Pattern 1» (Шаблон 1).

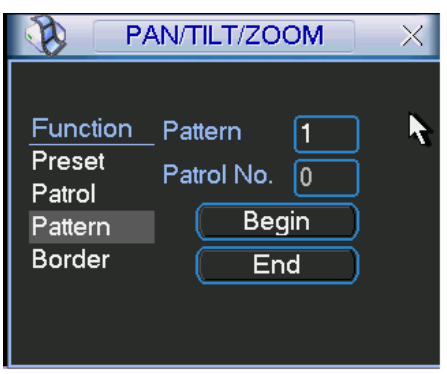

Рисунок 6-9

### **6.2.6 Активация**

#### **шаблона.**

На рисунке 6-6, пожалуйста, введите номер шаблона в поле No. и нажмите кнопку Pattern (Шаблон).

### **6.2.7 Ограничение движения**

В окне рисунка 6-5 нажмите клавишу Border (Граница). Появившееся окно изображено на рисунке 6-10. В окне рисунка 6-2 используйте клавиши направления для установки левой границы поворота камеры. Затем вернитесь к меню рисунка 6-10 и нажмите кнопку Left (Левая граница). Повторите эти действия для правой границы.

Рисунок 6-10

### **4.9.6 Активация функции ограничения движения.**

В меню рисунка 6-6 нажмите кнопку Auto Scan (Автоматическое сканирование), система начнет автоматическое сканирование. Кнопка Auto Scan станет кнопкой Stop (Остановка). По нажатию клавиши Stop сканирование будет остановлено.

### **4.10 Меню управления скоростной поворотной камерой.**

В окне рисунка 6-6 нажмите клавишу выбора страницы. Появившееся окно изображено на рисунке 6-11. Нажмите Menu (Меню) для входа в меню управления скоростной поворотной камерой. По нажатию кнопки выбора страницы система вернется в окно рисунка 6-2.

**PIICyHOK** 6 11

# **7. Управление через web клиент.**

Все операции в этой главе рассматриваются применительно к 16 канальному регистратору. Разные модели могут немного различаться.

### **7.1 Сетевое соединение**

Перед работой с Web-клиентом, пожалуйста проверьте, что:

Сетевое соединение в порядке.

Регистратор и ПК правильно настроены. Настройка производится в меню настройки сети (Главное меню → Setting → Network)

Используйте команду ping \*\*\*.\*\*\*.\*\*\*.\*\*\* (\* - IP адрес регистратора) для проверки подключения.

Возвращаемое значение TTL обычно меньше 255.

### **7.2 Вход и выход из системы.**

Откройте Internet Explorer и введите адрес регистратора в адресную строку. Например, если IP адрес регистратора 10.1.27.200, то в адресную строку необходимо ввести

http://10.1.27.200. Система покажет предупреждающее сообщение с вопросом о необходимости установки webrec.cab. Нажмите Да.

Если вы не можете скачать файл ActiveX, установите свои настройки как на рисунке 7-1.

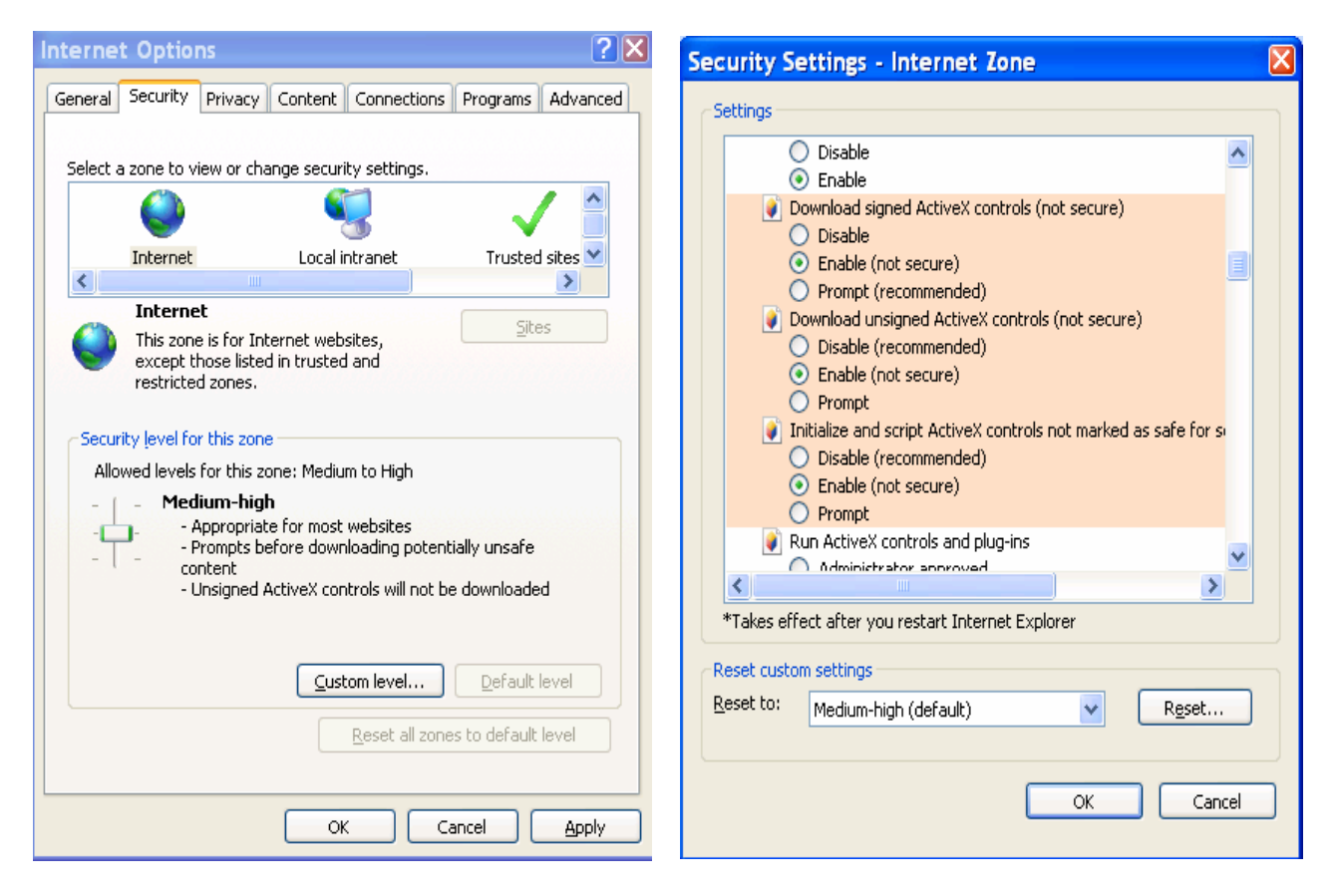

Рисунок 7-1

После установки появится окно, изображенное на рисунке 7-2.

Здесь введите свой IP адрес

Окно видео

Рисунок 7-2

Шесть функций: login (вход в систему), logout (выход из системы), video (видео), search (поиск), configuration (конфигурация) and assistant (помощник). См. рисунок 7-3.

Login | Logout | Video | Search | Config | Assistant |

Рисунок 7-3

Нажмите кнопку login (вход в систему). Появится окно, изображенное на рисунке 7-4. Введите логин и пароль.

Заводские логин и пароль по умолчанию admin.

Примечание: В целях безопасности, пожалуйста, измените ваш пароль после первого входа.

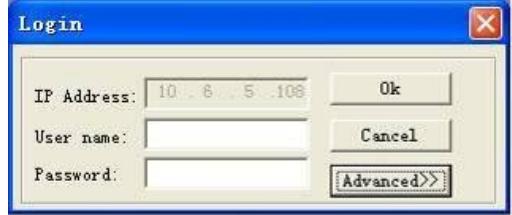

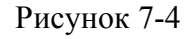

### **7.3 Режим просмотра текущего видеоизображения.**

Три способа перейти в режим просмотра текущего видеоизображения.

Выбрать номер канала за функциональной клавишей (Рисунок 7-5).

#### Рисунок 7-5

 В меню рисунка 7-5, кликнуть кнопку "video" (видео), выбрать "real-time monitor" (Текущее видеоизображение), нажать номер канала, который вы хотите увидеть.

 В главном окне кликните правой кнопкой мыши, выберите канал, который вы хотите увидеть.

### **7.4 Видео (Управление через контекстное меню)**

После входа в систему, кликните кнопку видео или правую кнопку мыши, появится окно, изображенное на рисунке 7-6.

Real-time monitor (режим просмотра текущего видеоизображения): выберите канал. Start dialogue (Начать диалог): Нажмите для начала аудио разговора.

Multi-camera preview (Режим нескольких изображений на экране): Система поддерживает несколько режимов.

 Decode quality (Качество кодирования): четыре уровня: основной, хороший, очень хороший и лучший.

 Playback control bar (Панель управления воспроизведением): Предназначена для управления воспроизведением.

 PTZ control (Управление PTZ): Предназначено для управления движением PTZ. Перед работой, пожалуйста, убедитесь, что для регистратора выбран правильный протокол PTZ. Volume adjustment (Настройка громкости): Предназначено для настройки громкости ПК. [Alarm setting](http://10.1.27.200/) (Настройка сигнализации): Предназначено для установки входа и выхода сигнализации.

 Network data flux (Поток данных через сеть): Предназначено для просмотра статистики передачи данных по сети.

Full screen (Полный экран): Вход в полноэкранный режим.

Video zoom (Увеличение видео): четыре опции: 20%,40%,60%,80%,100% Video windows (количество окон видеоизображения): Поддерживаются режимы 1/2/4 окна на экране.

#### Рисунок 7-6

### **7.4.1 Real time Monitor - Просмотр текущего видеоизображения**

Опция предназначена для выбора канала для просмотра текущего видео.

### **7.4.2 Multi-camera Preview - Просмотр изображений с нескольких камер**

Возможен выбор режимов 1/2/3/4/9/16 камер.

### **7.4.3 Start Dialog - Начать диалог**

Нажмите эту кнопку для активации функции аудио разговора.

### **7.4.4 Decode Quality – Качество кодирования**

Настройка качества кодирования. Четыре уровня: основной, хороший, очень хороший и лучший.

### **7.4.5 Playback Control Bar – Панель управления воспроизведением**

Панель, предназначенная для управления воспроизведением (Рисунок 7-7).

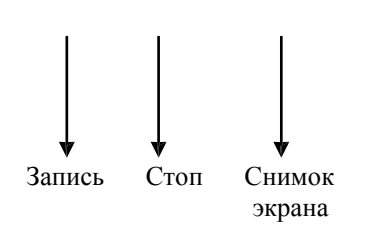

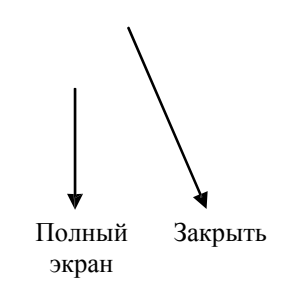

Рисунок 7-7

### **7.4.6 PTZ Control – Управление PTZ**

Нажмите соответствующую клавишу направления для настройки увеличения, фокуса и диафрагмы. См. рисунок 7-8.

Примечание: перед работой с этой функцией, пожалуйста, убедитесь в том, что PTZ протокол правильно установлен (Главное меню → Setting (Настройка) →Pan-Titl-Zoom).

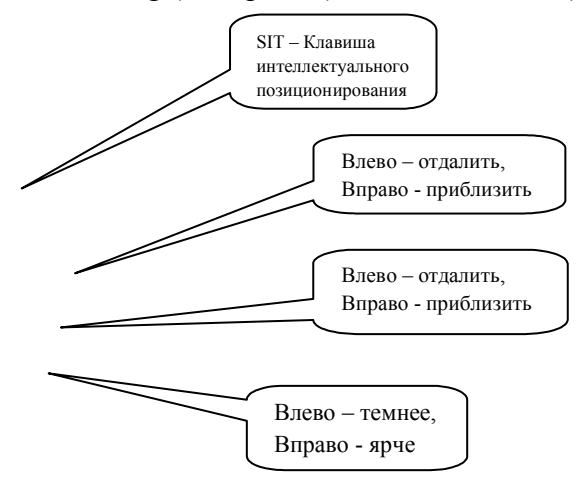

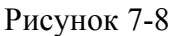

Нажмите кнопку parametr на рисунке 7-8. Появится окно, изображенное на рисунке 7-9.

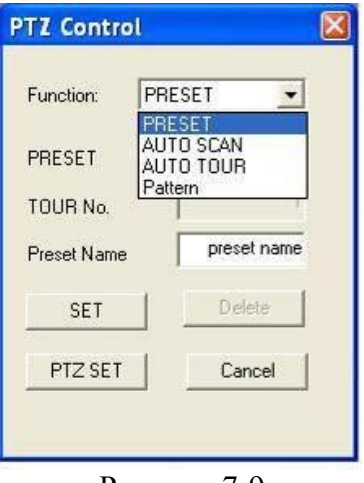

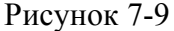

Опция для настройки управления клавишами направления. Восемь уровней скорости от 1 до 8, 8 – самый быстрый. В меню рисунка 7-9 кликните кнопку PTZ set (Установка PTZ). Появится окно, изображенное на рисунке 7-10.

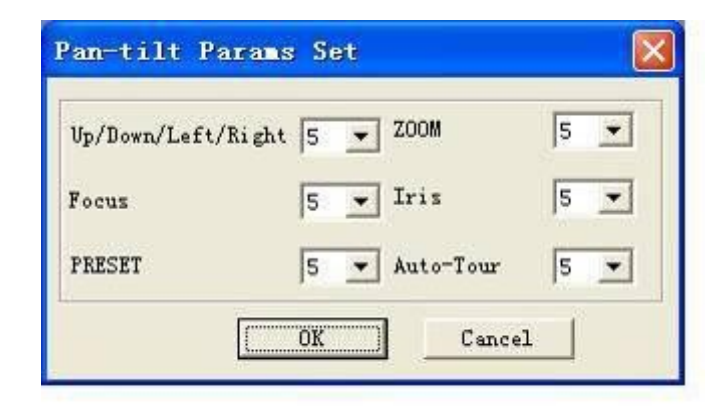

Рисунок 7-10

### **7.4.7 Volume Adjustment – Настройка громкости**

Перемещайте ползунок для настройки уровня громкости. Установите  $\sqrt{\ }$ перед Mute (Без звука) для выключения звука. См. рисунок 7-11.

### Рисунок 7-11

### **7.4.8 Alarm Setting – Настройка сигнализации**

Вы можете установить вход и выход сигнализации. См. рисунок 7-12.

Рисунок 7-12

### **7.4.9 Network Data Flux – Поток данных через сеть**

Предназначено для просмотра статистики передачи данных по сети. См. рисунок 7-13.

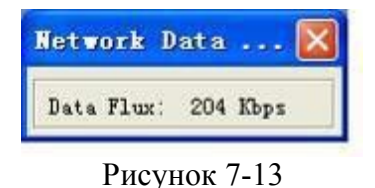

### **7.4.10 Full Screen – Полноэкранный режим**

Два способа перехода в полноэкранный режим: двойной клик по окну текущего просмотра или выбор опции Full screen в контекстном меню (вызывается правым кликом мыши).

В режиме нескольких окон, выберите одно окно и дважды кликните по нему для перехода в полноэкранный режим.

### **7.4.11 Resize Video – Изменение размера видеоизображения.**

Четыре различных варианта размера изображения: 40%, 60%, 80% и 100%. Рисунок 4-14

Рисунок 4-14

#### **7.4.12 Video Windows – количество окон видеоизображения**

Выбор режима отображения видеоизображения. Рисунок 4-15.

| 1 Window           |  |
|--------------------|--|
| 2 Window           |  |
| 4 Window           |  |
| 9 Windows          |  |
| 16 Windows         |  |
| New Video Window   |  |
| Close Video Window |  |
| View Full Screen   |  |

Рисунок 4-15

# **7 .5 Поиск**

Вы можете производить поиск по типу видео, номеру канала и времени записи.

Нажмите клавишу Search (Поиск) – появится меню, изображенное на рисунке 7-16.

Используйте клавиши вверх и вниз для перемещения по списку результатов.

Двойной клик по имени файла откроет его для просмотра и система автоматически сохранит изображение в вашу установочную директорию.

|                | Paraneter                             |                                         | Search           | Cancel                 |
|----------------|---------------------------------------|-----------------------------------------|------------------|------------------------|
| G Record       | $2007 - 3 - 5$ -<br>$B_{\text{Y}}$ on | ÷<br>0:00:00                            |                  |                        |
| C Alarn        | $2007 - 3 - 26$ -<br>To:              | 15:22:14<br>÷                           | Play             | Page Up                |
|                |                                       |                                         | Download         | Page Down              |
| <b>Notion</b>  | Conora<br>$\vert$ 1                   | All Cameras<br>$\overline{\phantom{a}}$ |                  |                        |
| C Local        |                                       |                                         |                  |                        |
| No.            | Start Time<br>2007-3-14 0:2:0         | End Time<br>2007-3-14 0:10:1            | Size(B)<br>29498 | Type<br>≖<br>Nornal re |
| $H_{0.1}$      |                                       |                                         |                  |                        |
| $H_0.2$        | 2007-3-14 0:10:1                      | 2007-3-14 0:20:3                        | 36142            | Nornal re              |
|                | 2007-3-14 0:20:3                      | $2007 - 3 - 14$ 0:30:0                  | 35741            | Nornal re              |
| $H_0$ . 3      |                                       |                                         |                  |                        |
| No.4           | 2007-3-14 0:30:0                      | 2007-3-14 0:40:0                        | 36107            | Nornal re              |
| No.5           | 2007-3-14 0:40:0                      | 2007-3-14 0:50:0                        | 36007            | Nornal re              |
| Ho.6<br>ш      | 2007-3-14 0:50:0                      | $2007 - 3 - 14$ 1:0:0                   | 35994            | Nornal re              |
| в<br>No.7<br>Ξ | 2007-3-14 1:0:0                       | $2007 - 3 - 14$ 1:10:0                  | 35982            | Nornal re              |
| 1-1<br>н<br>в  |                                       |                                         |                  |                        |

Рисунок 7-16

В окне просмотра результатов поиска выберите один или несколько файлов для загрузки на ваш локальный ПК. Над ними будет показана панель воспроизведения (Рисунок 7-17).

- 1: Save (Сохранить)
- 2: Stop (Остановить)
- 3: Snapshoot (Снимок экрана)
- 4: Fast Backward (Быстрая перемотка назад)
- 5: Play (Воспроизведения)
- 6: Pause (Пауза)
- 7: Fast play (Ускоренное воспроизведение)
- 8: Hide (Скрыть)
- 9. Full-screen (Полный экран)
- 10. Close (Закрыть)

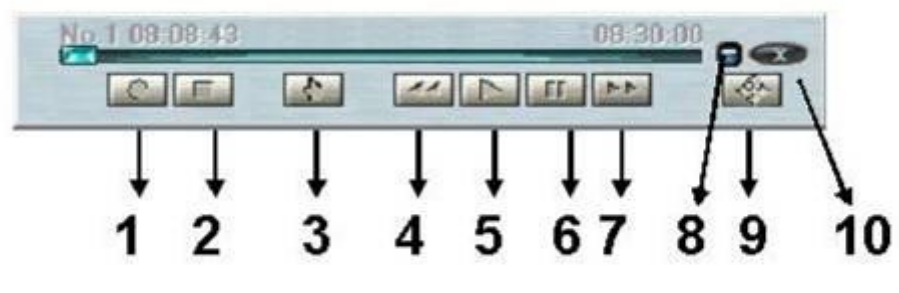

Рисунок 7-17

### **7.5.1 Загрузка файлов**

Вы можете выбрать один или несколько файлов для загрузки и нажмите кнопку Download (Скачать). Система покажет диалог с просьбой указать директорию для сохранения. Рисунок 7-18.

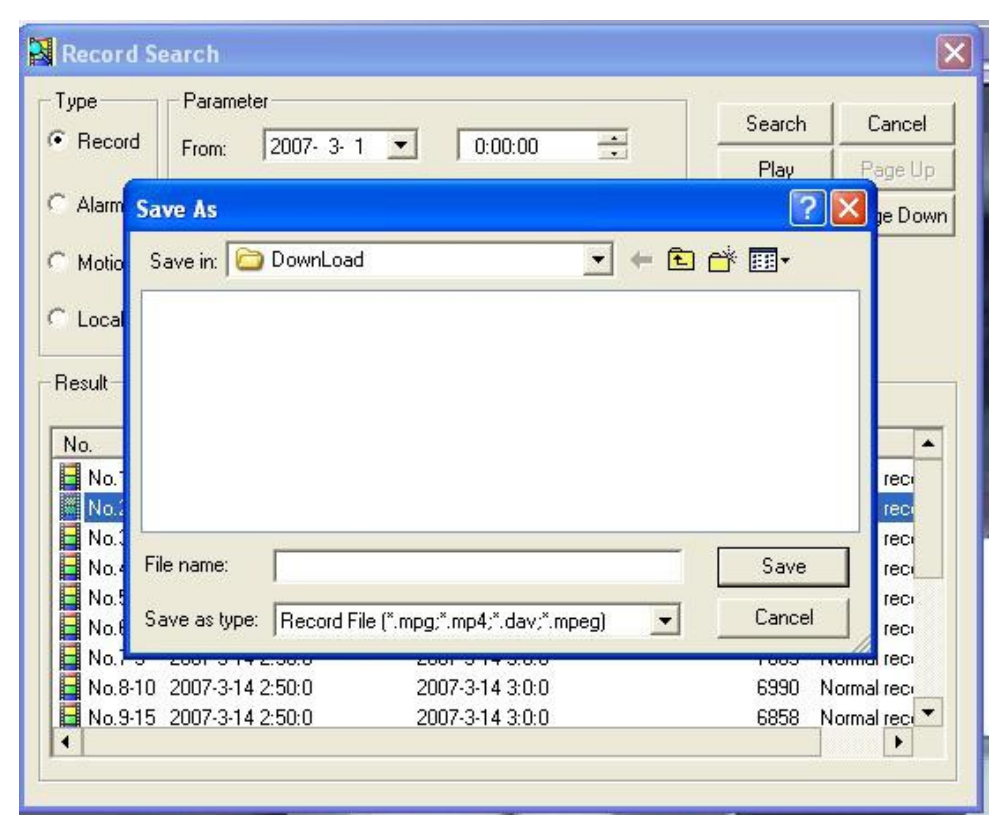

Рисунок 7-18
Далее вы можете выбрать файл и сделать двойной клик по нему для сохранения на ваш локальный ПК. Во время загрузки отображается строка прогресса. Рисунок 7-19.

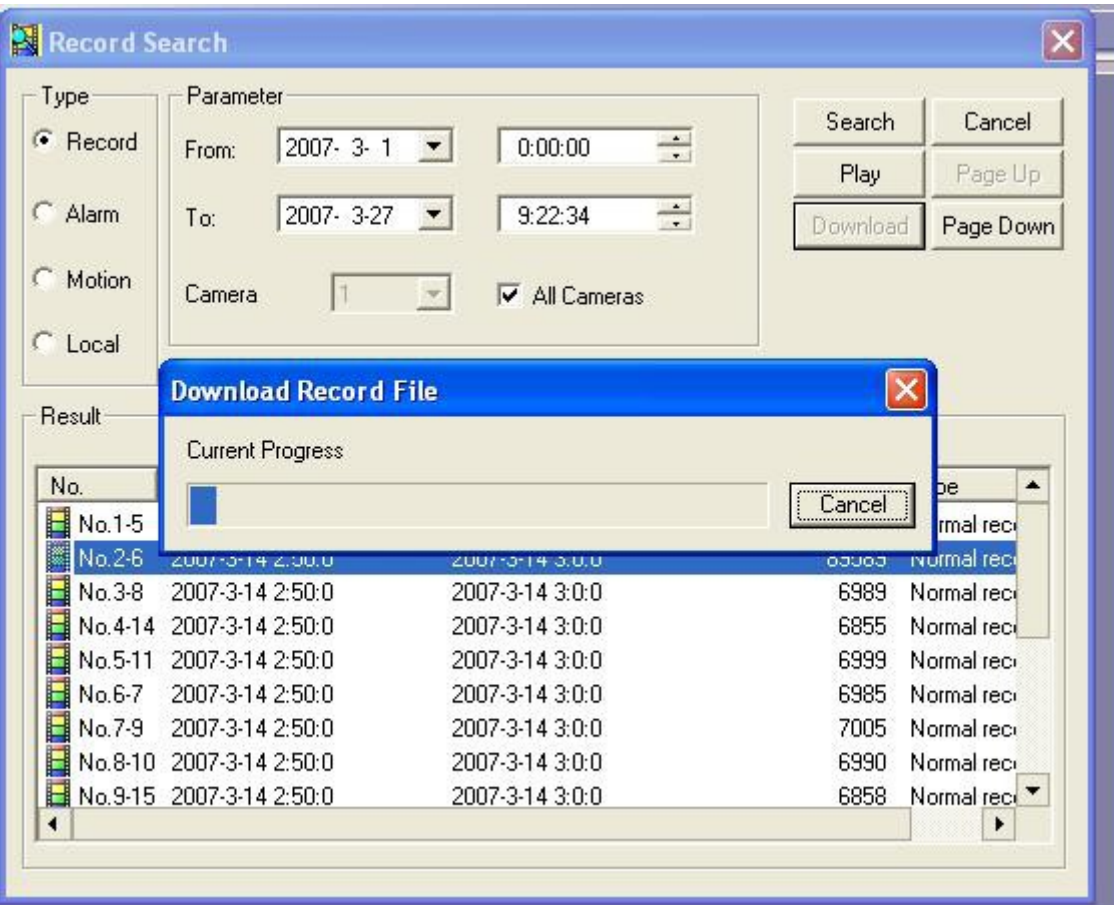

#### Рисунок 7-19

Имя загруженного файла обычно выглядит как: имя файла+номер канала+дата+время. Расширение файлов .dav.

Например, имя файла a-0120021205071028.mp4 означает:

01: канал 1

20021205: 5<sup>е</sup> Декабря, 2002г.

071028 : 7 часов 10 минут 28 секунд.

# **7.6 Конфигурация**

Нажмите кнопку Configure (Конфигурировать), настраиваются семь опций. Рисунок 7-20.

Image (Изображение) Alarm (Сигнализация) Motion detection (Детектор движения) Network (Сеть) Video parameter (Параметры видео) General (Основные) Schedule (График)

## **7.6.1 Загрузка и сохранение конфигурации**

7.6.1.1 Сохранение конфигурации.

Нажмите кнопку export configuration (экспортировать конфигурацию) (Рисунок 7-20). Вы можете сохранить текущую конфигурацию в выбранную директорию. Расширение конфигурационных файлов CFG (Рисунок 7-21).

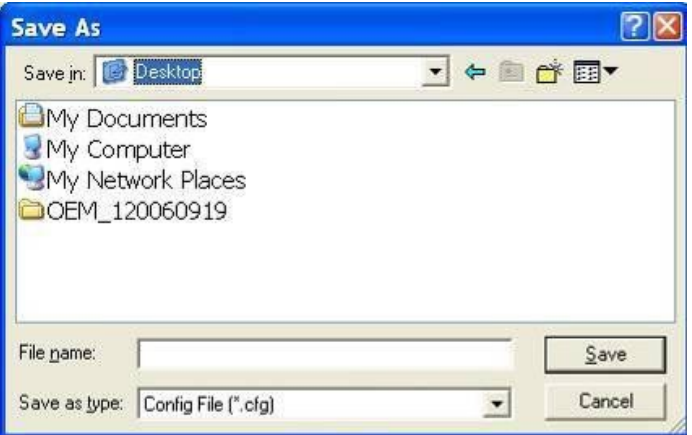

Рисунок 7-21

7.6.1.2 Загрузка конфигурации.

Нажмите кнопку import configuration (импортировать конфигурацию) (Рисунок 7-20). Установите знак √ для загрузки предыдущего резервно-скопированного файла (Рисунок 7-22). Нажмите кнопку ОК и выберите расширение .CFG. Настройки системы будут обновлены.

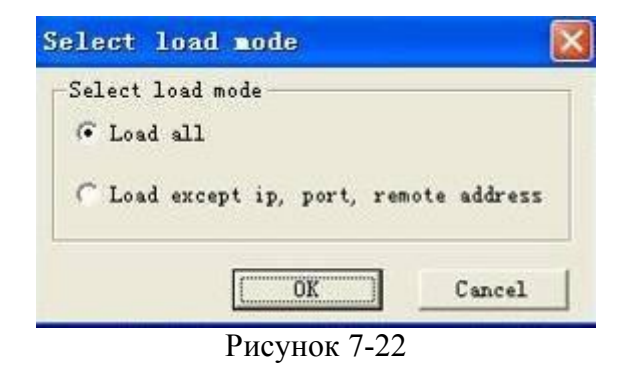

## **7.6.2 Основные настройки**

Нажмите кнопку General (Основное), появится окно, изображенное на рисунке 7-23. Вы можете выбрать размер файла, включить перезапись старых файлов или остановить запись при заполнении диска.

Также можно установить номер канала, протокол и качество записи.

Рисунок 7-23

#### **7.6.3 График**

Нажмите кнопку schelude (График), появится окно, изображенное на рисунке 7-24. Перед днями недели вы можете ставить  $\sqrt{u}$  и устанавливать различные периоды времени (от 0 до 24 часов). Также √ можно отметить тип записи: record/motion/alarm (ручная/по детектору движения/по сигнализации).

### **7.6.4 Изображение**

Нажмите кнопку Image (Изображение), появится окно, изображенное на рисунке 7-25. Вы можете установить качество изображения и используемые протоколы для каждого канала. Также вы можете выбрать тип кодирования. В выпадающем списке вы можете выбрать следующие опции:

 FPS (PAL) (Кадры в секунду): Возможны несколько вариантов: 1/2/3/6/12/25 (Регистраторы некоторых моделей поддерживают только 25 к/с PAL).

Data (Данные): Два режима: CBR/VBR.

Quality (Качество изображения): Шесть уровней качества. Максимальная скорость передачи данных по сети варьируется в зависимости от канала связи, и качество передаваемого изображения также может меняться. Учтите, что настройки качества изображения здесь касаются только web интерфейса.

Resolution (Разрешение): Несколько вариантов разрешения в выпадающем списке. Alarm when video loss (Сигнализация при потере видеоизображения): Включение и выключение сигнализации при потере видеоизображения.

 Network transmission protocol (Протокол передачи данных по сети): Выберите протокол для сетевого воспроизведения файлов и просмотра текущего видеоизображения. Выбор из выпадающего списка.

## **7.6.5 Сигнал изация**

Меню для установки канала записи и выходного порта сигнализации. Рисунок 7-26.

Два типа порта сигнализации: нормально открытый и нормально закрытый.

Время задержки можно установить от 10 до 300 секунд.

Установите √ в соответствующем поле для активации камеры для записи и выходного порта.

В меню, изображенном на рисунке 7-26, нажмите кнопку alarm PTZ (Сигнализация PTZ), интерфейс появившегося окна изображен на рисунке 7-27.

Рисунок 7-27

## **7.6.6 Детектор движения**

Детектор движения не будет активен в интервалы времени, установленные для записи по графику. Синие области – области проверяемые детектором движения. Нажмите Full screen (Полный экран) или кликните правой кнопкой мыши для просмотра зоны, проверяемой детектором движения в полноэкранном формате. После настройки области вы можете сохранить еѐ (Save channel) или удалить (Clear).

Выход сигнализации: Здесь устанавливается выходной канал сигнализации. Установите  $\sqrt{\mathbf{B}}$ соответствующем поле.

Учтите, что если вы хотите установить данный канал для записи по детектору движения, необходимо выключить запись по графику для этого канала (Главное меню  $\rightarrow$  Setting (Настройка) → Schelude (График)).

### **7.6.7 Сеть**

Окно Сеть изображено на рисунке 7-29.

7.6.7.1 PPPoE подключение

Активируйте функцию PPPoE, затем введите имя PPPoE и пароль PPPoE, которые вы получили от провайдера.

Нажмите кнопку сохранения. Для активации конфигурации необходима перезагрузка системы. После перезагрузки IP камера будет подключена к интернету автоматически. Используется динамический IP адрес.

7.6.7.2 Доступ к устройствам через PPPoE

Два способа:

А) через текущий IP

После соединения регистратора с интернетом через PPPoE, пожалуйста получите текущий IP адрес вашего устройства (Рисунок 5-6). Теперь IP камера доступна через данный IP адрес. Б) через DNS

Необходим ПК со статическим IP адресом в интернете и ПО DDNS, запущенное на этом ПК. Другими словами этот ПК – DNS (domain name server).

На странице DDNS введите имя и пароль, полученные от вашего провайдера и IP адрес сервера (ПК с DDNS). Нажмите кнопку Сохранить и перезагрузите систему.

После перезагрузки откройте Internet Explorer и введите: http://(DDNS server IP)/(virtual directory name)/webtest.htm Например: http://10.6.2.85/DVR \_DDNS/webtest.htm. Теперь вы можете открыть страницу поиска DDNS сервера.

Рисунок 7-29

#### **7.6.7 Параметры видеоизображения.**

Окно настройки параметров видеоизображения изображено на рисунке 7-30. Перед настройкой выберите номер канала.

Audio enable (Активация звука): Вы можете включить или выключить звук.

 Auto white balance (Автоматическая настройка баланса белого): Включение/выключение автоматической настройки баланса белого цвета.

 Image (Изображение): Настройка цвета, контраста, яркости, насыщенности и пр. После завершения настройки нажмите кнопку Save (Сохранить) для сохранения конфигурации.

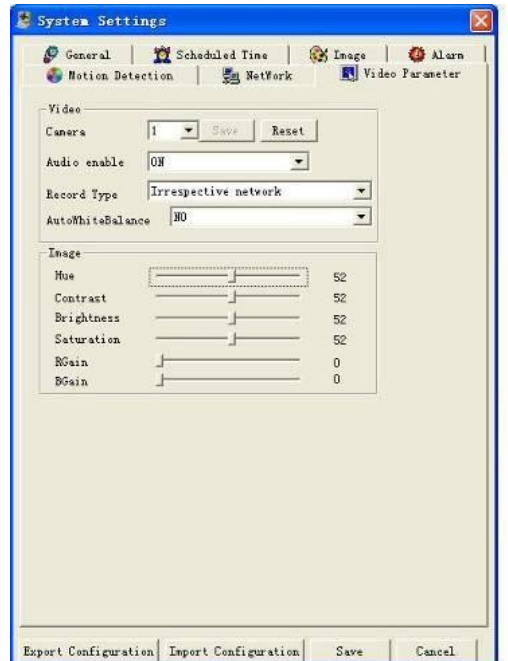

Рисунок 7-30

# **7 .7 Помощник**

Интерфейс окна Assistant (Помощник) изображен на рисунке 7-31. Доступны девять функциональных клавиш.

Учтите, что элемент меню Matrix (Матричное видео) доступен только в некоторых специальных моделях.

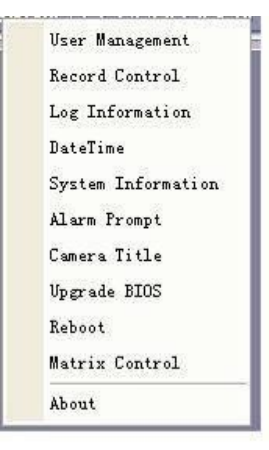

Рисунок 7-31

#### **7.7.1 Управление пользователями.**

Используется для управления пользователями и группами пользователей. Интерфейс изображен на рисунке 7-32.

Для просмотра полного списка пользователей группы, нажмите «+».

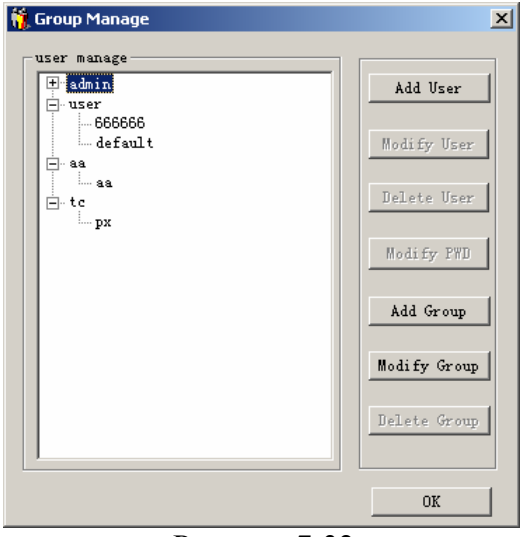

Рисунок 7-32

### 7.7.1.1 Добавление группы

Нажмите кнопку "add group" (Добавить группу) и введите название группы. Рисунок 7-33.

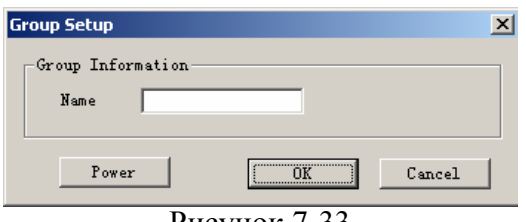

Рисунок 7-33

Нажмите кнопку "Power" (Права) для установления прав группы. Нажмите кнопку "Save" (Сохранить) для сохранения конфигурации.

7.7.1.2 Удаление группы

Нажмите кнопку "Delete Group" (Удалить группу), окно изображено на рисунке 7-34.

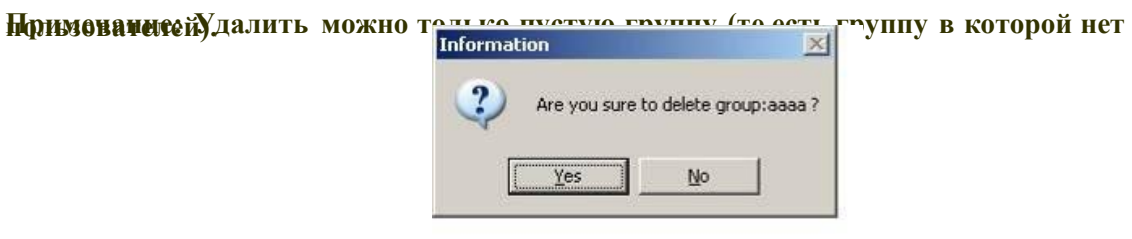

Рисунок 7-34

7.7.1.3 Редактирование группы

Нажмите кнопку "modify group" (Редактировать группу), окно изображено на рисунке 7-35. Вы можете изменить имя группы. Для изменения еѐ прав нажмите кнопку «power» (Права).

### 7.7.1.4 Добавление пользователя

Нажмите кнопку "Add User" (Добавить пользователя), окно изображено на рисунке 7-36. Введите имя пользователя, пароль, подтвердите пароль.

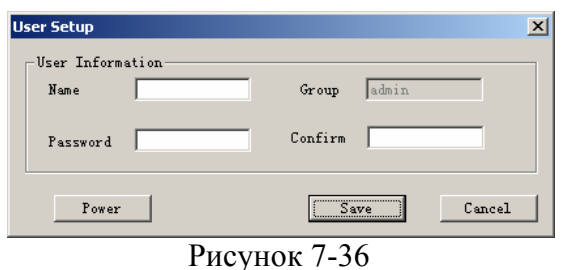

### 7.7.1.5 Права

При добавлении нового пользователя или новой группы (рисунки 7-33, 7-36) нажмите кнопку «Power» (Права), интерфейс появившегося окна изображен на рисунке 7-37. В этом окне можно установить права пользователя или группы.

Существует три типа прав: право управления/право просмотра/право воспроизведения. Для активации функции установите  $\sqrt{B}$  в соответствующем поле.

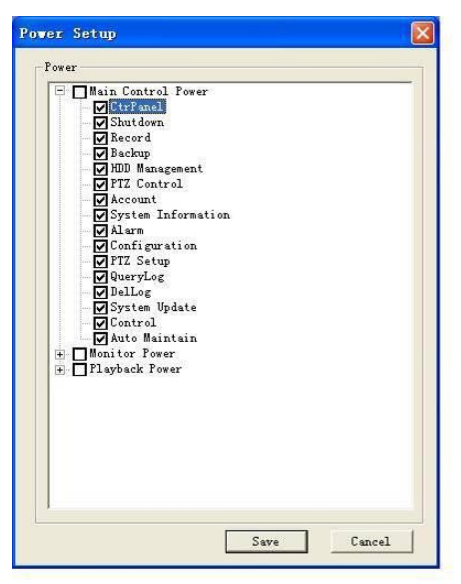

Рисунок 7-37

## 7.7.1.6 Редактирование пользователя

Выберите пользователя и нажмите кнопку «Modify» (Редактировать), интерфейс появившегося окна показан на рисунке 7-38. В этом окне вы можете редактировать имя пользователя.

#### 7.7.1.7 Удаление пользователя

Выберите пользователя и нажмите кнопку «Delete» (Удалить), интерфейс появившегося окна показан на рисунке 7-39. Нажмите «Yes» (Да) чтобы удалить пользователя.

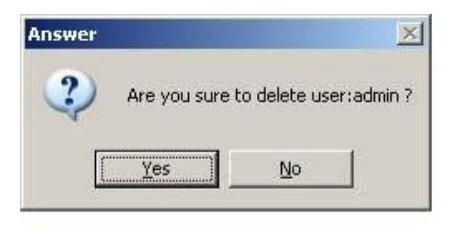

Рисунок 7-39

#### **7.7.2 Управление записью**

Нажмите кнопку «record control» (управление записью), интерфейс появившегося окна показан на рисунке 7-40. Вы можете выбрать режим для каждого канала.

| Record       |                       |        |
|--------------|-----------------------|--------|
| CAMO1        | Stop Start C Auto     | 0K     |
| CAM02        | Stop Start C Auto     | Cancel |
| CAM03        | Stop Start 6 Auto     |        |
| CAM04        | Stop G Start C Auto   |        |
| CAMO5        | G Stop C Start C Auto |        |
| CAMO6        | Stop G Start C Auto   |        |
| CAM07        | C Stop G Start C Auto |        |
| CAM08        | C Stop G Start C Auto |        |
| CAM09        | G Stop C Start C Auto |        |
| CAM10        | Stop G Start C Auto   |        |
| CAM11        | C Stop C Start G Auto |        |
| <b>CAM12</b> | G Stop C Start C Auto |        |
| <b>CAM13</b> | G Stop C Start C Auto |        |
| <b>CAM14</b> | Stop Start 6 Auto     |        |
| <b>CAM15</b> | C Stop G Start C Auto |        |
| <b>CAM16</b> | C Stop G Start C Auto |        |

Рисунок 7-40

### **7.7.3 Журнал операций**

Система может автоматически записывать все операции в системе в журнал. Для просмотра детальной информации нажмите кнопку Log Information (Журнал операций). Рисунок 7-41. По нажатию на кнопку Save (Сохранить) файлы журнала операций будут автоматически сохранены в корневую директорию "C:\" текстовым файлом (напр.: C:\ 10.1.27.193-log.txt).

|  | 07-03-27 09:35:10 System shut down! 07-03-27 09:34:29                 |  |  |
|--|-----------------------------------------------------------------------|--|--|
|  | 07-03-27 09:35:10 System reboot! flag(0x9d), stat(0x98), vector(0xf6) |  |  |
|  | 07-03-27 09:35:12 (* admin) User Login!                               |  |  |
|  | 07-03-27 09:35:15 <admin> User Login!</admin>                         |  |  |
|  | 07-03-27 09:40:21 <default> User Login!</default>                     |  |  |
|  | 07-03-27 09:40:21 System shut down! 07-03-27 09:39:41                 |  |  |
|  | 07-03-27 09:40:21 System reboot! flag(Oxe9), stat(Ox99), vector(Oxf6) |  |  |
|  | 07-03-27 09:40:21 <admin> User Login!</admin>                         |  |  |
|  | 07-03-27 09:40:28 <* admin> User Login!                               |  |  |
|  | 07-03-27 10:28:02 <admin> User Logout!</admin>                        |  |  |
|  | 07-03-27 10:31:43 <default> User Login!</default>                     |  |  |
|  | 07-03-27 10:31:43 System shut down! 07-03-27 10:31:04                 |  |  |
|  | 07-03-27 10:31:43 System reboot! flag<0xc4>, stat<0xa7>, vector<0xf6> |  |  |
|  | 07-03-27 10:31:49 <* admin> User Login!                               |  |  |
|  | 07-03-27 10:36:54 <default> User Login!</default>                     |  |  |
|  | 07-03-27 10:36:54 System shut down! 07-03-27 10:36:14                 |  |  |
|  | 07-03-27 10:36:54 System reboot! flag(DxOe), stat(Dxa9), vector(Dxf6) |  |  |
|  | 07-03-27 10:37:01 <* admin> User Login!                               |  |  |
|  | 07-03-27 10:37:34 <admin> User Login!</admin>                         |  |  |

Рисунок 7-41

### **7.7.4 Дата и время**

В этом меню вы можете изменить системные дату и время. Рисунок 7-42.

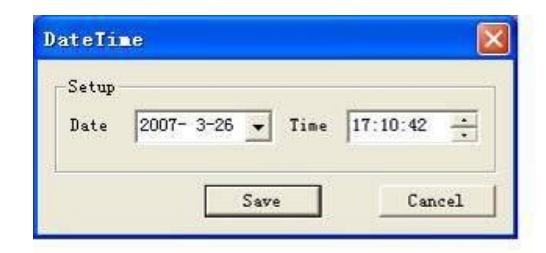

Рисунок 7-42

#### **7.7.5 Информация о системе**

В этом меню вы можете посмотреть основную информацию о системе. Рисунок 7-43. Здесь вы можете:

Включить/выключить звук.

Выбрать тип видео.

Выбрать видео для просмотра.

Просмотреть видео.

Включить/выключить автоматическое переключение каналов.

Посмотреть сетевую статистику.

Рисунок 7-43

#### **7.7.6 Alarm Prompt**

В этом меню вы можете выбрать различные звуковые дорожки для сигнализации. Рисунок 7-44. Выберите файл AlarmSound.wav из папки system32.

### **7.7.7 Название канала**

В этом меню вы можете редактировать название канала.

Все названия каналов будут отображаться на экране.

Названия каналов по умолчанию - от Channel No.1 до Channel No.16. Рисунок 7-45.

Учтите, что изменение названия канала здесь не коснется названий каналов на регистраторе или web сервере. Используйте этот интерфейс для обновления.

### Рисунок 7-45

#### **7.7.8 Обновление BIOS**

Нажмите кнопку «upgrade BIOS» (Обновить BIOS), интерфейс появившегося окна изображен на рисунке 7-46.

Откройте файл BIOS (Вы можете получить его от специалиста или скачать через наш web сервис) и нажмите кнопку «send BIOS» (Отправить в BIOS).

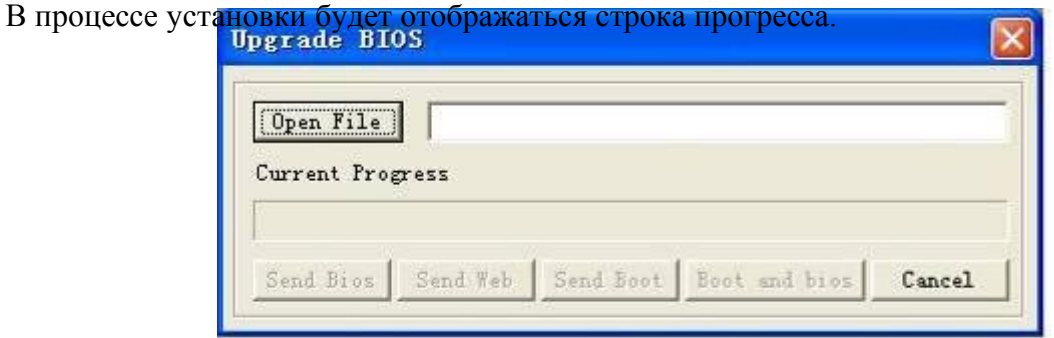

Нажмите кнопку перезагрузки, система покажет диалог с просьбой о подтверждении. Рисунок 7-47.

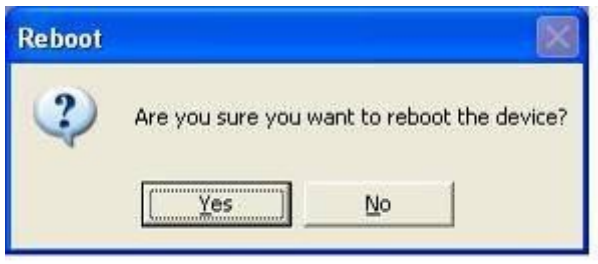

Рисунок 4-47

### **7.7.10 Матричное видео (Только для некоторых моделей)**

Меню настройки матричного видео изображено на рисунке 7-48.

Рисунок 7-48

#### **7.7.11 О программе**

Это меню содержит основную информацию о программе. Рисунок 7-49.

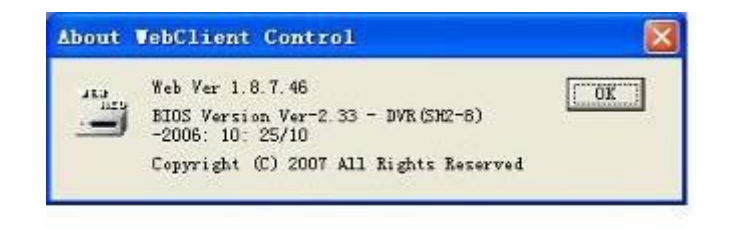

Рисунок 7-49

### **7.7.12 Почта**

В меню assistant (помощник) выберите функцию email (электронная почта). Интерфейс появившегося окна изображен на рисунке 7-50.

Здесь вы можете ввести IP адрес сервера, получателя, название email и пр.

В этом меню вы можете настроить информирование о сигнализации.

Для детектора движения вы можете включить функцию отправки уведомления по email в меню Motion detect (Детектор движения).

Для внешней сигнализации можно также email информирования в меню Alarm setup (Настройка сигнализации). Рисунок 7-51.

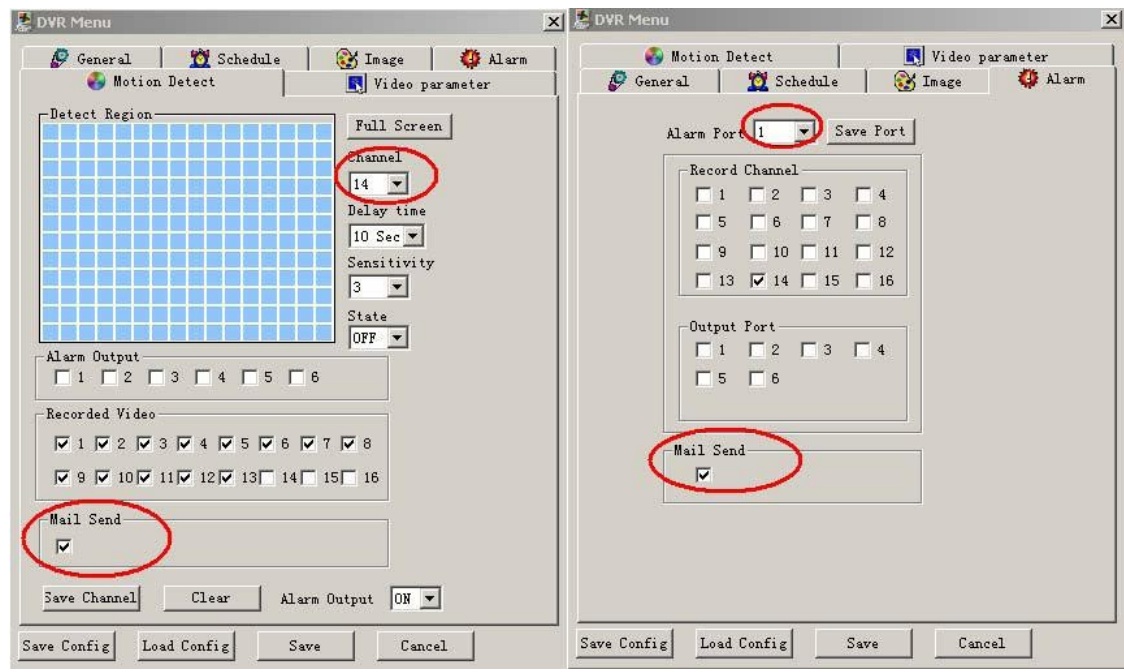

Рисунок 7-51

После настройки вы получите email уведомление.

Содержание сообщения будет таким: Alarm Matter: Email Test... AlarmIn Channel: 255 Alarm Start Date(Day/Month/Year Hour:Minute:Second): 12/12/2006 16:30:20 Alarm Device Name: localhost Mail Sender IP : 10.6.3.8

В режиме детектора движения вы можете включить/выключить (Enable/disable) функцию email-информирования для каждого канала отдельно. Содержание такого предупреждающего сообщения будет таким: Alarm Matter: Motion Detect AlarmIn Channel: 2 Alarm Start Date(Day/Month/Year Hour:Minute:Second): 12/12/2006 15:5:36 Alarm Device Name: localhost Mail Sender IP : 10.6.3.9

# **7.8 Удаление web интерфейса**

Существуют два способа удалить web интерфейс:

Пуск → Выполнить, наберите команду regsvr32 -u WebRec.ocx. Используйте программу удаления "uninstall web.bat".

# **8. Профессиональная система видеонаблюдения**

Эта система позволяет вам удаленно управлять несколькими регистраторами.

# **8.1 Особенности**

Профессиональная система видеонаблюдения имеет следующие особенности:

Удобное управление устройствами

Поддержка подключения нескольких устройств видеонаблюдения и воспроизведения. Просмотр журнала операций, управление пользователями.

Управление PTZ и внешней сигнализацией, видеозапись. Поддержка

одновременного обновления нескольких устройств. Поддержка

интернет маршрутизации и резервного копирования по сети.

# **8.2 Конфигурация**

Мы рекомендуем следующую конфигурацию:

Аппаратное обеспечение

Процессор P4 2.0ГГц

Видеокарта: с аппаратной поддержкой увеличения видео, например, ATI, TNT2 PRO. Мы рекомендуем двухканальную ATI 9800 или более позднюю версию 128МБ/128б. Сетевая карта 100Мб/с.

Программное обеспечение

Мы рекомендуем операционную систему Windows 2000 или Windows XP.

# **8.3 Обзор**

Окно программы изображено на рисунке 8-1.

Секция 1 Секция 5

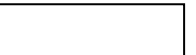

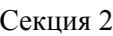

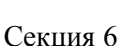

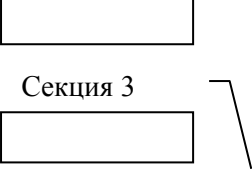

Секция 4

Рисунок 8-1

Окно состоит из шести секций:

 Секция 1: Пять функциональных клавиш: monitor (видеонаблюдение), record (запись), device (устройства), system (система) and emap (интернет маршрутизация).

Секция 2: Просмотр видеоизображения.

Секция 3: Выбор режима отображения. Система поддерживает следующие режимы: полный экран/одно окно/четыре окна/шесть окон/восемь окон/девять окон/шестнадцать окон.

Секция 4: Здесь отображается текущая вспомогательная информация.

Секция 5: Здесь отображается статистика передачи данных и статус процессора.

Секция 6: Четыре функциональные клавиши: PTZ / Color setting (Настройка цвета) / Device (Устройство) / Plan (План).

# **8.4 Подробности**

Обратитесь к прилагаемому к профессиональной системе видеонаблюдения руководству пользователя.

# **9. Работа с RS232**

# **9.1 Сетевое подключение**

Перед работой с портом, пожалуйста, подключите матрицу к регистратору через RS232.

Установите протокол порта в соответствии с протоколом матрицы

Примечание: за информацией о поддержке регистратором протокола матрицы обратитесь к вашему поставщику.

# **9.2 Клавиатура**

Клавиатура очень удобна для управления регистраторами, навигации меню и управления PTZ. Выберите Keyboard control (Управление клавиатурой) в меню Setting (Настройка)  $\rightarrow$  $RS232 \rightarrow$  function (Функции) и настройте содержащиеся в нем атрибуты, например, протокол. Подключите порт RS232 регистратора к 25-контактному RS232 порту передатчика, затем введите необходимые адреса всех подключенных к регистратору устройств.

Теперь вы можете ввести адрес устройства и использовать клавиатуру для навигации по меню или управления PTZ. Рисунок 9-1.

Примечание: клавиатура работает только когда горит индикатор ACT.

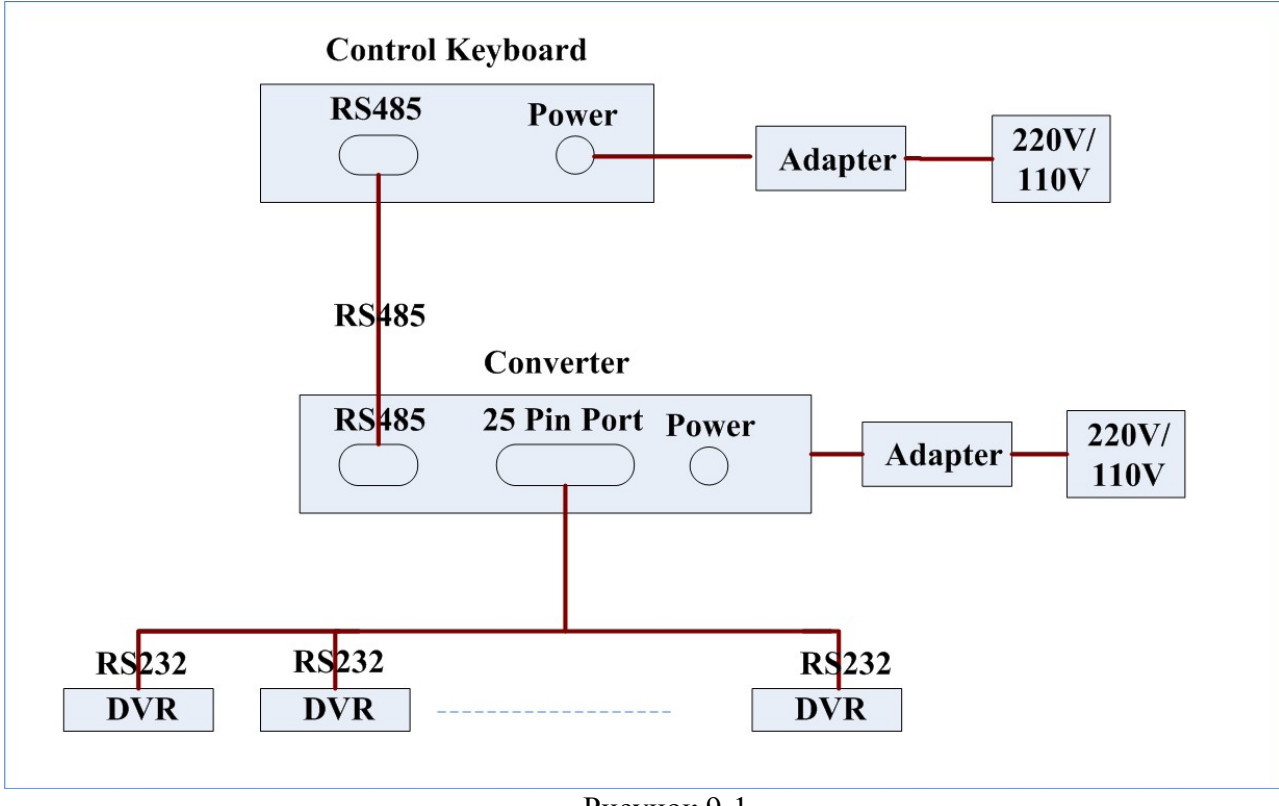

Рисунок 9-1

# **9. Часто задаваемые вопросы.**

### **1. Поддерживается ли работа системы на windows 98?**

Для обеспечения работы системы на платформе windows 98, пожалуйста, установите DirectX 7.0 или более позднюю версию.

## **2. Система не определяет жесткий диск.**

Проверьте, не поврежден ли жесткий диск.

Проверьте ID кабель, кабель питания. Убедитесь, что они правильно подключены.

### **3. Не получается использовать функцию записи по графику.**

Учтите, что время записи соответствует суточному времени. То есть от 0 до 24 часов.

### **4. Индикатор видеозаписи мигает на протяжении всей записи.**

Проверьте входной видеосигнал. Эти симптомы обычно говорят о том, что входной сигнал не стандартный.

Иногда индикатор мигает, если скорость чтения с жесткого диска слишком мала. В этом случае необходимо заменить жесткий диск.

### **5. Регистратор очень горячий, это проблема?**

В процессе работы регистратор становится довольно горячим, это нормально.

Учтите, что оборудование регистратора должно быть сухим и чистым. Вентиляционное отверстие не должно быть закрыто. Невыполнение этих требований не обеспечит стабильной работы и уменьшит срок службы системы.

### **6. Нет видеосигнала с одного из каналов, на остальных все в порядке.**

Проверьте кабель. Для проверки вы можете подключить камеру прямо к монитору. Если сигнала всѐ еще нет, проблема в камере или в кабеле. Если сигнал появился, обратитесь за помощью к поставщику.

## **7. Не работает ПДУ.**

Проверьте индикатор ACT на передней панели.

Индикатор горит:

необходимо заменить батарею ПДУ.

Индикатор не горит:

Поднесите ПДУ прямо к регистратору, нажмите клавишу address (адрес). Система покажет диалог с полем для ввода адреса. Введите его (Значение по умолчанию 008). Когда индикатор загорится, ПДУ можно использовать.

## **8. Не работает управление PTZ или скоростной поворотной камерой.**

Проверьте подключение.

Проверьте настройки системы (Раздел 5.3.8 Настройка PTZ).

Протокол должен поддерживать работу с PTZ (Скоростную камеру)

За информацией о протоколах обратитесь к поставщику.

## **9. Не могу войти в систему через сеть.**

Возможны две причины:

Сетевое подключение не работает

Проверьте соединение ПК и регистратора. Проверьте IP адрес регистратора, сетевой кабель, используйте команду ping для проверки.

Неверный пароль или имя пользователя.

### **10. При подключении к серверу качество изображения первое время плохое.**

Если через пять секунд изображение приходит в норму, то все нормально.

### **11. Какое периферийное оборудование совместимо с регистратром?**

Регистратор поддерживает такое периферийное оборудование как клавиатура, матрица, карта управления шифрованием, оборудование входа/выхода сигнализации, сервер сигнализации и систему контроля доступа.

# **Приложение А Расчет ѐмкости жесткого диска**

Расчет необходимого каждому регистратору места на жестком диске в соответствии с параметрами видеозаписи (типу видео и времени записи).

Шаг 1: По формуле (1) рассчитайте место на жестком диске необходимое для видеозаписи одного часа каждого канала (в МБ).

> *q<sup>i</sup> = d<sup>i</sup> ÷ 8× 3600 ÷1024* (1)  $\dot{B}$  формуле: d<sub>i</sub> - качество видео (Кб/с).

Шаг 2: Если известно время записи, по формуле (2) рассчитайте место на жестком диске необходимое для видеозаписи на каждом канале (в МБ).

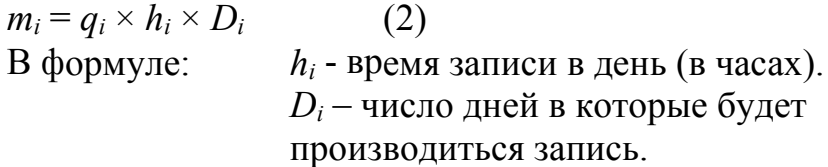

Шаг 3: По формуле (3) рассчитайте место необходимое место на жестком диска для записи на всех выбранных каналах в течении всей видеозаписи по графику.

> $q_t = \sum_{i=1}^{c} m_i$  (3) В формуле: *c* – количество каналов.

Шаг 4: По формуле (4) рассчитайте место необходимое место на жестком диска для записи на всех выбранных каналах в течении времени записи по сигнализации (в т.ч. по детектору движения).

> $q_t = \sum_{i=1}^{c} m_i \times a\%$  (4) В формуле: *a%* – возможность того, что сигнализация сработает.

# **Приложение B Список поддерживаемых USB приводов**

Чтобы быть уверенными в точности таблицы ниже, пожалуйста, обновите ПО регистратора до последней версии. Используйте формат FAT32.

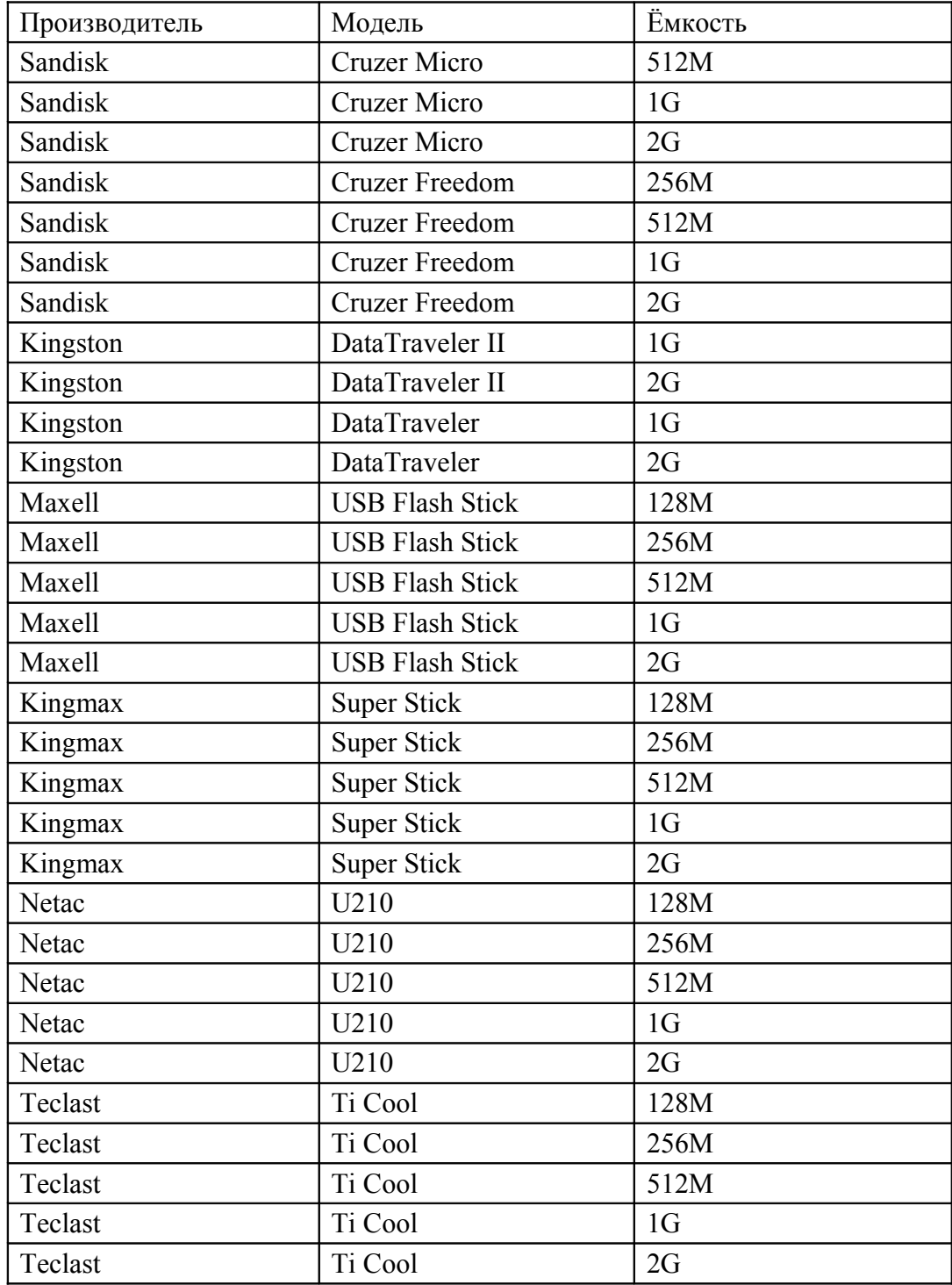

# **Приложение C Список поддерживаемых CD/DVD приводов**

Чтобы быть уверенными в точности таблицы ниже, пожалуйста, обновите ПО регистратора до последней версии. Для подключения USB CD привода используйте USB кабель.

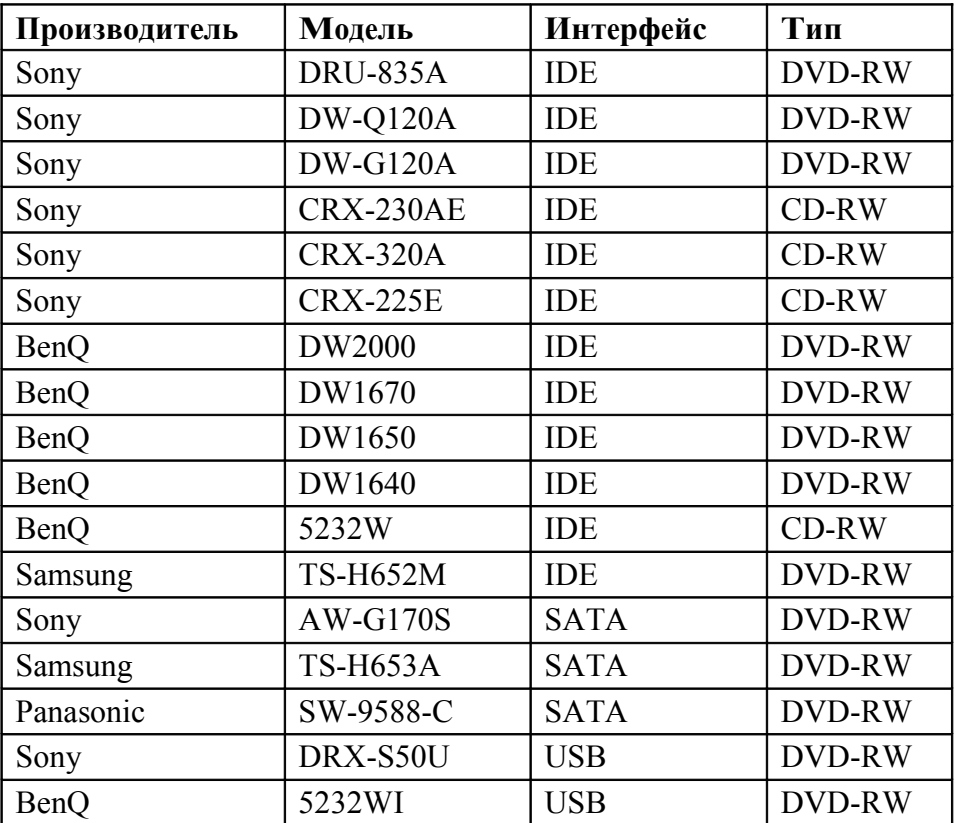

# **Приложение D Список поддерживаемых SATA жестких дисков**

Чтобы быть уверенными в точности таблицы ниже, пожалуйста, обновите ПО регистратора до последней версии. Жесткий диск подключается к регистратору через SATA порт.

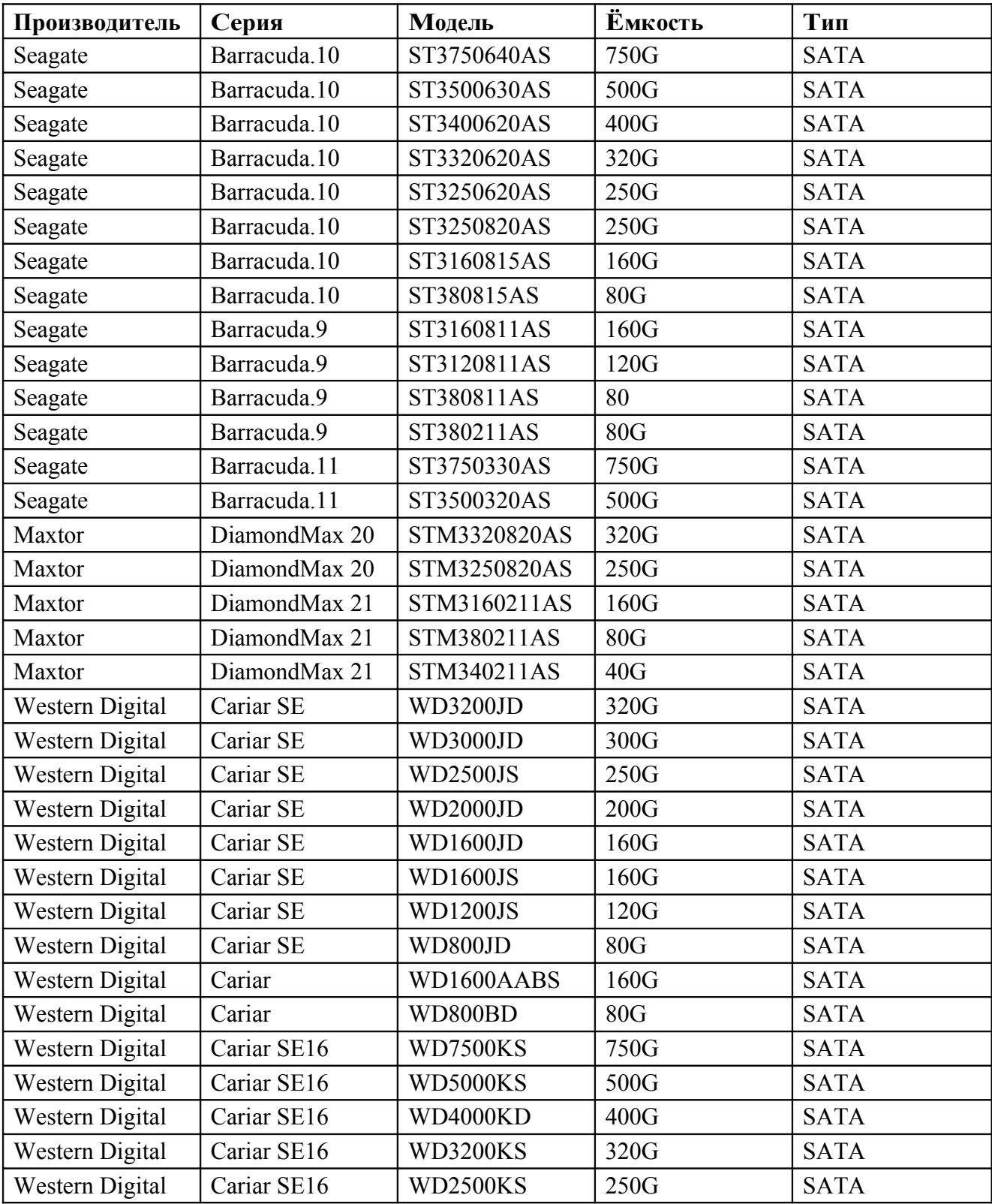